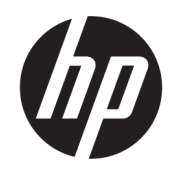

# Ръководство за потребителя

#### РЕЗЮМЕ

Това ръководство предоставя информация за компонентите, мрежовата връзка, управлението на захранването, защитата, архивирането и др.

## Правна информация

© Copyright 2021 HP Development Company, L.P.

Bluetooth е търговска марка, собственост на своя притежател и използвана от HP Inc. по лиценз. Intel, Celeron, Pentium и Thunderbolt са търговски марки на Intel Corporation или нейните филиали в САЩ и/или в други държави. Lync, Office 365, Skype и Windows са регистрирани търговски марки или търговски марки на Microsoft Corporation в САЩ и/или други държави. NVIDIA и логото на NVIDIA са търговски марки и/или регистрирани търговски марки на NVIDIA Corporation в САЩ и други държави. TILE и дизайнът на TILE са търговски марки на Tile, Inc. USB Type-C® и USB-C® са регистрирани търговски марки на USB Implementers Forum. DisplayPort™ и логото на DisplayPort™ са търговски марки, собственост на Асоциацията за стандарти във видеоелектрониката (VESA®) в Съединените щати и/или други държави. Miracast® е регистрирана търговска марка на Wi-Fi Alliance.

Информацията, съдържаща се тук, подлежи на промяна без предизвестие. Единствените гаранции, валидни за продуктите и услугите на HP, са описани в декларациите за изрична гаранция към тези продукти и услуги. Нищо от съдържащото се в този документ не трябва да се подразбира като допълнителна гаранция. HP не носи отговорност за технически или редакционни грешки или пропуски, съдържащи се в този документ.

Второ издание: декември 2021 г.

Първо издание: юли 2021 г.

Номенклатурен номер на документа: M54550-262

#### Декларация за продукта

Това ръководство за потребителя описва функции, които са общи за повечето модели. Вашият компютър може да не разполага с някои от функциите.

Не всички функции се предлагат във всички издания или версии на Windows. Възможно е системите да изискват надстроен и/или отделно закупен хардуер, драйвери, софтуер или актуализация на BIOS, за да се възползвате изцяло от функционалността на Windows. Windows се актуализира автоматично, което е винаги активирано. Необходим е високоскоростен интернет и акаунт в Microsoft. Може да бъдат начислявани такси от интернет доставчика, а също така с течение на времето може да важат допълнителни изисквания по отношение на актуализациите. Вж. [http://www.windows.com.](http://www.windows.com) Ако продуктът се доставя с Windows в режим S: Windows в режим S работи само с приложения от Microsoft Store в Windows. Някои настройки, функции и приложения по подразбиране не може да се променят. Някои аксесоари и приложения, които са съвместими с Windows, може да не работят (включително някои антивирусни приложения, софтуер за PDF, помощни програми за драйвери и приложения за достъпност), а производителността може да варира, дори ако изключите режим S. Ако превключите към Windows, не можете да се върнете обратно към режим S. Научете повече на Windows.com/SmodeFAQ.

За достъп до най-новите ръководства за потребителя отидете на <http://www.hp.com/support>и следвайте указанията, за да намерите своя продукт.

След това изберете Manuals (Ръководства).

#### Условия за ползване на софтуера

Като инсталирате, копирате, изтегляте или използвате по друг начин предварително инсталиран на компютъра софтуерен продукт, се съгласявате да се обвържете с условията на Лицензионното споразумение с крайния потребител (ЛСКП) на HP. Ако не приемате тези лицензионни условия, единствената компенсация е да върнете целия неизползван продукт (хардуер и софтуер) в рамките на 14 дни срещу пълно възстановяване на сумата, което зависи от съответните правила за възстановяване на вашия търговец.

За допълнителна информация или за заявка за пълно възстановяване на стойността на компютъра се свържете със своя търговец.

## Декларация с предупреждение за безопасност

Намалете вероятността от топлинни наранявания или прегряване на компютъра, като следвате описаните практики.

ПРЕДУПРЕЖДЕНИЕ! За да намалите опасността от изгаряния или прегряване на компютъра, не поставяйте компютъра направо в скута си и не блокирайте достъпа до вентилационните отвори на компютъра. Използвайте компютъра само върху твърда и равна повърхност. Не позволявайте друга твърда повърхност, например поставен в близост до компютъра допълнителен принтер, или мека повърхност, като например възглавници, постелки или дрехи, да блокира въздушния поток. Също така не позволявайте по време на работа променливотоковият адаптер да докосва кожата или мека повърхност, като например възглавници, постелки или дрехи. Компютърът и променливотоковият адаптер отговарят на ограниченията за температура на повърхност, достъпна за потребителя, определени от приложимите стандарти за безопасност.

## Процесорна конфигурация на компютъра (само при някои продукти)

Важна информация относно конфигурациите на процесора.

 $^{\text{m}}\text{B}$ ВАЖНО: Някои компютърни продукти са конфигурирани с процесор Intel® Pentium® серия N35xx/ N37xx или Celeron® серия N28xx/N29xx/N30xx/N31xx и операционна система Windows®. Ако компютърът е конфигуриран според посоченото, не променяйте конфигурационната настройка на процесора в msconfig.exe от 4 или 2 процесора на 1 процесор. Ако направите това, компютърът няма да се рестартира. Ще трябва да върнете фабричните настройки, за да възстановите оригиналните настройки.

# Съдържание

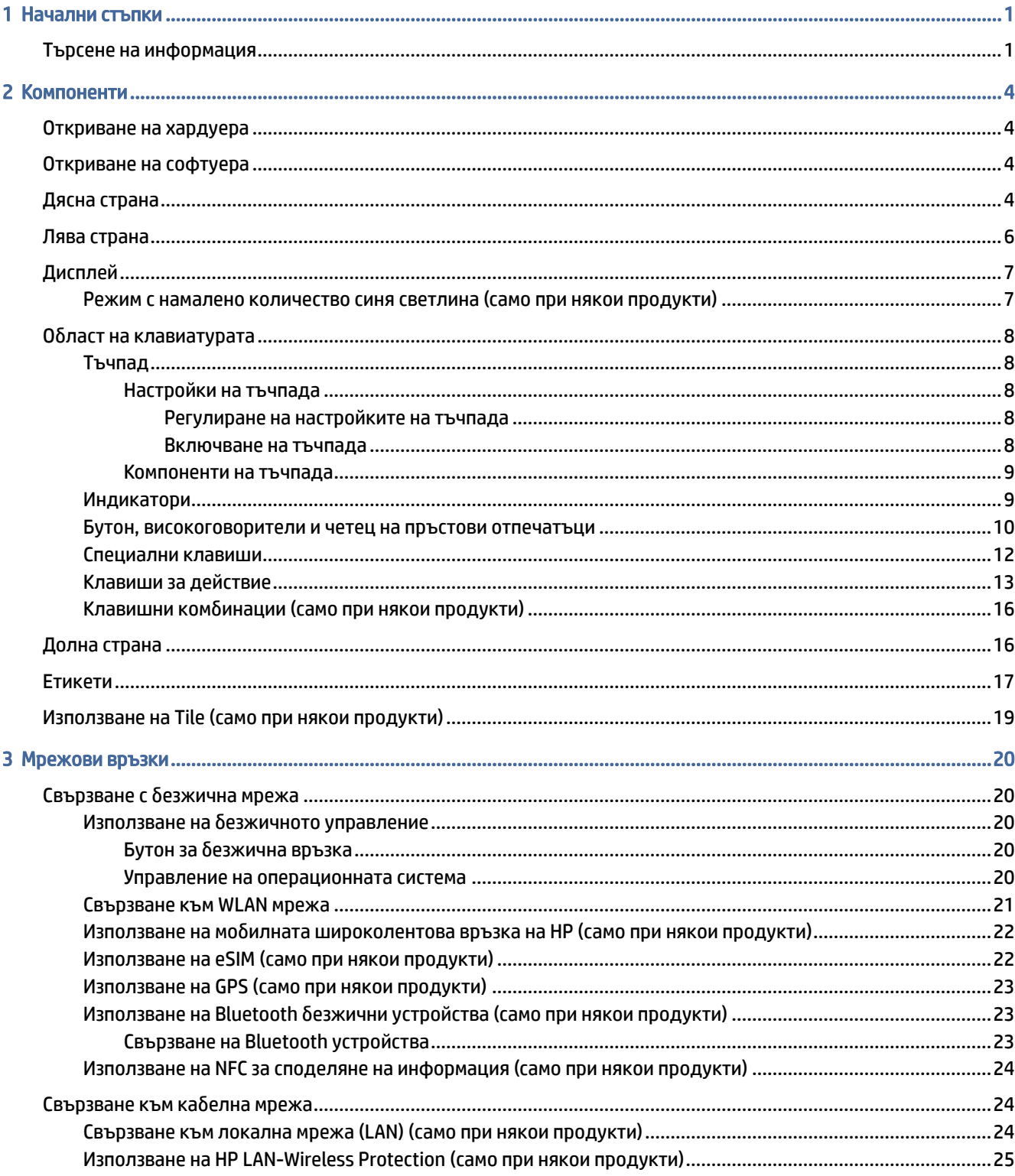

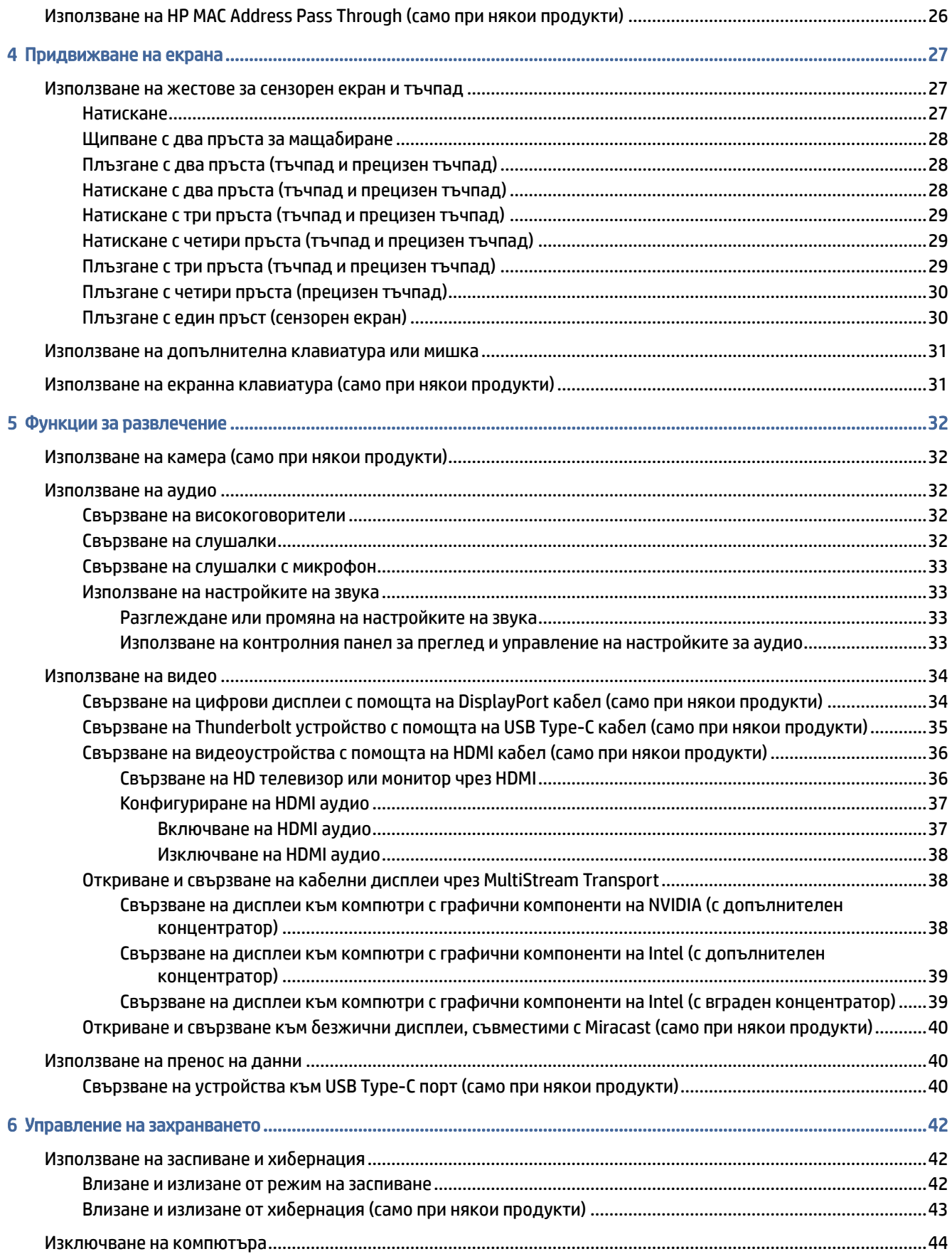

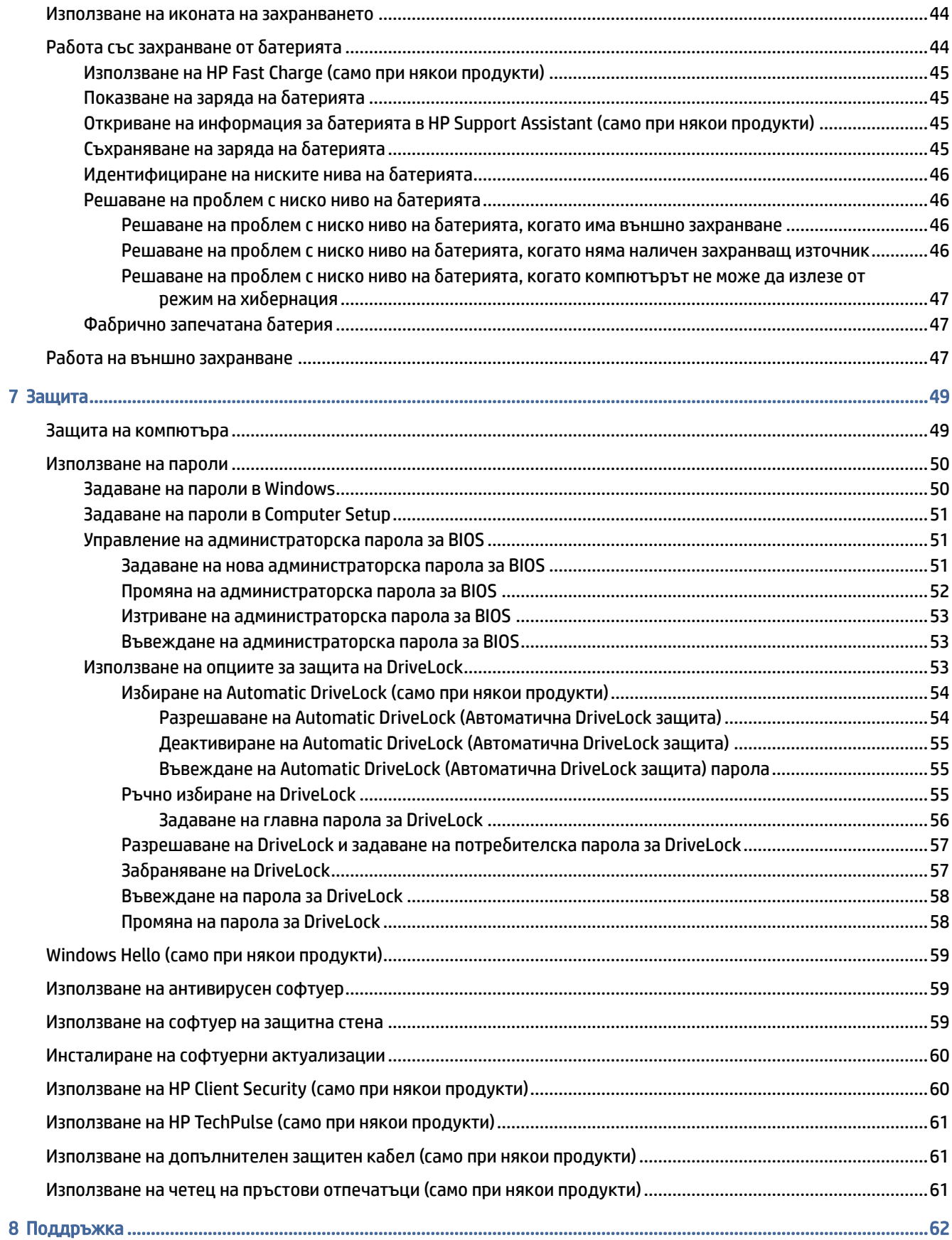

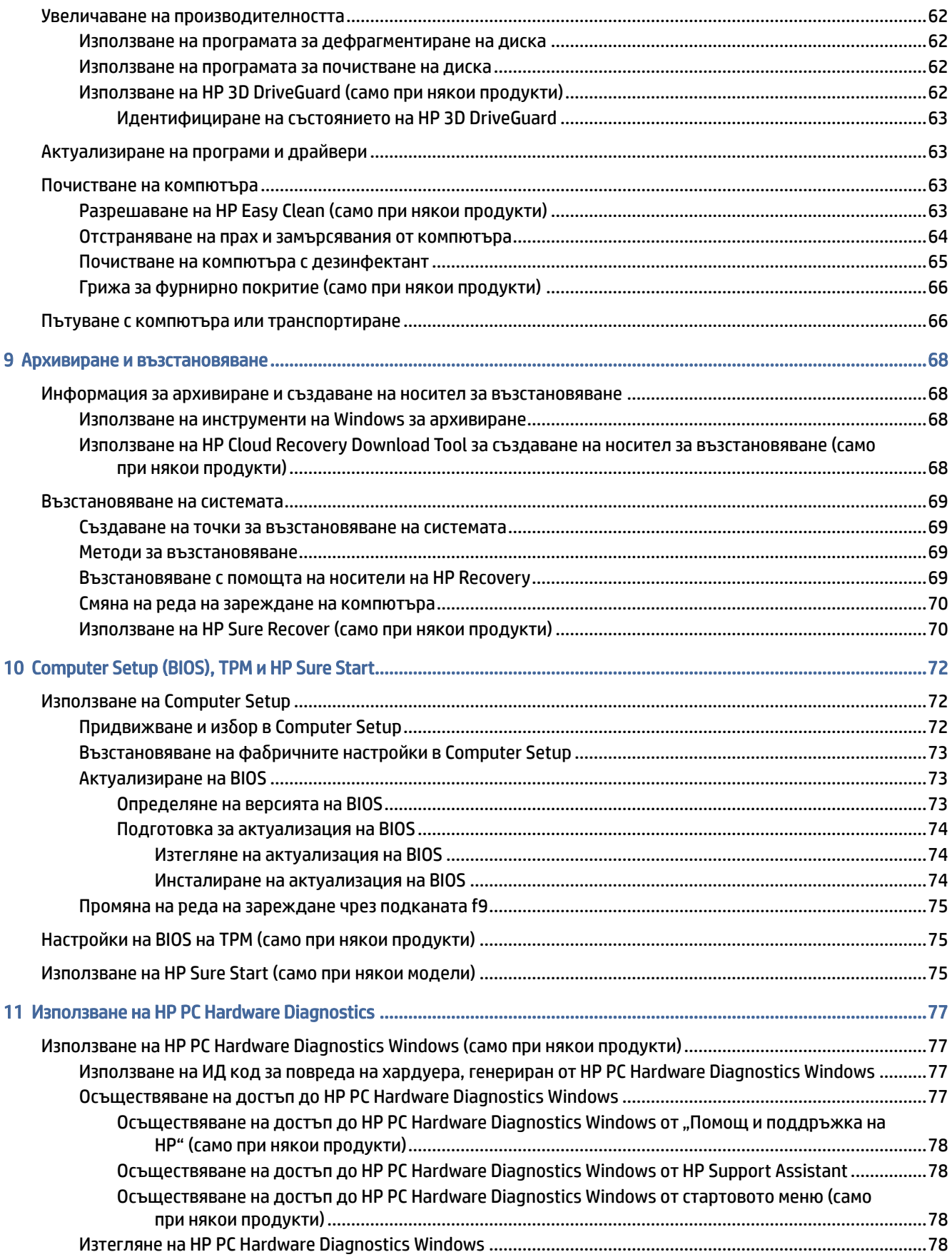

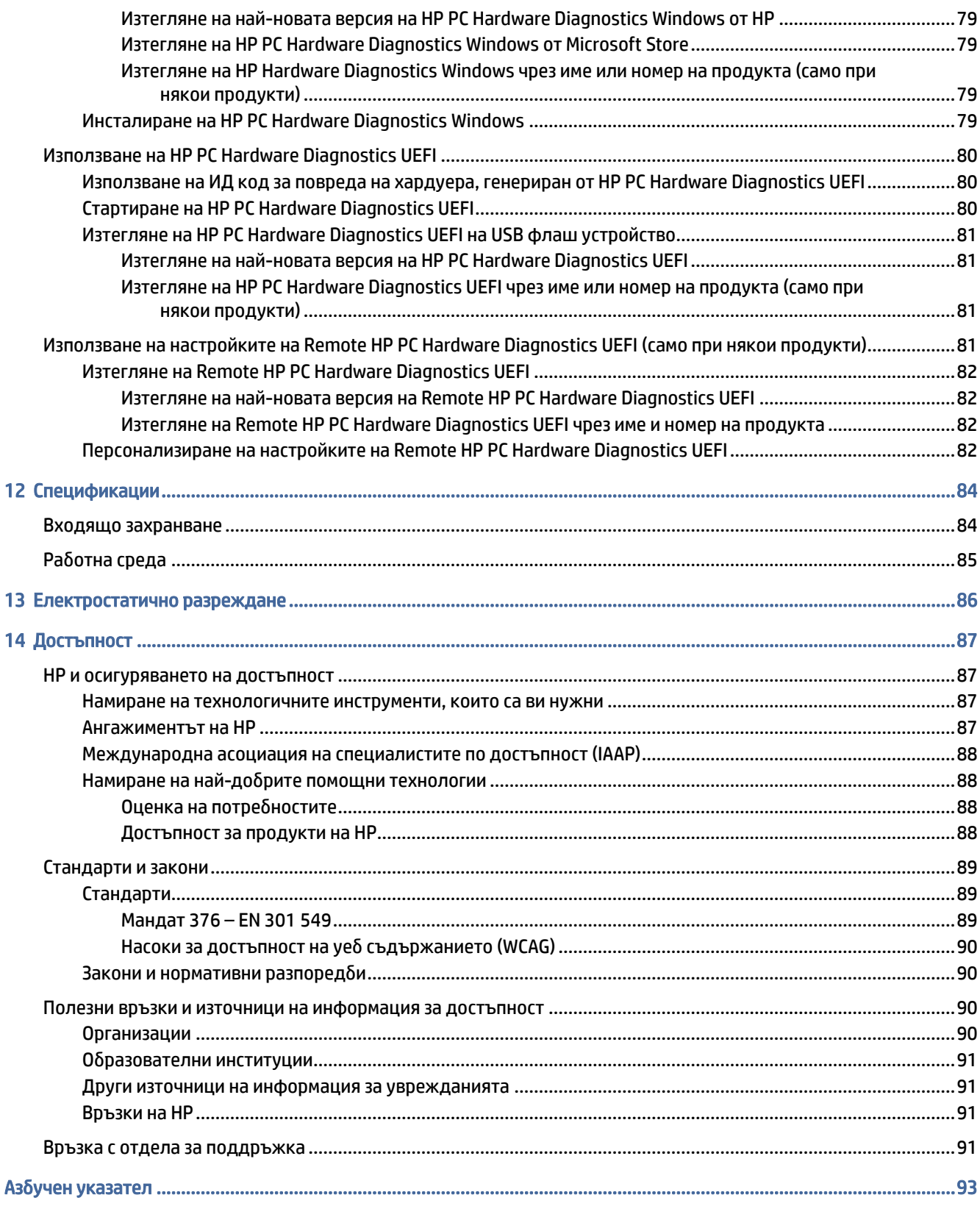

# <span id="page-9-0"></span>1 Начални стъпки

Този компютър е мощен инструмент, създаден да подобри работата и забавленията ви. Прочетете тази глава, за да се запознаете с най-добрите практики след като настроите компютъра и къде да намерите допълнителни източници на информация за HP.

След като настроите и регистрирате компютъра, HP препоръчва следните стъпки, за да извлечете максимума от своята интелигентна инвестиция:

 $\frac{1}{20}$ ́. СЪВЕТ: За да се върнете бързо към стартовия екран на компютъра от отворено приложение или от работния плот на Windows, натиснете клавиша Windows на клавиатурата. Повторното натискане на клавиша Windows ще ви върне към предишния екран.

- Свържете се с интернет настройте своята кабелна или безжична мрежа, за да можете да се свържете с интернет. За повече информация вижте [Мрежови връзки](#page-28-0) на страница 20.
- Актуализирайте антивирусния си софтуер Защитете компютъра си от щети, причинени от вируси. [Софтуерът е предварително инсталиран на компютъра. За повече информация вижте Използване](#page-67-0)  на антивирусен софтуер на страница 59.
- [Опознайте компютъра си Научете повече за функциите на компютъра. Вижте Компоненти](#page-12-0) на страница 4 и [Придвижване на екрана](#page-35-0) на страница 27 за допълнителна информация.
- Открийте инсталирания софтуер Вижте списък с предварително инсталирания на компютъра софтуер:

Изберете бутона Старт.

– или –

Щракнете с десен бутон върху бутона Старт и след това изберете Приложения и функции.

- Архивирайте твърдия диск Създайте дискове за възстановяване или USB флаш устройство [за възстановяване, за да архивирате твърдия си диск. Вижте Архивиране и възстановяване](#page-76-0) на страница 68.
- Осъществете достъп до приложението HP Support Assistant за бърза онлайн поддръжка отворете приложението HP Support Assistant (само при някои продукти). Приложението HP Support Assistant оптимизира производителността на компютъра и решава проблеми с помощта на най-новите актуализации на софтуера, инструменти за диагностика и помощ с насоки. Изберете иконата Търсене в лентата на задачите, въведете support в полето за търсене, след което изберете HP Support Assistant.

## Търсене на информация

Използвайте таблицата по-долу, за да намерите източници на информация, предоставящи подробности за продукта, помощна информация и др.

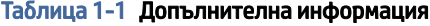

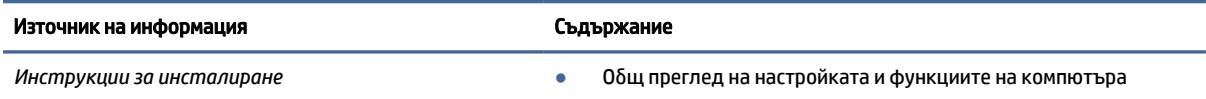

#### Таблица 1-1 Допълнителна информация (продължение)

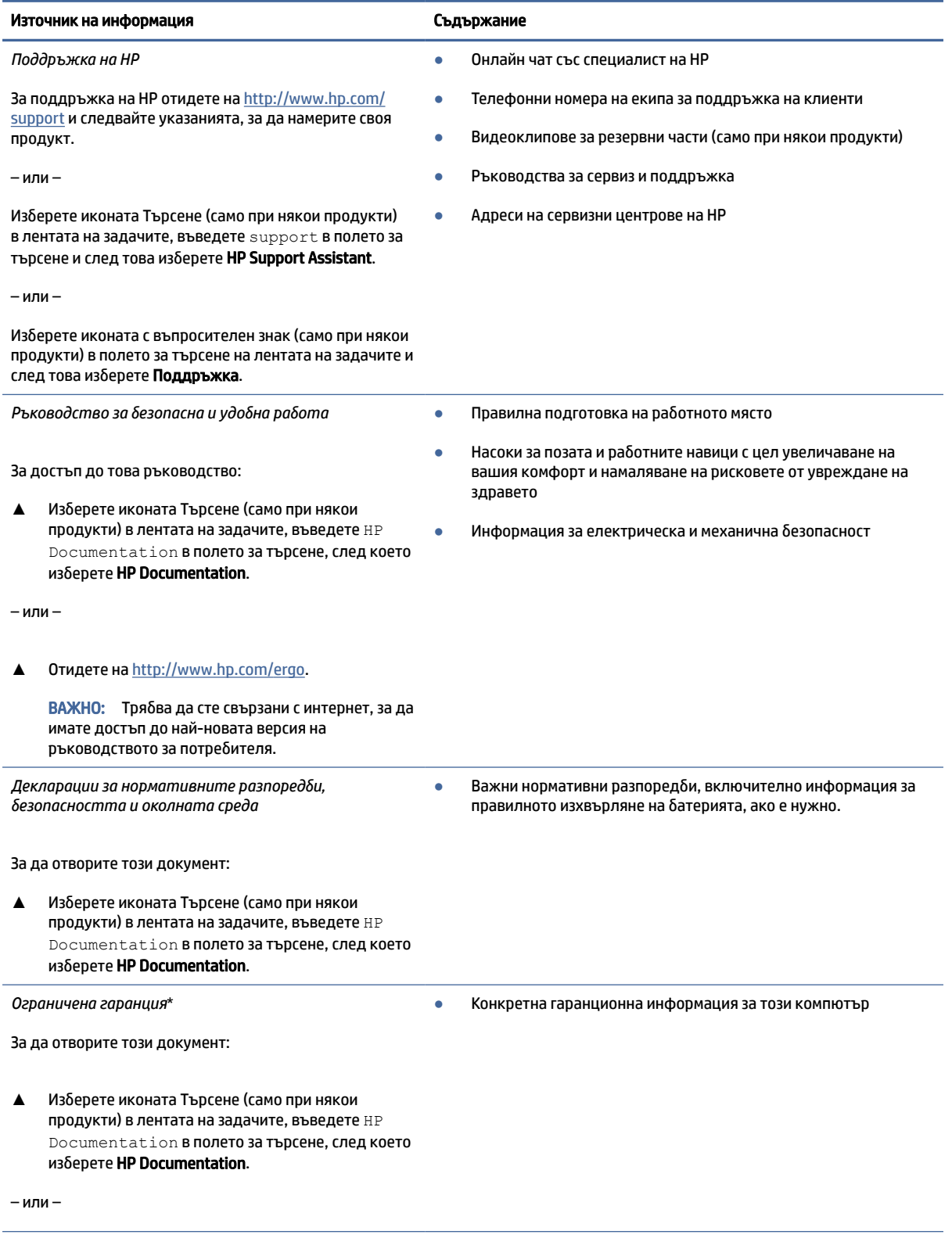

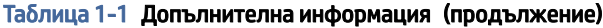

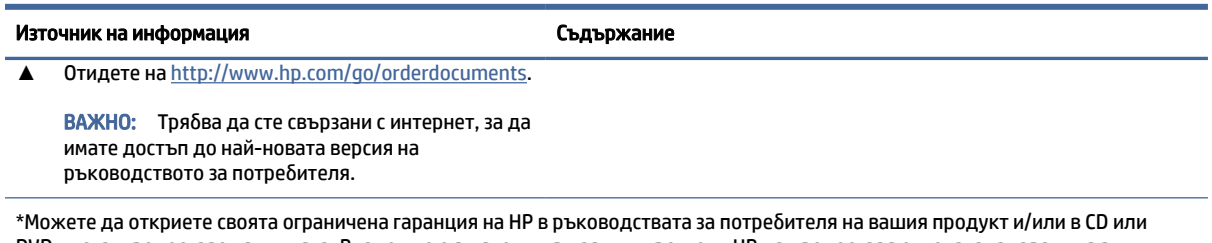

DVD диска, предоставен в кутията. Възможно е в някои държави или региони HP да предоставя отпечатана гаранция в кутията. В държави или региони, където не се предоставя отпечатана гаранция, можете да направите заявка за копие на [http://www.hp.com/go/orderdocuments.](http://www.hp.com/go/orderdocuments) За продукти, закупени в Азиатско-тихоокеанския регион, можете да пишете на HP на адрес POD, PO Box 161, Kitchener Road Post Office, Singapore 912006. Посочете името на продукта, своето име, телефонен номер и адрес за кореспонденция.

# <span id="page-12-0"></span>2 Компоненти

Вашият компютър разполага с компоненти от най-висок клас. Тази глава предоставя информация за компонентите, тяхното местоположение и начина им на работа.

## Откриване на хардуера

За да разберете какъв хардуер е инсталиран на компютъра, следвайте указанията по-долу.

**▲** Изберете иконата Търсене (само при някои продукти) в лентата на задачите, въведете диспечер на устройства в полето за търсене, след което изберете приложението Диспечер на устройства.

В списък ще се покажат всички устройства, инсталирани на вашия компютър.

За информация относно системните хардуерни компоненти и номера на версията на системната BIOS натиснете fn+esc (само при някои продукти).

## Откриване на софтуера

За да разберете какъв софтуер е инсталиран на компютъра, използвайте инструкциите по-долу:

**▲** Щракнете с десен бутон върху бутона Старт, след което изберете Приложения и функции.

## Дясна страна

Използвайте илюстрацията и таблицата, за да идентифицирате компонентите от дясната страна на компютъра.

 $\mathbb{R}^n$  ЗАБЕЛЕЖКА: Вижте илюстрацията, която най-добре отговаря на вашия компютър.

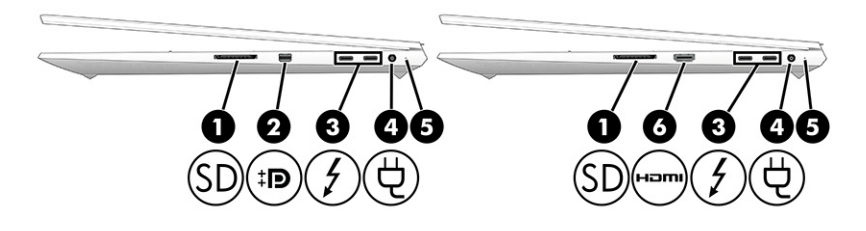

#### Таблица 2-1 Компоненти от дясната страна и тяхното описание

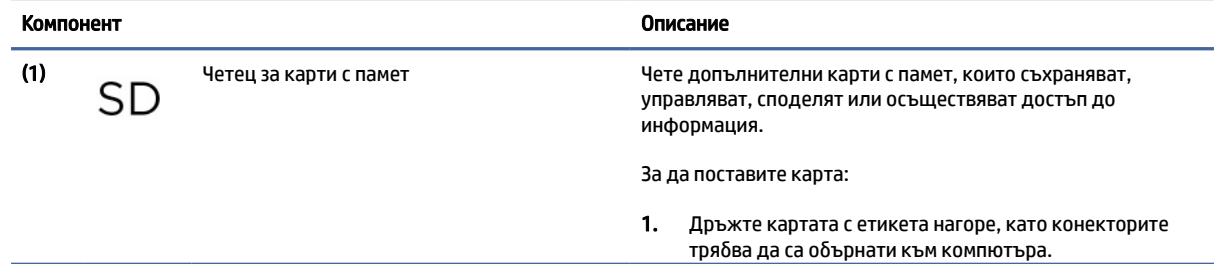

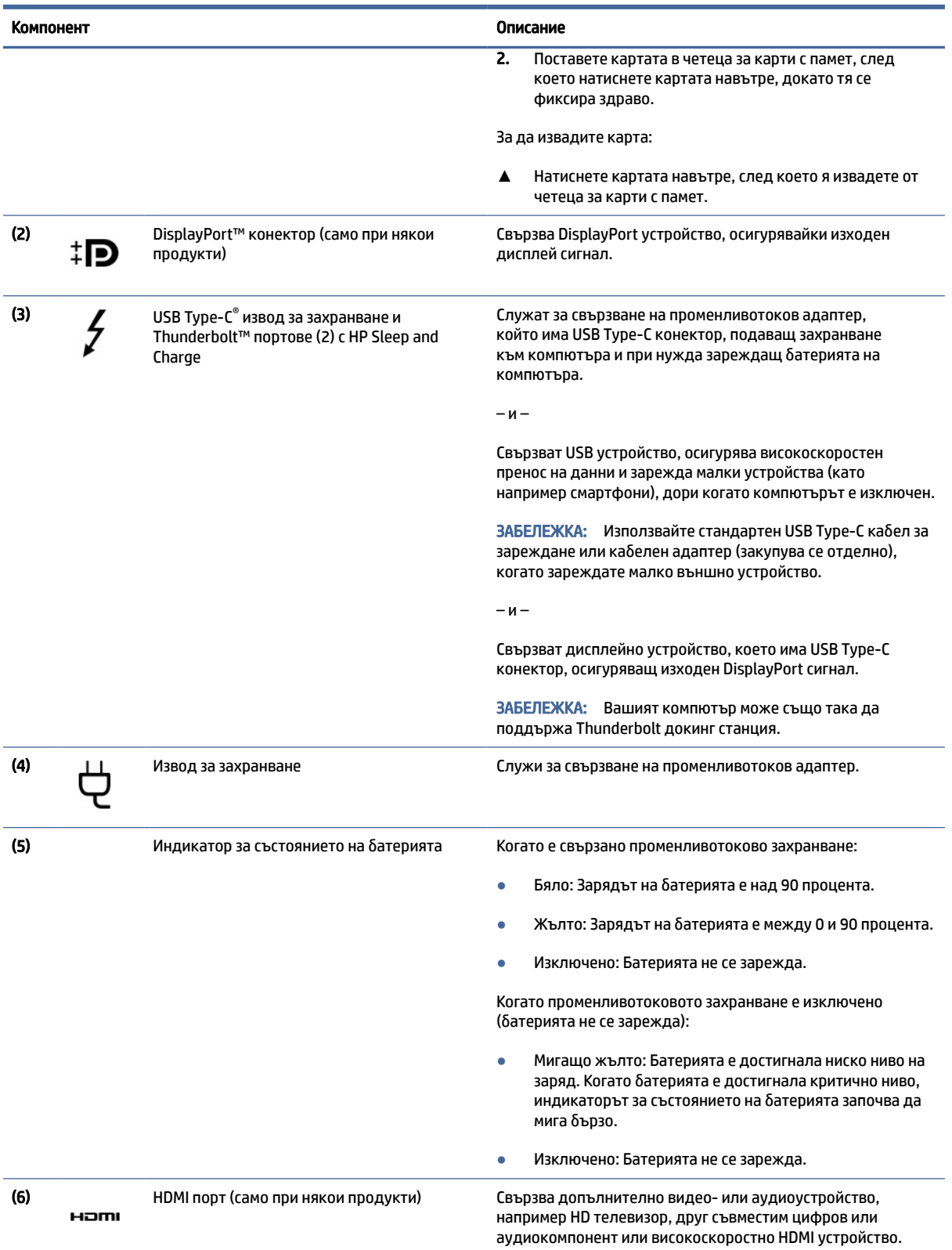

#### Таблица 2-1 Компоненти от дясната страна и тяхното описание (продължение)

## <span id="page-14-0"></span>Лява страна

Използвайте илюстрацията и таблицата, за да идентифицирате компонентите от лявата страна на компютъра.

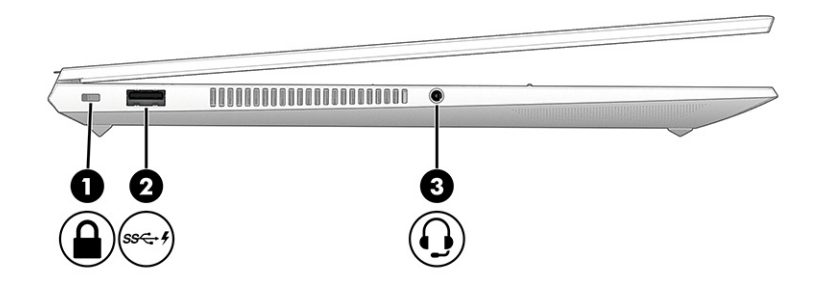

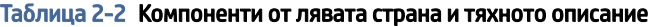

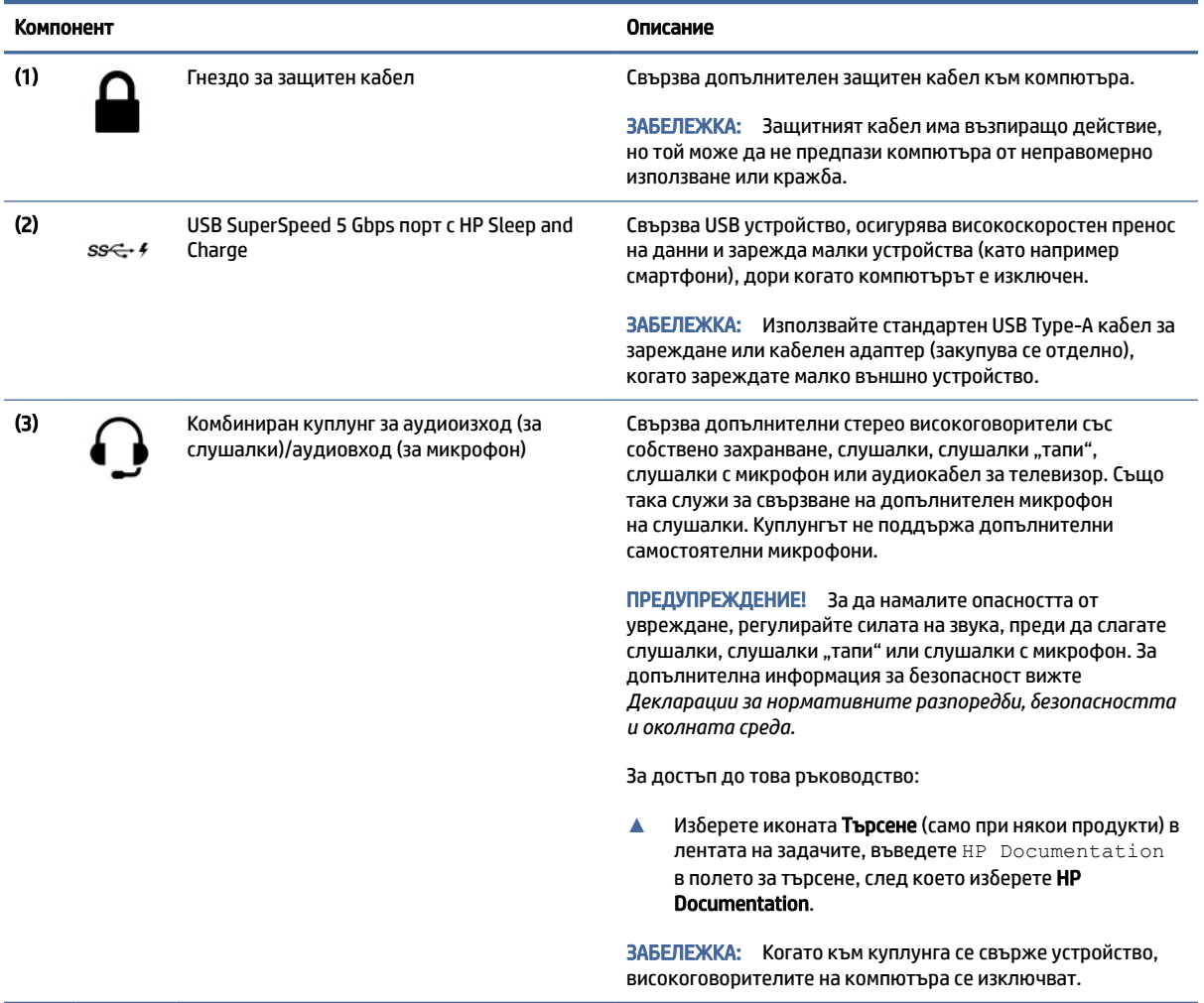

## <span id="page-15-0"></span>Дисплей

Използвайте илюстрацията и таблицата, за да идентифицирате компонентите на дисплея.

## Режим с намалено количество синя светлина (само при някои продукти)

Дисплеят на компютъра се доставя от производствената база в режим с намалено количество синя светлина за подобрен комфорт и безопасност за очите. Освен това режимът за синя светлина автоматично регулира излъчването на синя светлина, когато използвате компютъра за четене или през нощта.

ПРЕДУПРЕЖДЕНИЕ! За да намалите риска от сериозно нараняване, прочетете *Ръководството за безопасна и удобна работа*. В него е описано правилното разполагане на работната станция и се съдържа информация за подходящата поза, както и за здравословните и правилни работни навици на потребителите на компютри. В *Ръководството за безопасна и удобна работа* се съдържа и важна информация за електрическата и механичната безопасност. *Ръководството за безопасна и удобна работа* можете да намерите в интернет на адрес [http://www.hp.com/ergo.](http://www.hp.com/ergo)

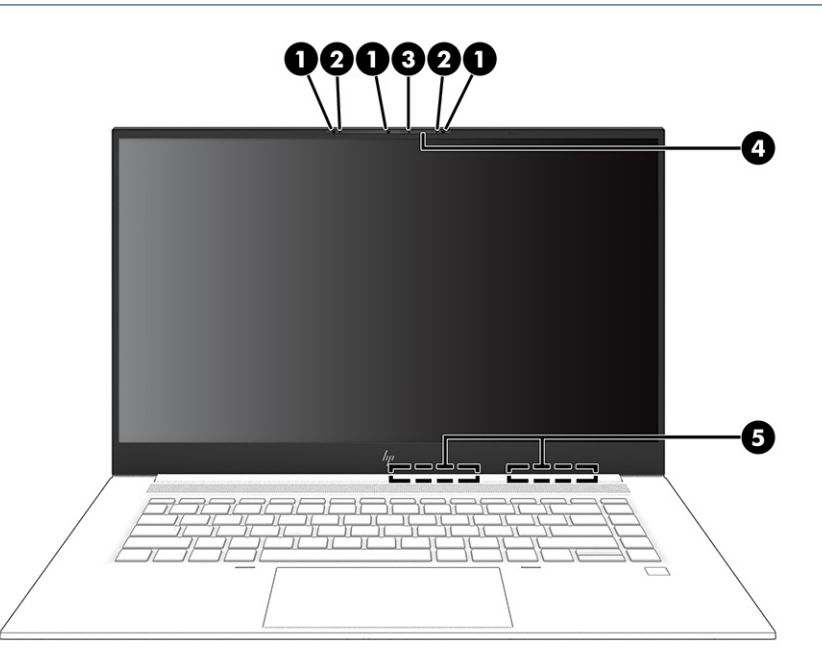

Таблица 2-3 Компоненти на дисплея и тяхното описание

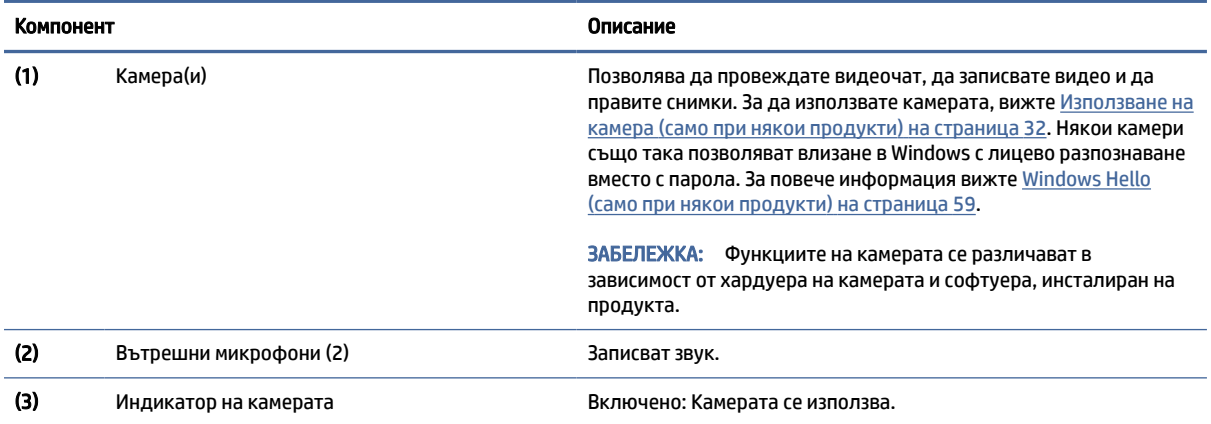

<span id="page-16-0"></span>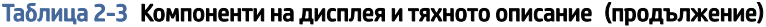

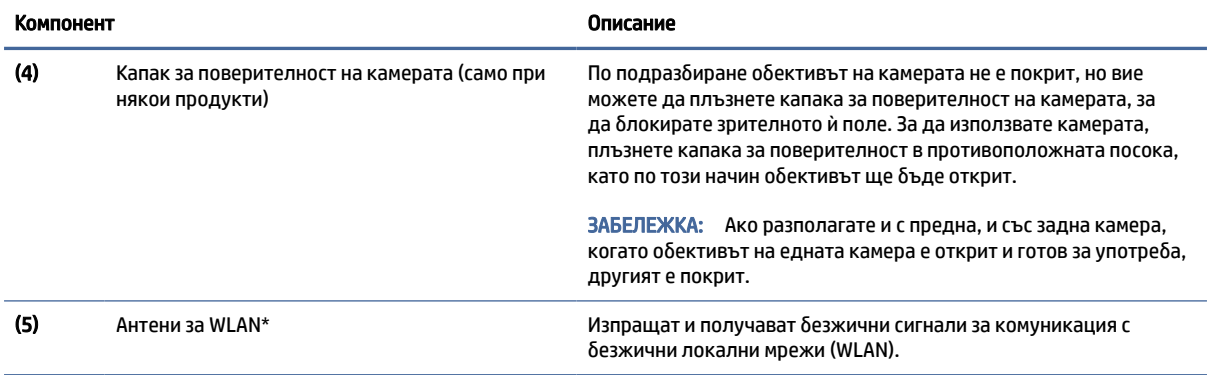

\*Антените не се виждат от външната страна на компютъра. За оптимална връзка не трябва да има препятствия в непосредствена близост до антените.

За декларациите за нормативните разпоредби относно безжичните връзки вижте раздела *Декларации за нормативните разпоредби, безопасността и околната среда*, който се отнася за вашата държава или регион.

За достъп до това ръководство:

**▲** Изберете иконата Търсене (само при някои продукти) в лентата на задачите, въведете HP Documentation в полето за търсене, след което изберете HP Documentation.

## Област на клавиатурата

Клавиатурите може да се различават според езика.

ЗАБЕЛЕЖКА: Клавиатурата, включително функционалните клавиши и клавиша за захранването (само за избрани продукти), е деактивирана в режимите стойка, палатка и таблет. За да активирате клавиатурата, включително клавиша за захранване, преминете в режим clamshell.

### Тъчпад

Тук са описани настройките и компонентите на тъчпада.

#### Настройки на тъчпада

Тук можете да научите как да регулирате настройките и компонентите на тъчпада.

#### Регулиране на настройките на тъчпада

Използвайте стъпките по-долу, за да регулирате настройките и жестовете на тъчпада.

- 1. Изберете иконата Търсене (само при някои продукти) в лентата на задачите, въведете настройки на тъчпад в полето за търсене и след това натиснете enter.
- 2. Изберете настройка.

#### Включване на тъчпада

Следвайте стъпките по-долу, за да включите тъчпада.

- <span id="page-17-0"></span>1. Изберете иконата Търсене (само при някои продукти) в лентата на задачите, въведете настройки на тъчпад в полето за търсене и след това натиснете enter.
- 2. С помощта на външна мишка щракнете върху бутона Тъчпад.

Ако не използвате външна мишка, натиснете клавиша Tab неколкократно, докато показалецът спре на бутона тъчпад. След това натиснете клавиша за интервал, за да изберете този бутон.

#### Компоненти на тъчпада

Използвайте илюстрацията и таблицата, за да идентифицирате компонентите на тъчпада.

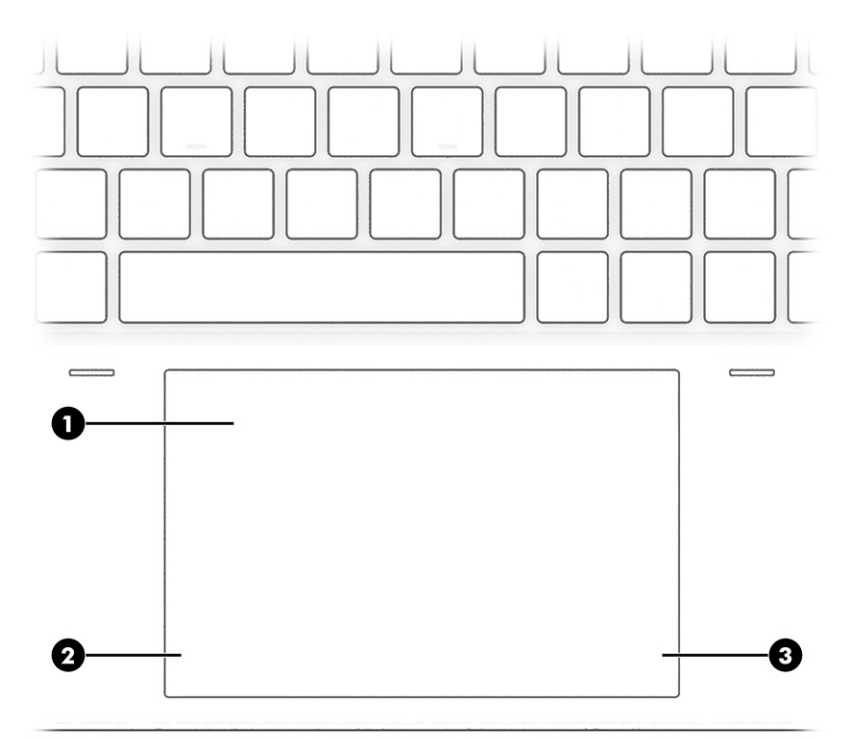

#### Таблица 2-4 Компоненти на тъчпада и тяхното описание

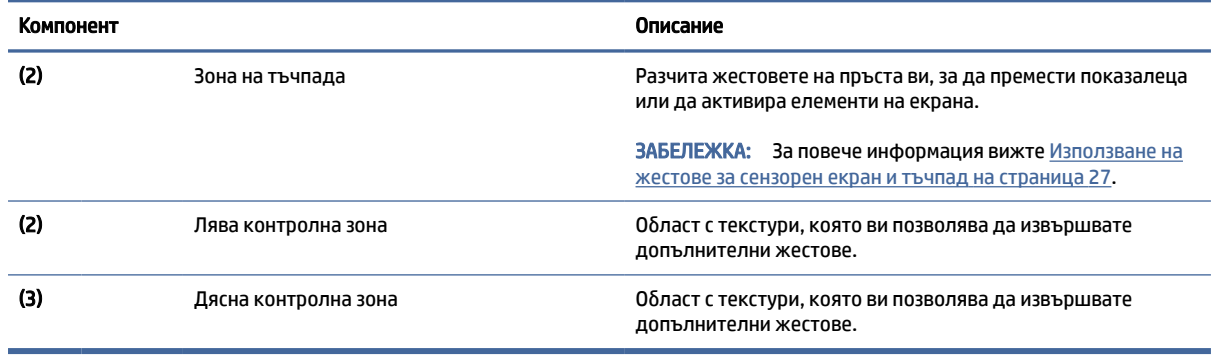

### Индикатори

Използвайте илюстрацията и таблицата, за да идентифицирате индикаторите на компютъра.

ЗАБЕЛЕЖКА: Вижте илюстрацията, която най-добре отговаря на вашия компютър.

<span id="page-18-0"></span>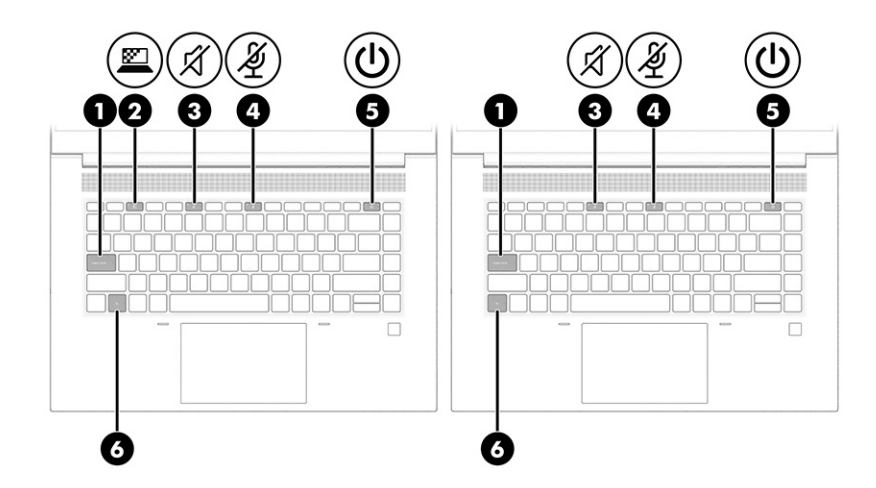

Таблица 2-5 Индикатори и тяхното описание

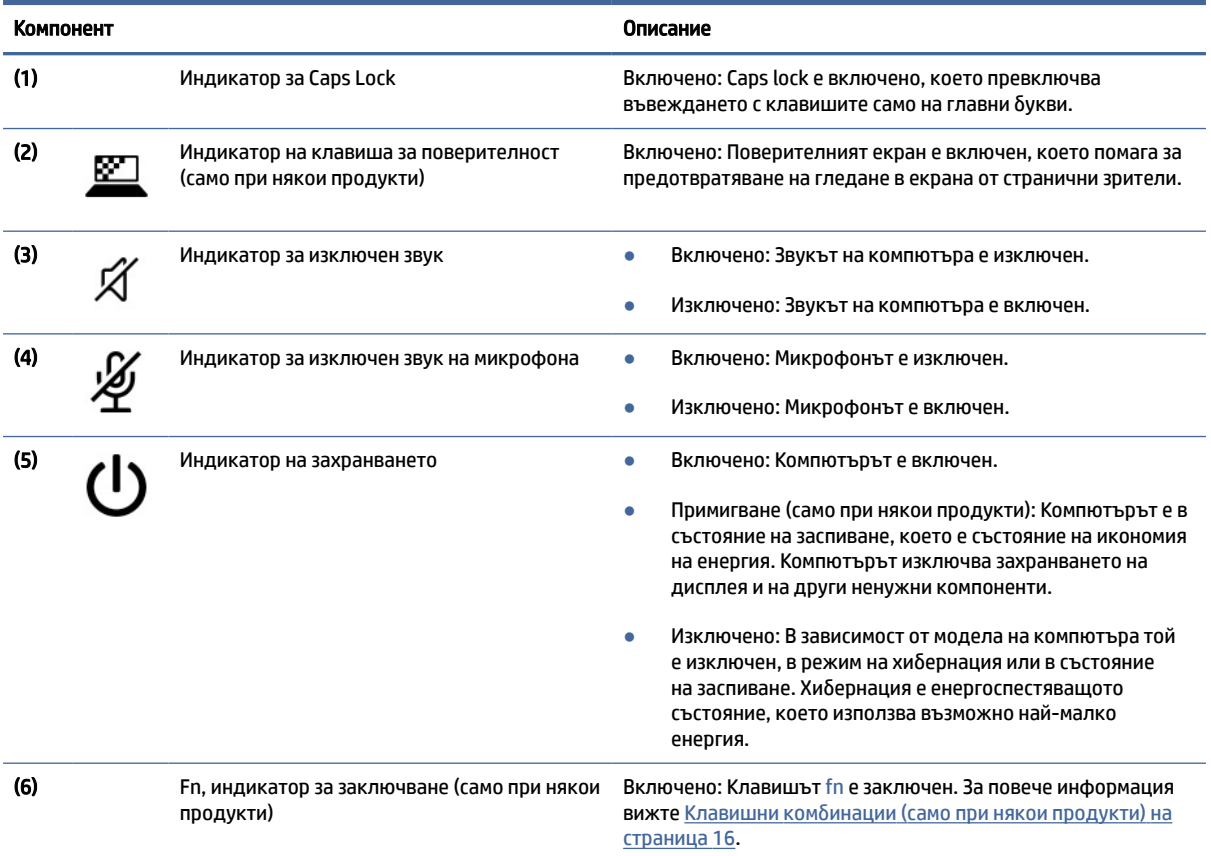

### Бутон, високоговорители и четец на пръстови отпечатъци

Четецът на пръстови отпечатъци може да се намира на тъчпада, на страничния панел на компютъра или на горния капак под клавиатурата.

**(2) ВАЖНО:** За да проверите дали вашият компютър поддържа влизане чрез четец на пръстови отпечатъци, изберете иконата Търсене (само при някои продукти) в лентата на задачите, въведете Опции за влизане в полето за търсене и следвайте указанията на екрана. Ако опцията Четец на пръстови отпечатъци не е посочена в списъка, то вашият преносим компютър не включва четец на пръстови отпечатъци.

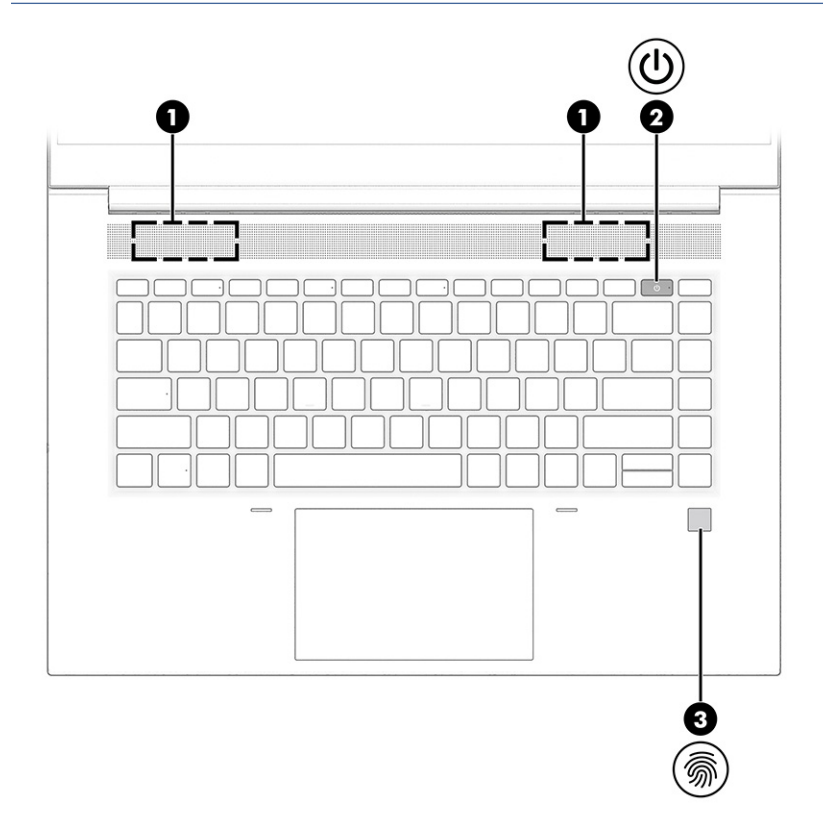

Таблица 2-6 Бутон, високоговорители и четец на пръстови отпечатъци и техните описания

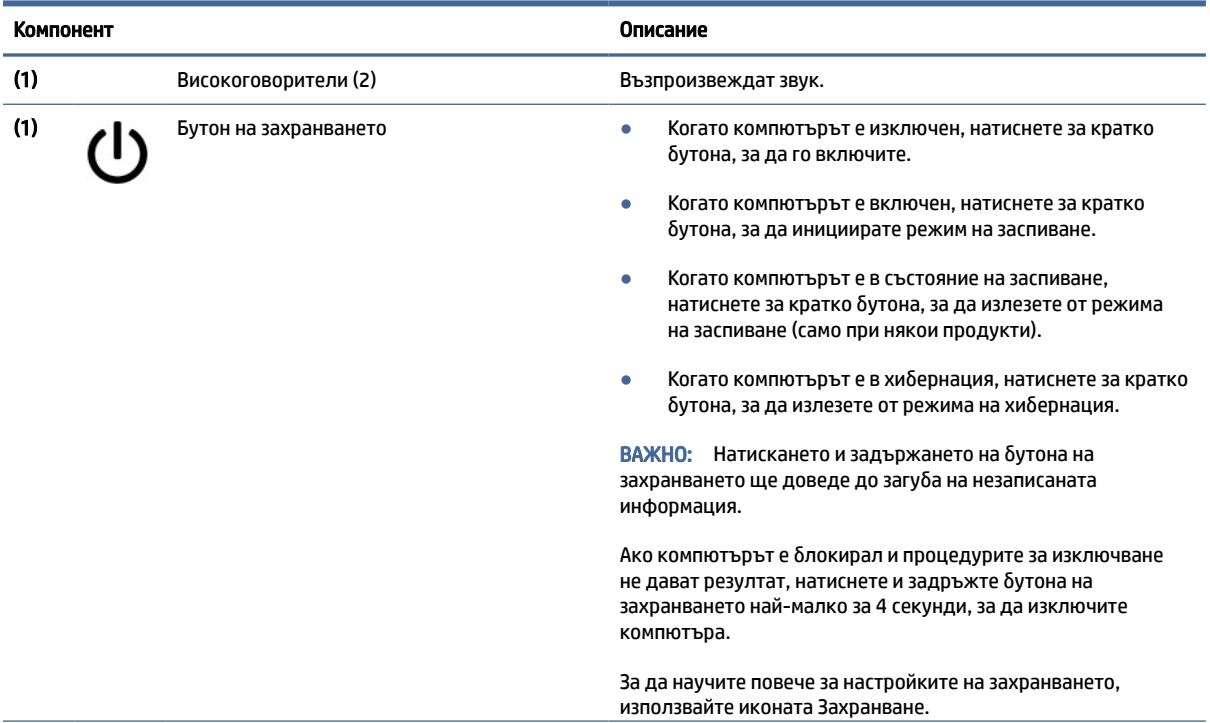

<span id="page-20-0"></span>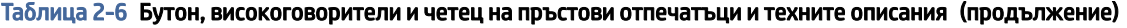

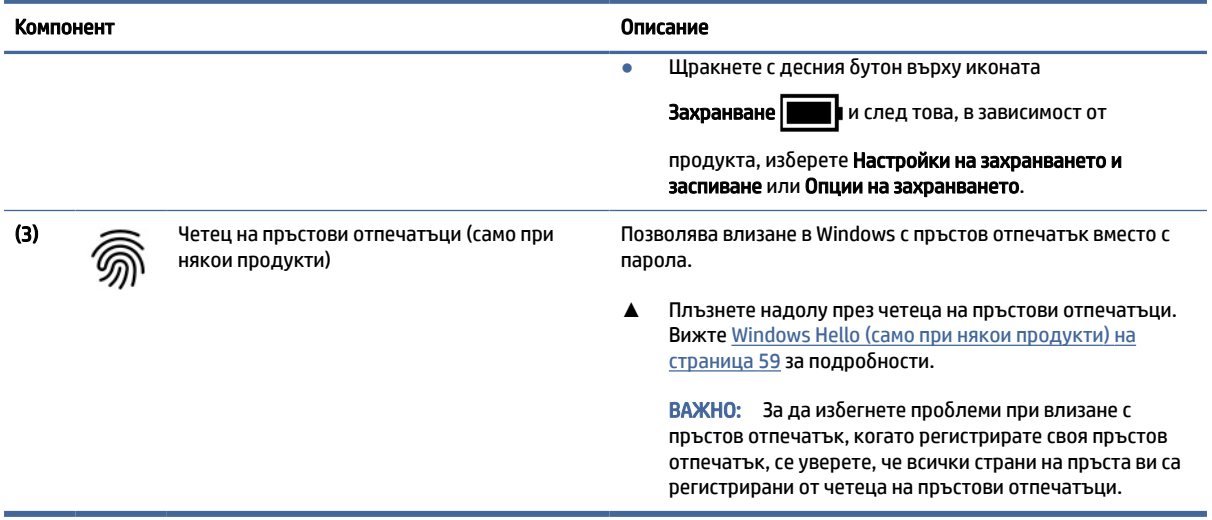

## Специални клавиши

Използвайте илюстрацията и таблицата, за да идентифицирате специалните клавиши.

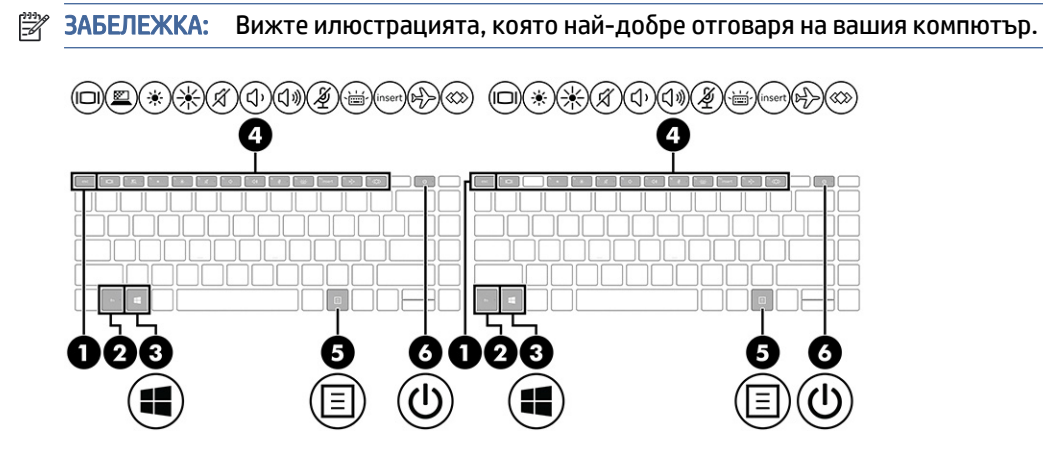

Таблица 2-7 Специални клавиши и тяхното описание

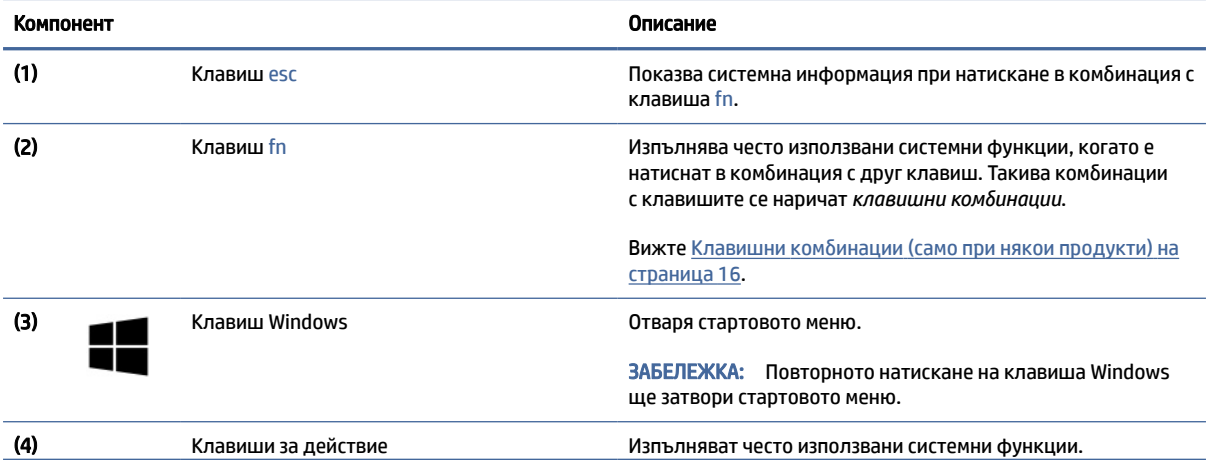

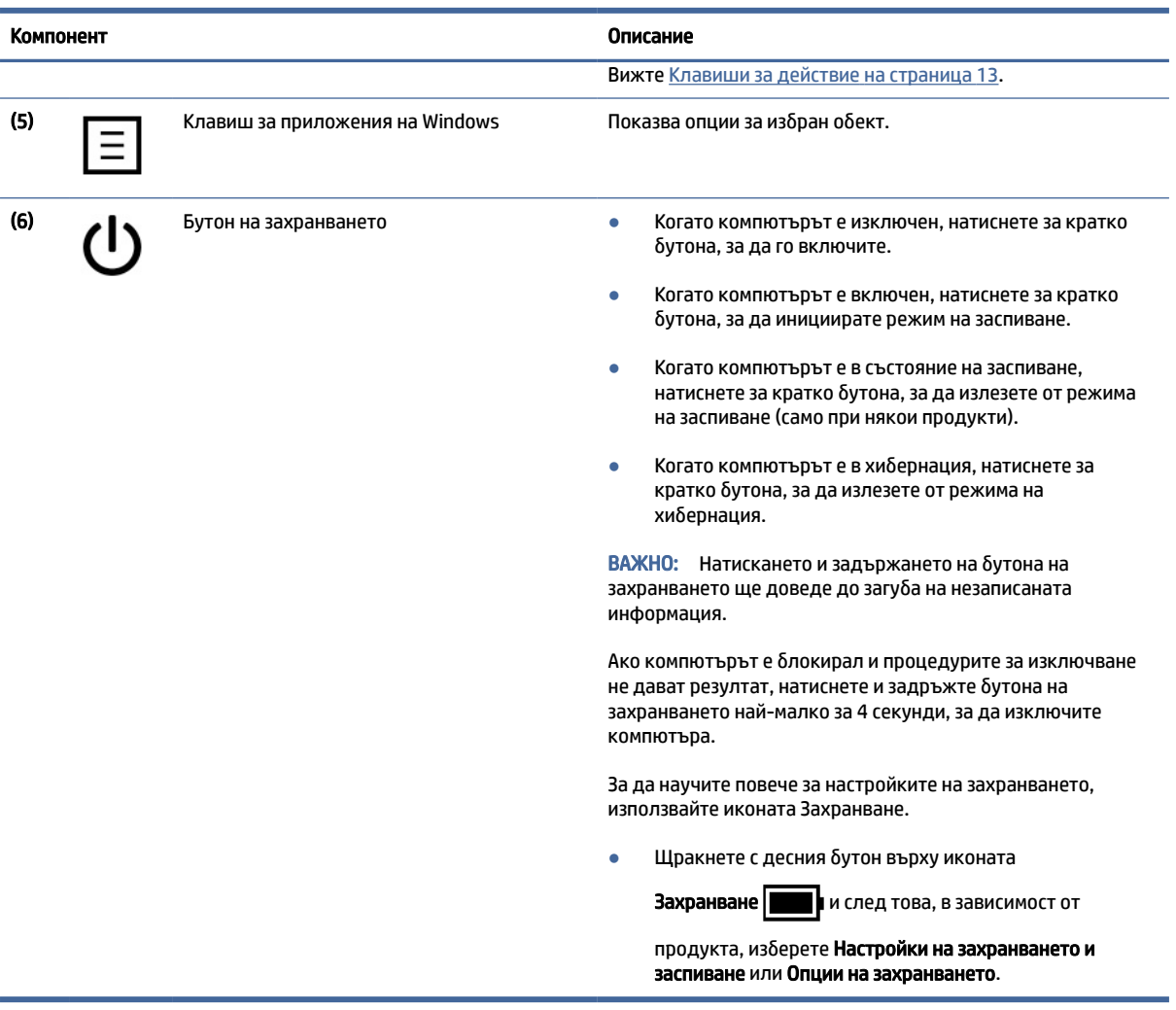

#### <span id="page-21-0"></span>Таблица 2-7 Специални клавиши и тяхното описание (продължение)

## Клавиши за действие

Клавишите за действие извършват специфични функции и се различават в зависимост от компютъра. За да определите кои клавиши се намират на компютъра, вижте иконите на клавиатурата, след което ги съгласувайте със съответните описания в тази таблица.

- **▲** За да използвате даден клавиш за действие, натиснете и задръжте клавиша.
- **ЭЛЕ ОБРАЗАБЕЛЕЖКА:** На някои продукти трябва да натиснете клавиша fn в комбинация с клавиша за действие.

#### Таблица 2-8 Клавиши за действие и тяхното описание

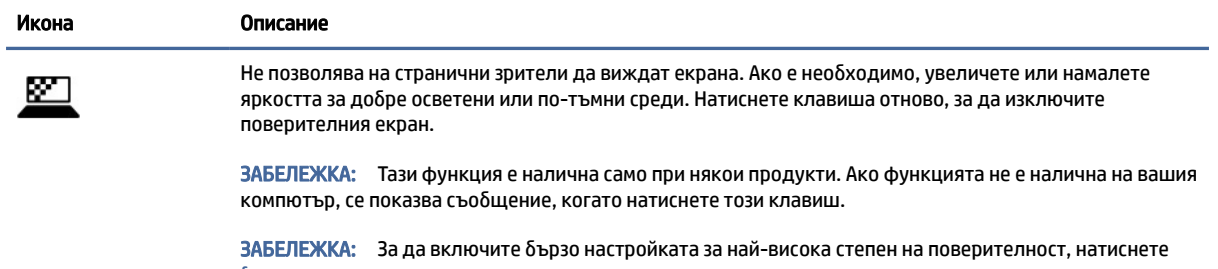

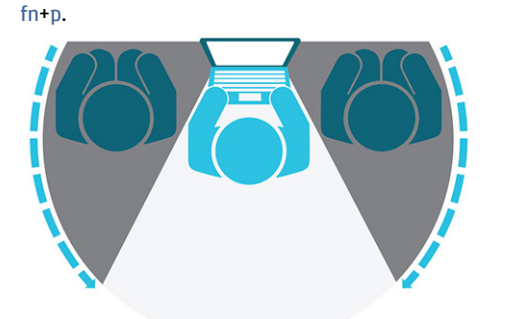

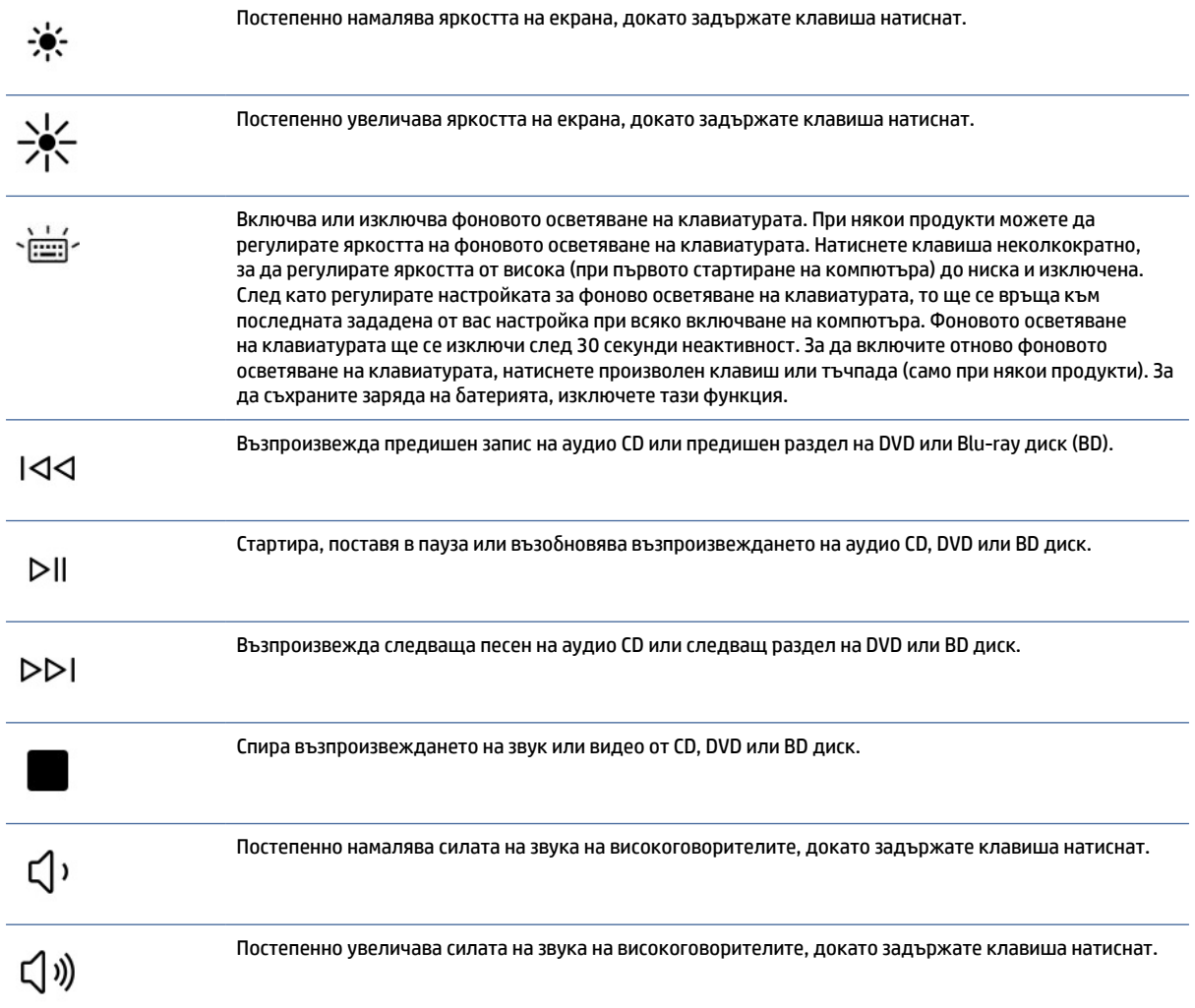

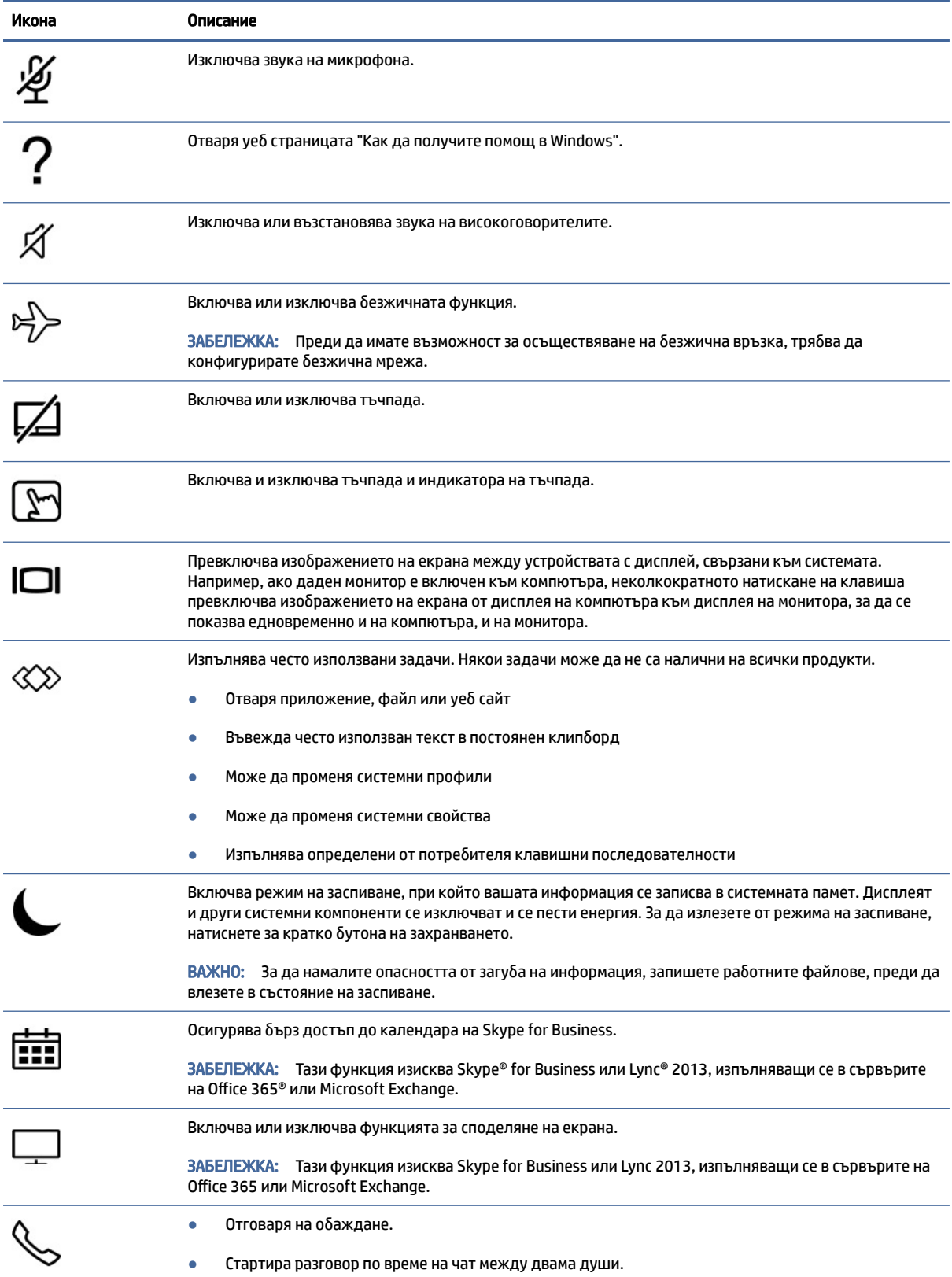

#### Таблица 2-8 Клавиши за действие и тяхното описание (продължение)

#### <span id="page-24-0"></span>Таблица 2-8 Клавиши за действие и тяхното описание (продължение)

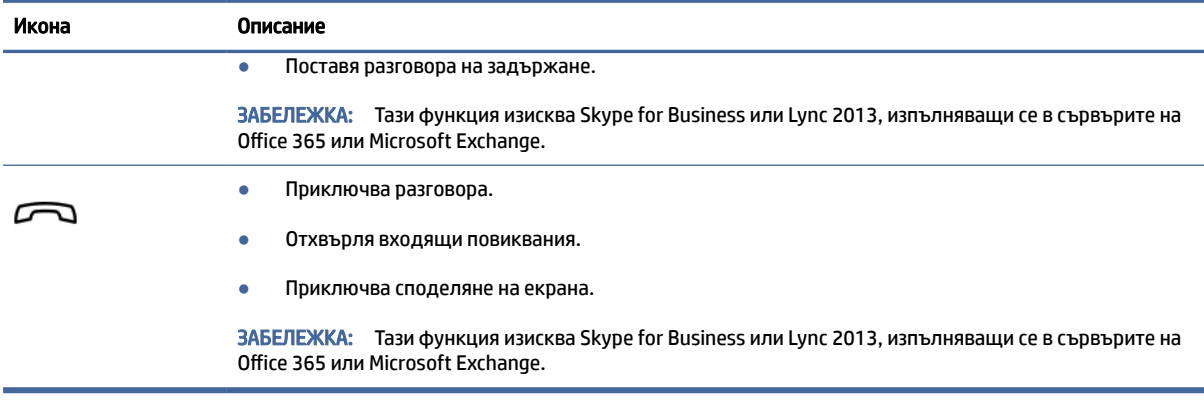

 $\mathbb{R}^*$  ЗАБЕЛЕЖКА: Функцията на клавиша за действие е фабрично разрешена. Само при някои продукти можете да забраните тази функция, като натиснете и задържите клавиша fn и левия клавиш shift. Индикаторът за заключване на fn ще се включи. След като сте забранили функцията на клавиша за действие, все още можете да изпълнявате всяка функция чрез натискане на клавиша fn в комбинация със съответния клавиш за действие.

## Клавишни комбинации (само при някои продукти)

Клавишна комбинация е комбинацията от клавиша fn и друг клавиш. Използвайте таблицата, за да идентифицирате клавишните комбинации.

За да използвате дадена клавишна комбинация:

**▲** Натиснете клавиша fn, след което натиснете някой от клавишите, изброени в таблицата по-долу.

#### Таблица 2-9 Клавишни комбинации и тяхното описание

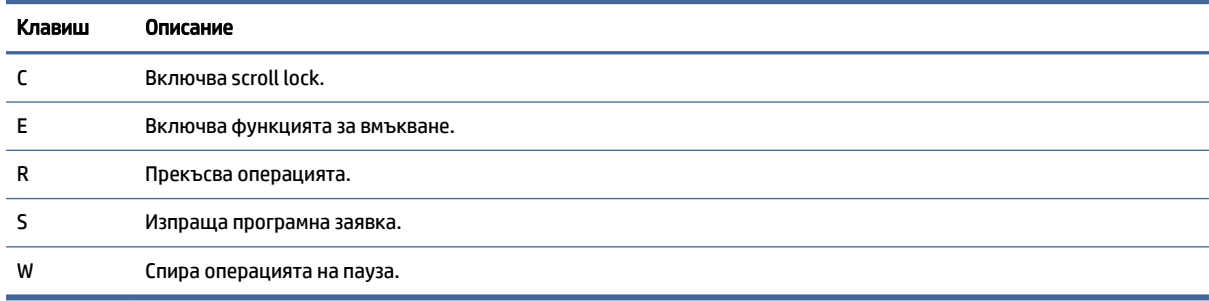

## Долна страна

Използвайте илюстрацията и таблицата, за да идентифицирате компонентите от долната страна.

<span id="page-25-0"></span>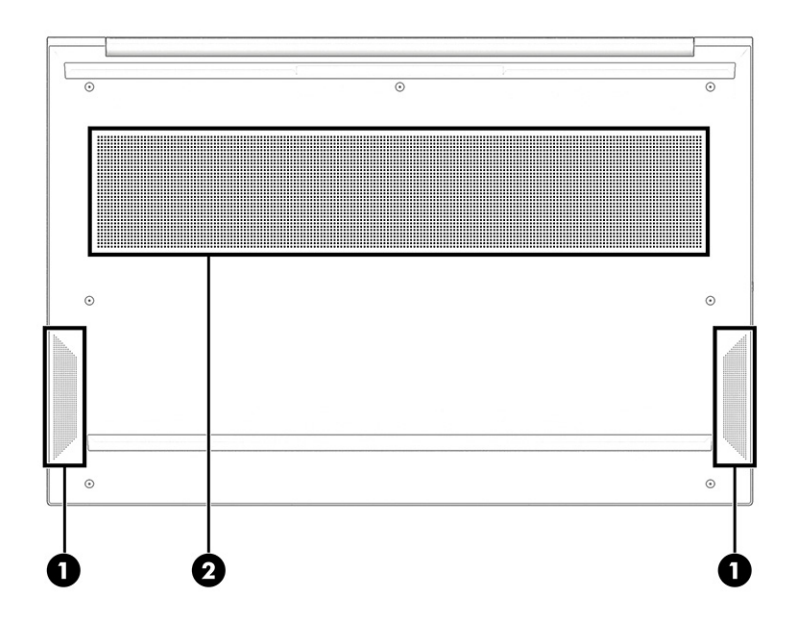

Таблица 2-10 Компоненти от долната страна и тяхното описание

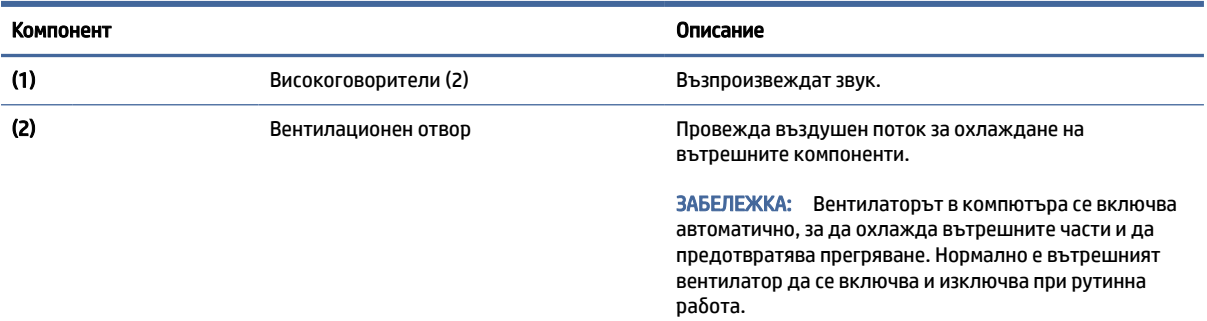

## Етикети

Залепените за компютъра етикети предоставят информация, която може да ви бъде необходима при отстраняване на проблеми със системата или при пътуване с компютъра в чужбина. Етикетите може да бъдат на хартия или да са отпечатани върху продукта.

- ВАЖНО: Проверете следните места за етикетите, описани в този раздел: отдолу на компютъра, вътре в отделението за батерията, под сервизната вратичка, на гърба на дисплея или отдолу на стойката на таблета.
	- Сервизен етикет предоставя важна информация за идентифициране на компютъра. Когато се свържете с отдела за поддръжка, може да бъдете попитани за серийния номер, номера на продукта или номера на модела. Намерете тази информация, преди да се свържете с отдела за поддръжка.

Сервизният етикет ще прилича на един от примерите, показани по-долу. Вижте илюстрацията, която съвпада в най-голяма степен със сервизния етикет на вашия компютър.

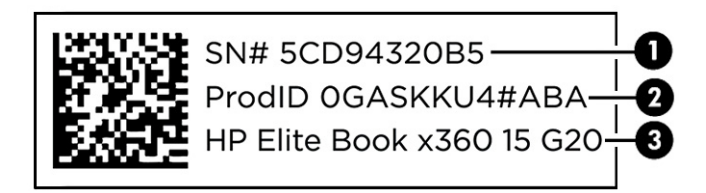

#### Таблица 2-11 Компоненти на сервизния етикет

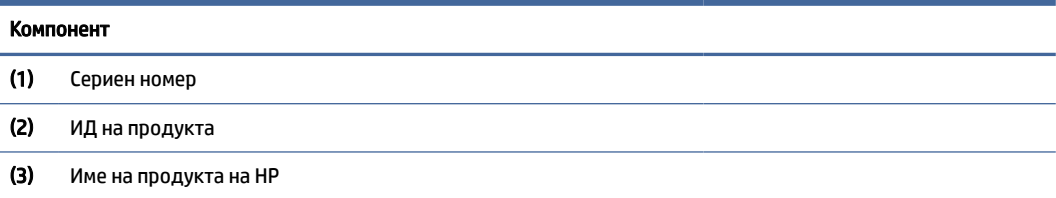

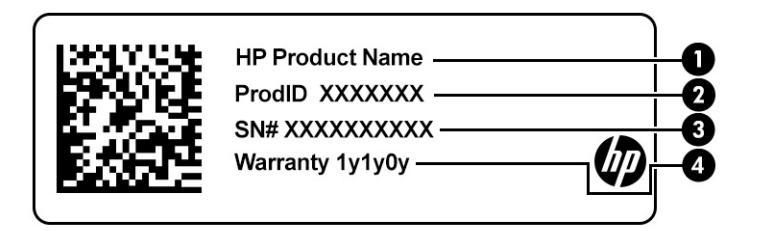

#### Таблица 2-12 Компоненти на сервизния етикет

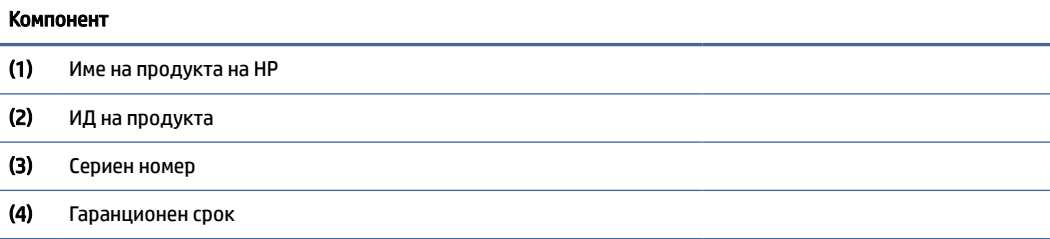

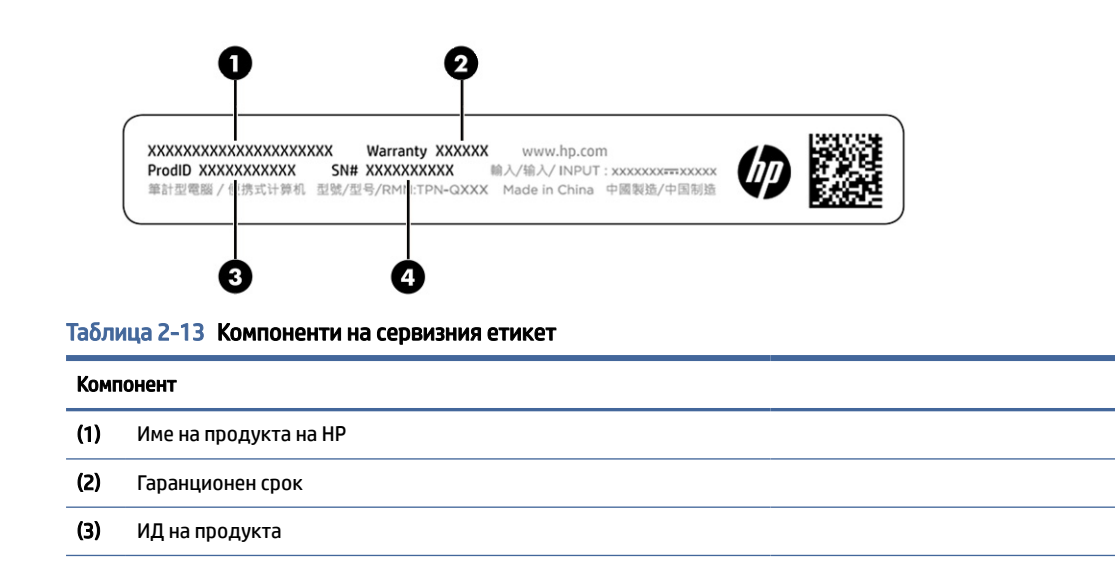

<span id="page-27-0"></span>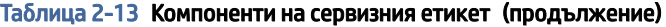

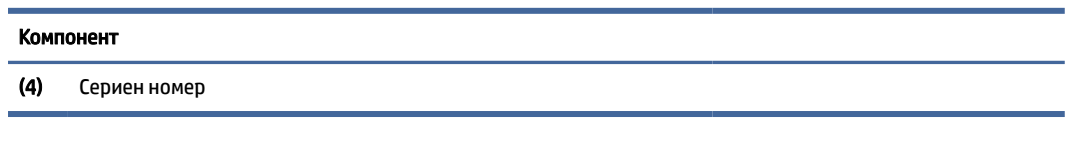

- Нормативен етикет предоставя нормативна информация за компютъра.
- Етикети със сертификация на безжично устройство предоставят информация за допълнителните безжични устройства и маркировките за одобрение за държавите или регионите, в които устройствата са одобрени за използване.

## Използване на Tile (само при някои продукти)

Някои компютри включват устройство Tile™ Bluetooth®, което може да помогне за намирането на компютъра дори когато той е изключен или е в състояние на заспиване. Устройството Tile работи в комбинация със софтуера на Tile на вашия компютър.

 $\mathbb{R}^n$  ЗАБЕЛЕЖКА: Сигналът на Tile Bluetooth е ограничен до приблизително 76 метра (250 фута).

За да използвате функциите на Tile на вашия компютър:

- 1. Изберете менюто Старт, след което изберете приложението Tile.
- 2. Изпълнете инструкциите на екрана, за да създадете акаунт в Tile и да активирате вашите функции на Tile.

# <span id="page-28-0"></span>3 Мрежови връзки

Можете да носите компютъра си навсякъде, където пътувате. Дори когато сте у дома, можете да разглеждате глобалната мрежа и да виждате информация от милиони уеб сайтове, като използвате компютъра си и кабелна или безжична мрежова връзка. Тази глава ще ви помогне да се свържете с този свят.

## Свързване с безжична мрежа

Компютърът ви може да е оборудван с едно или повече безжични устройства.

- WLAN устройство свързва компютъра към безжични локални мрежи (често наричани Wi-Fi мрежи, безжични LAN или WLAN мрежи) в офиса, у дома, както и на публични места, като например летища, ресторанти, кафенета, хотели и университети. В една WLAN мрежа мобилното безжично устройство в компютъра ви се свързва с безжичен маршрутизатор или безжична точка за достъп.
- Модул за мобилна широколентова връзка на HP (само при някои продукти) устройство за безжична широкообхватна мрежа (WWAN), което предоставя безжична свързаност в много поголям диапазон. Операторите на мобилни мрежи инсталират базови станции (подобни на станциите за мобилните телефони) в големи географски райони, като по този начин осигуряват покритие в цели щати, райони и даже държави.
- Bluetooth® устройство създава персонална локална мрежа (PAN) за свързване с други Bluetoothсъвместими устройства, като компютри, телефони, принтери, слушалки, високоговорители и камери. В една PAN всяко устройство общува пряко с други устройства и устройствата трябва да бъдат сравнително близо едно до друго – обикновено до 10 м (приблизително 33 фута) едно от друго.

### Използване на безжичното управление

Можете да управлявате безжичните устройства в компютъра с помощта на една или повече от следните функции.

- Бутон за безжична връзка (известен още като *клавиш за самолетен режим* или *клавиш за безжична връзка*)
- Управление на операционната система

#### Бутон за безжична връзка

Компютърът може да разполага с бутон за безжична връзка, едно или повече безжични устройства, както и с един или два индикатора на безжична връзка. Всички безжични устройства на компютъра са фабрично разрешени.

Индикаторът на безжична връзка указва цялостното състояние на захранването на безжичните устройства, а не състоянието на отделни устройства.

#### Управление на операционната система

Центърът за мрежи и споделяне позволява да настроите връзка или мрежа, да се свържете към мрежа и да установявате и решавате проблеми с мрежата.

<span id="page-29-0"></span>В зависимост от модела на вашия компютър разполагате с няколко метода за достъп до управлението на операционната система:

Изберете иконата Търсене (само за избрани продукти) от лентата на задачите, въведете контролен панел, изберете Контролен панел, а след това изберете Център за мрежи и споделяне.

– или –

В лентата на задачите изберете иконата за състоянието на мрежата, след което изберете Настройки за мрежа и интернет.

– или –

В лентата на задачите щракнете с десния бутон върху иконата за състоянието на мрежата, след което изберете Настройки за мрежа и интернет.

### Свързване към WLAN мрежа

Преди да можете да се свържете към WLAN мрежа с тази процедура, трябва първо да настроите интернет достъп.

ЗАБЕЛЕЖКА: Когато настройвате интернет достъп в дома си, трябва да създадете акаунт при интернет доставчик. За да закупите интернет услуга и модем, се свържете с местен интернет доставчик. Интернет доставчикът ще ви помогне да конфигурирате модема, да инсталирате мрежов кабел, за да свържете безжичния си маршрутизатор към модема, и ще тества интернет услугата.

- 1. Уверете се, че WLAN устройството е включено.
- 2. В лентата на задачите изберете иконата за състоянието на мрежата, след което се свържете към една от наличните мрежи.

– или –

В лентата на задачите изберете иконата за състоянието на мрежата, след което изберете иконата със стрелка надясно до бутона Wi-Fi, за да видите наличните мрежи.

Ако мрежата е защитена WLAN мрежа, ще се покаже съобщение да въведете код за защита. Въведете кода, след което изберете Напред, за да завършите връзката.

 $\mathbb{R}^n$  ЗАБЕЛЕЖКА: Ако в списъка няма никакви WLAN мрежи, може да сте извън обхвата на δезжичния маршрутизатор или точката за достъп.

- ЗАБЕЛЕЖКА: В зависимост от модела на вашия компютър, ако не виждате WLAN мрежата, към която искате да се свържете, следвайте един от тези начини:
	- 1. В лентата на задачите щракнете с десния бутон върху иконата за състоянието на мрежата, след което изберете Отваряне на настройки за мрежа и интернет (само при някои продукти) или Настройки за мрежа и интернет.

– или –

В лентата на задачите изберете иконата за състоянието на мрежата, след което изберете Настройки за мрежа и интернет.

2. От раздела Промяна на настройките на мрежата изберете Център за мрежи и споделяне.

– или –

Изберете WiFi, след което изберете Управление на известните мрежи.

<span id="page-30-0"></span>3. Изберете Настройка на нова връзка или мрежа.

– или –

Изберете бутона Добавяне на мрежа.

Ще се покаже списък с опции, който ви позволява ръчно да потърсите и да се свържете към мрежа, или да създадете нова мрежова връзка.

3. Следвайте указанията на екрана, за да завършите свързването.

След като връзката бъде осъществена, изберете иконата за състояние на мрежата най-вдясно на лентата на задачите, за да потвърдите името и състоянието на връзката.

ЗАБЕЛЕЖКА: Функционалният обхват (докъдето достигат безжичните сигнали) зависи от осъществяването на WLAN мрежата, производителя на маршрутизатора, както и от влиянието на други електронни устройства или структурни бариери, като например стени и настилки.

## Използване на мобилната широколентова връзка на HP (само при някои продукти)

Вашият компютър с мобилна широколентова връзка на HP има вградена поддръжка за услуга за мобилна широколентова връзка. Когато се използва в мрежата на мобилен оператор, вашият нов компютър ви дава възможността да се свързвате с интернет, да изпращате имейли или да се свързвате със своята корпоративна мрежа, без да е необходима връзка с Wi-Fi хотспот.

Може да се нуждаете от IMEI и/или MEID номера на модула за мобилна широколентова връзка на HP, за да активирате услуга за мобилна широколентова връзка. Номерът може да е отпечатан на етикет, разположен от долната страна на компютъра, вътре в отделението за батерията, под сервизната вратичка или на гърба на дисплея.

- 1. В лентата на задачите изберете или щракнете с десния бутон на мишката (само при някои продукти) върху иконата за състоянието на мрежата.
- 2. Изберете Настройки за мрежа и интернет или Настройки за мрежа и интернет (само при някои продукти).
- 3. В раздела Мрежа и интернет или в Настройки за мрежа и интернет (само при някои продукти) изберете Мобилна мрежа и след това изберете Разширени опции.

Някои оператори на мобилни мрежи изискват използване на SIM карта. SIM картата съдържа основна информация за вас, като например персонален идентификационен номер (ПИН), а също и информация за мрежата. Някои компютри включват SIM карта, която е предварително инсталирана. Ако SIM картата не е предварително инсталирана, тя може да се намира в информационните материали за мобилна широколентова връзка на HP, предоставени с компютъра, или мобилният оператор може да я доставя отделно от компютъра.

За информация относно мобилната широколентова връзка на HP и за активирането на услуга с предпочитан оператор на мобилна мрежа вж. информацията за мобилната широколентова връзка на HP, приложена към компютъра.

## Използване на eSIM (само при някои продукти)

Вашият компютър може да е оборудван с eSIM. eSIM е програмируема версия на често използваната SIM карта, която можете да използвате, за да изтегляте различни профили от избрани оператори.

<span id="page-31-0"></span>eSIM ви позволява да се свързвате с интернет през мобилна връзка за данни. С eSIM не е необходимо да имате SIM карта от мобилния оператор и можете бързо да превключвате между мобилни оператори и планове за данни. Можете например да имате един план за мобилни данни за работа и друг план от различен мобилен оператор за лично ползване. Ако пътувате, можете да се свържете на повече места, като намерите мобилни оператори с планове в тази област.

Можете да въведете в експлоатация eSIM по два начина:

- Чипът на eSIM може да е вграден (eUICC). Преносимият компютър след това работи като устройство с две SIM карти – едната е eUICC, а втората е стандартна micro или nano SIM карта, поставена в поставка за SIM карта. Само една SIM карта може да бъде активна в даден момент.
- Сменяема физическа eSIM карта се поставя в поставка за SIM карти като стандартна micro или nano SIM карта, но eSIM картата не е ограничена до един оператор (физическа празна eSIM карта).

Трябва да добавите eSIM профил, за да се свържете към интернет с помощта на мобилни данни. За да добавите профил, управлявате SIM профили и научите как да използвате eSIM, отидете на <https://www.support.microsoft.com>и въведете Използване на eSIM в полето за търсене.

## Използване на GPS (само при някои продукти)

Компютърът може да е оборудван с устройство със система за глобално позициониране (GPS). GPS сателитите предоставят информация за местоположение, скорост и посока към оборудваните с GPS системи. За да активирате GPS, се уверете, че местоположението е разрешено в настройката за поверителност на Windows.

- 1. Изберете иконата Търсене (само при някои продукти) от лентата на задачите, въведете местоположение, след което изберете Настройки за поверителност на местоположението.
- 2. Следвайте указанията на екрана за използване на настройки за местоположение.

### Използване на Bluetooth безжични устройства (само при някои продукти)

Bluetooth устройствата предоставят безжични комуникации с близък обхват, които заместват физическите кабелни връзки, свързващи обикновено електронните устройства.

- Компютри (настолни, преносими)
- Телефони (клетъчни, безжични, смартфони)
- Устройства за работа с изображения (принтер, фотоапарат)
- Аудиоустройства (слушалки с микрофон, високоговорители)
- **Мишка**
- Външна клавиатура

#### Свързване на Bluetooth устройства

Преди да можете да използвате Bluetooth устройство, трябва да установите Bluetooth връзка.

- 1. Изберете иконата Търсене (само при някои продукти) от лентата на задачите, въведете bluetooth, след което изберете Настройки на Bluetooth и други устройства.
- 2. Включете Bluetooth, ако вече не е включено.
- 3. Изберете Добавяне на Bluetooth или други устройства (само при някои продукти) или Добавяне на устройство, след което в диалоговия прозорец Добавяне на устройство изберете Bluetooth.
- <span id="page-32-0"></span>4. Изберете своето устройство от списъка и следвайте указанията на екрана.
- $\ddot{\R}$  ЗАБЕЛЕЖКА: Ако устройството изисква потвърждаване, се показва код за сдвояване. Следвайте указанията на екрана на устройството, което добавяте, за да потвърдите, че кодът на устройството ви съответства на кода за сдвояване. За повече информация направете справка с документацията, предоставена с устройството.
- $\tilde{\R}$  ЗАБЕЛЕЖКА: Ако вашето устройство не се показва в списъка, се уверете, че Bluetooth на това устройство е включено. Някои устройства може да имат допълнителни изисквания; вижте документацията, предоставена с устройството.

### Използване на NFC за споделяне на информация (само при някои продукти)

Вашият компютър поддържа комуникация от близки разстояния (NFC), което ви позволява да споделяте безжично информация между две устройства с активирана NFC. Информацията се прехвърля от областта за допир (антена) от едно устройство на друго. С NFC и поддържаните приложения можете да споделяте уеб сайтове, да прехвърляте информация за контакт, да прехвърляте плащания и да отпечатвате на поддържащи NFC принтери.

 $\tilde{\mathbb{C}}$  ЗАБЕЛЕЖКА: За да намерите областта за допир на компютъра, вижте Компоненти [на страница 4.](#page-12-0)

- 1. Потвърдете, че NFC функцията е активирана.
	- Изберете иконата Търсене (само при някои продукти) от лентата на задачите, въведете безжична и след това изберете Включване или изключване на безжичните устройства.
	- Потвърдете, че изборът за NFC е Включено.
- 2. Докоснете областта за допир за NFC към поддържащо NFC устройство. Може да чуете звук, когато устройствата се свържат.
- ЗАБЕЛЕЖКА: За да намерите местоположението на антената на другото устройство с NFC, вижте упътването за устройството.
- 3. Следвайте указанията на екрана, за да продължите.

## Свързване към кабелна мрежа

Някои продукти може да позволяват свързване към локална мрежа (LAN), за което се използва мрежов кабел. Кабелът се продава отделно.

ПРЕДУПРЕЖДЕНИЕ! За да намалите риска от електрически удар, пожар или повреда на оборудването, не включвайте телефонен кабел в RJ-45 (мрежов) куплунг.

### Свързване към локална мрежа (LAN) (само при някои продукти)

Използвайте LAN връзка, ако искате да свържете компютъра директно към маршрутизатор във вашия дом (вместо да работите с безжична връзка) или към съществуваща мрежа в офиса.

За да свържете мрежовия кабел, следвайте стъпките по-долу:

 $\tilde{=}$  ЗАБЕЛЕЖКА: На вашия компютър може да е разрешена функция, наречена HP LAN-Wireless Protection. Тя затваря вашата безжична (Wi-Fi) или WWAN връзка, когато се свържете директно към [LAN. За повече информация относно HP LAN-Wireless Protection вижте Използване на HP LAN-Wireless](#page-33-0)  Protection (само при някои продукти) на страница 25.

<span id="page-33-0"></span>Ако на компютъра няма RJ-45 порт, свързването към LAN изисква мрежов кабел и мрежов куплунг или допълнително устройство за скачване или продукт за разширение.

- 1. Включете мрежовия кабел в мрежовия куплунг (1) на компютъра или в допълнително устройство за скачване или продукт за разширение.
- 2. Включете другия край на кабела в мрежовата розетка (2) на стената или в маршрутизатор.
- $\mathbb{P}$  ЗАБЕЛЕЖКА: Ако мрежовият кабел съдържа шумопотискащ елемент (3), който предотвратява смущения от телевизионни и радиосигнали, ориентирайте края със схемата на кабела към компютъра.

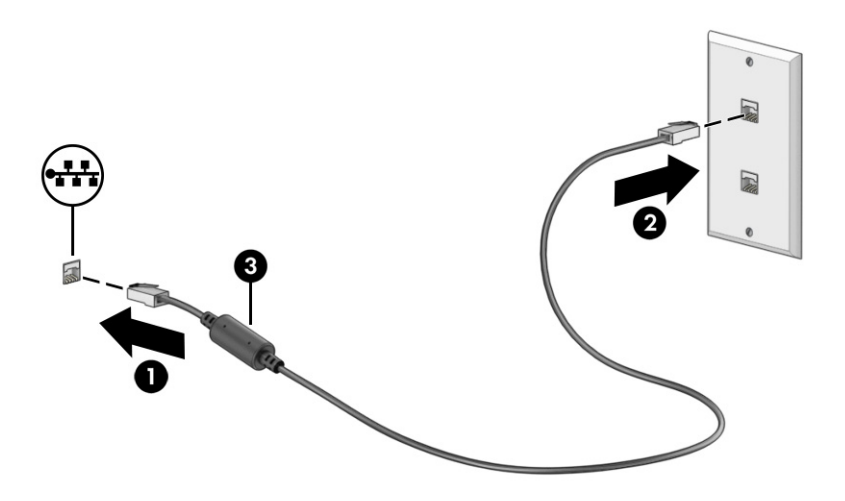

## Използване на HP LAN-Wireless Protection (само при някои продукти)

В среда с LAN можете да зададете HP LAN-Wireless Protection да предпазва вашата LAN мрежа от неоторизиран безжичен достъп. Когато HP LAN-Wireless Protection е активирано, WLAN (Wi-Fi) или WWAN връзката се изключва, когато компютърът се свърже директно към LAN.

За да включите и персонализирате HP LAN-Wireless Protection:

- 1. Стартирайте Computer Setup (BIOS).
	- Компютри или таблети с клавиатури:
		- **▲** Включете или рестартирайте компютъра и когато се появи емблемата на HP, натиснете f10, за да влезете в Computer Setup.
	- Таблети без клавиатури:
		- **▲** Включете или рестартирайте таблета, след което бързо задръжте натиснат бутона за намаляване на звука, докато се покаже стартовото меню. Натиснете f10, за да влезете в Computer Setup.
- 2. Изберете Advanced (Разширени), след което изберете Built-in Device Options (Опции на вградени устройства).
- 3. Поставете отметка в квадратчето LAN/WLAN Auto Switching (Автопревключване на LAN/WLAN) и/или LAN/WWAN Auto Switching (Автопревключване на LAN/WWAN), за да изключите WLAN и/или WWAN връзките, когато сте свързани към LAN мрежа.
- <span id="page-34-0"></span>4. За да запишете промените и да излезете от Computer Setup, изберете Main (Главни), изберете Save Changes and Exit (Записване на промените и изход), след което изберете Yes (Да).
- ЗАБЕЛЕЖКА: Ако използвате клавишите със стрелки, за да осветите избора си, трябва след това да натиснете enter.

Промените ще влязат в сила, когато компютърът се рестартира.

## Използване на HP MAC Address Pass Through (само при някои продукти)

MAC Address Pass Through предоставя персонализируем начин за идентифициране на компютъра и неговите комуникации в мрежата. Този системен MAC адрес предоставя уникална идентификация дори когато компютърът ви е свързан чрез мрежова карта. Този адрес е активиран по подразбиране.

За да персонализирате MAC Address Pass Through:

- 1. Стартирайте Computer Setup (BIOS).
	- Компютри или таблети с клавиатури:
		- **▲** Включете или рестартирайте компютъра и когато се появи логото на HP, натиснете f10, за да влезете в Computer Setup.
	- Таблети без клавиатури:
		- **▲** Включете или рестартирайте таблета, след което бързо задръжте натиснат бутона за намаляване на звука, докато се покаже стартовото меню. Натиснете f10, за да влезете в Computer Setup.
- 2. Изберете Advanced (Разширени), след което изберете MAC Address Pass Through.
- 3. В полето вдясно от Host Based MAC Address (Хост базиран MAC адрес) изберете System Address (Системен адрес), за да разрешите MAC address Pass Through, или Custom Address (Персонализиран адрес), за да персонализирате адреса.
- 4. Ако сте избрали опция за персонализиране, изберете MAC ADDRESS (MAC АДРЕС), въведете персонализирания системен MAC адрес, след което натиснете enter, за да запишете адреса.
- 5. Ако компютърът има вграден LAN и искате да използвате вградения MAC адрес като системен MAC адрес, изберете Reuse Embedded LAN Address (Повторно използване на вграден LAN адрес).

Изберете Main (Главни), изберете Save Changes and Exit (Записване на промените и изход), след което изберете Yes (Да).

ЗАБЕЛЕЖКА: Ако използвате клавишите със стрелки, за да осветите избора си, трябва след това да натиснете enter.

Промените ще влязат в сила, когато компютърът се рестартира.

<sup>–</sup> или –

# <span id="page-35-0"></span>4 Придвижване на екрана

В зависимост от модела на компютъра можете да се придвижвате на екрана на компютъра по един или няколко начина.

- Използвайте жестове с пръсти директно върху екрана на компютъра.
- Използвайте жестове с пръсти върху тъчпада.
- Използвайте допълнителна мишка или клавиатура (закупуват се отделно).
- Използвайте екранната клавиатура.
- Използвайте посочващ джойстик.

## Използване на жестове за сензорен екран и тъчпад

Тъчпадът ви помага да се придвижвате на екрана на компютъра и да управлявате показалеца с прости жестове с пръсти. Можете също така да използвате и левия, и десния бутон на тъчпада, както бихте използвали съответните бутони на външна мишка.

За да се придвижвате по сензорния екран (само при някои продукти), докоснете директно сензорния екран, като използвате жестовете, описани в тази глава. За да персонализирате жестовете и да прегледате видеоклипове, поясняващи начина им на употреба, изберете иконата Търсене (само при някои продукти) в лентата на задачите, въведете контролен панел в полето за търсене, изберете Контролен панел, след което изберете Хардуер и звук. В Устройства и принтери изберете Мишка.

Някои продукти включват прецизен тъчпад, който предоставя подобрена функционалност за жестове. За да определите дали разполагате с прецизен тъчпад и намерите допълнителна информация, следвайте тези стъпки в зависимост от вашия компютър:

Изберете Старт, изберете Настройки, изберете Устройства, след което изберете Тъчпад.

– или –

- Изберете Старт, изберете Настройки, изберете Bluetooth и устройства, изберете Устройства и след това изберете Тъчпад.
- $\tilde{\R}$  ЗАБЕЛЕЖКА: Освен ако не е от $\delta$ елязано друго, жестовете могат да се използват както на тъчпада, така и на сензорен екран.

### Натискане

Посочете елемент на екрана, след което натиснете с пръст върху зоната на тъчпада или сензорния екран, за да изберете елемента. Натиснете двукратно даден елемент, за да го отворите.
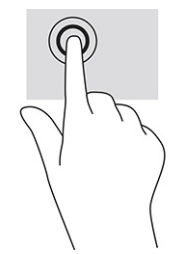

# Щипване с два пръста за мащабиране

Използвайте щипването с два пръста за мащабиране, за да увеличавате или намалявате мащаба на изображения или текст.

- Можете да намалите мащаба, като поставите два пръста върху зоната на тъчпада или сензорния екран, разделени един от друг, след което ги приближите.
- Можете да увеличите мащаба, като поставите два пръста един до друг върху зоната на тъчпада или сензорния екран, след което ги разделите.

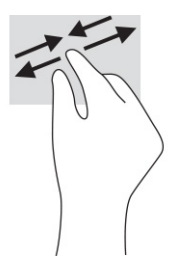

# Плъзгане с два пръста (тъчпад и прецизен тъчпад)

Поставете два пръста, леко отделени един от друг, върху зоната на тъчпада и ги плъзгайте нагоре, надолу, наляво или надясно, за да се придвижвате нагоре, надолу или настрани в дадена страница или изображение.

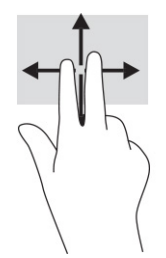

# Натискане с два пръста (тъчпад и прецизен тъчпад)

Натиснете с два пръста в зоната на тъчпада, за да се отвори менюто с опции за избрания обект.

 $\mathbb{B}^{\!\!*}$  ЗАБЕЛЕЖКА: Натискането с два пръста изпълнява същата функция като щракването с десния бутон на мишката.

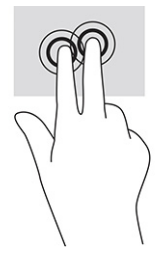

# Натискане с три пръста (тъчпад и прецизен тъчпад)

По подразбиране натискането с три пръста отваря полето за търсене в лентата на задачите. Натиснете с три пръста зоната на тъчпада, за да изпълните жеста.

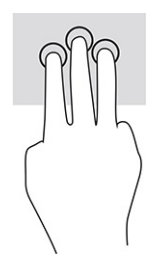

За да промените функцията на този жест на прецизен тъчпад, изберете Старт, изберете Настройки, изберете Устройства, след което изберете Тъчпад. От Жестове с три пръста в полето Натискания изберете настройката на жеста.

### Натискане с четири пръста (тъчпад и прецизен тъчпад)

По подразбиране натискането с четири пръста отваря работния център. Натиснете с четири пръста в зоната на тъчпада, за да изпълните жеста.

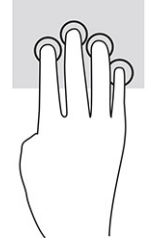

За да промените функцията на този жест на прецизен тъчпад, изберете Старт, изберете Настройки, изберете Устройства, след което изберете Тъчпад. От Жестове с четири пръста в полето Натискания изберете настройката на жеста.

# Плъзгане с три пръста (тъчпад и прецизен тъчпад)

По подразбиране плъзгането с три пръста превключва между отворените приложения и работния плот.

- Плъзнете с три пръста противоположно на себе си, за да видите всички отворени прозорци.
- Плъзнете с три пръста към себе си, за да покаже работният плот.
- Плъзнете с три пръста наляво или надясно, за да превключвате между отворени прозорци.

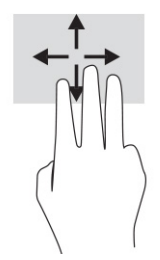

За да промените функцията на този жест на прецизен тъчпад, изберете Старт, изберете Настройки, изберете Устройства, след което изберете Тъчпад. От Жестове с три пръста в полето Плъзгания изберете настройката на жеста.

### Плъзгане с четири пръста (прецизен тъчпад)

По подразбиране плъзгането с четири пръста превключва между отворените работни плотове.

- Плъзнете с четири пръста противоположно на себе си, за да видите всички отворени прозорци.
- Плъзнете с четири пръста към себе си, за да се покаже работният плот.
- Плъзнете с четири пръста наляво или надясно, за да превключите между работните плотове.

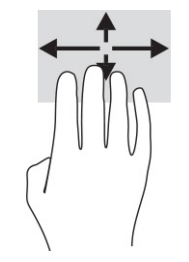

За да промените функцията на този жест, изберете Старт, изберете Настройки, изберете Устройства, след което изберете Тъчпад. От Жестове с четири пръста в полето Плъзгания изберете настройката на жеста.

### Плъзгане с един пръст (сензорен екран)

Използвайте плъзгането с един пръст за местене или превъртане през списъци и страници или за да преместите обект.

- За да превъртате по екрана, леко плъзнете пръст по екрана в посоката, в която искате да се придвижите.
- За да преместите обект, натиснете и задръжте пръста си върху даден обект, след което плъзнете пръста, за да преместите обекта.

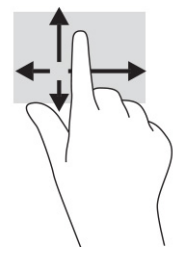

# Използване на допълнителна клавиатура или мишка

Опционалната клавиатура или мишката ви позволяват да пишете, да избирате елементи, да превъртате и да изпълнявате същите функции, както при използването на жестове с пръсти. Клавиатурата ви позволява също така и да използвате клавиши за действие и клавишни комбинации за извършване на конкретни функции.

# Използване на екранна клавиатура (само при някои продукти)

Указанията по-долу ще ви помогнат да се научите да използвате екранната клавиатура.

- 1. За показване на екранна клавиатура натиснете иконата за клавиатура в областта за уведомяване най-вдясно в лентата на задачите.
- 2. Започнете да пишете.
- ЗАБЕЛЕЖКА: Над екранната клавиатура могат да се показват предлагани думи. Натиснете дума, за да я изберете.
- $\mathbb{R}^n$  ЗАБЕЛЕЖКА: Клавишите за действие и клавишните комбинации не се показват или функционират на екранната клавиатура.

# 5 Функции за развлечение

Използвайте своя компютър на HP за работа или забавление, за да се срещате с други чрез камерата, да комбинирате аудио и видео или да свързвате външни устройства, като проектор, монитор, телевизор или високоговорители.

Вижте Компоненти [на страница 4,](#page-12-0) за да намерите функциите за аудио, видео и камера на вашия компютър.

# Използване на камера (само при някои продукти)

Вашият компютър има една или повече камери, които позволяват да се свързвате с други хора по работа или за забавление. Повечето камери позволяват видеочат, запис на видео и запис на статични изображения. Камерите може да са предни или задни.

Вижте Компоненти [на страница 4,](#page-12-0) за да определите коя камера или кои камери са на вашия продукт. За да използвате камерата, изберете иконата Търсене (само при някои продукти) в лентата на задачите, въведете камера в полето за търсене, след което изберете Камера от списъка с приложения. Някои камери също така включват HD функционалност, приложения за игри или софтуер за лицево разпознаване от рода на Windows Hello. Вижте Защита [на страница 49](#page-57-0) за подробности относно използването на Windows Hello.

Можете да подобрите поверителността на компютъра, като покриете обектива на камерата с капака за поверителност. По подразбиране обективът на камерата не е покрит, но вие можете да плъзнете капака за поверителност на камерата, за да блокирате зрителното ѝ поле. За да използвате камерата, плъзнете капака за поверителност в противоположната посока, като по този начин обективът ще бъде открит.

# Използване на аудио

Можете да изтегляте и слушате музика, да приемате аудиосъдържание от интернет (включително радио), да записвате аудио или да смесвате аудио и видео, за да създавате мултимедия. Също така можете да възпроизвеждате музикални компактдискове на компютъра (при някои продукти) или да прикачвате външно оптично дисково устройство за възпроизвеждане на компактдискове.

За да подобрите удоволствието от слушането, свържете слушалки или високоговорители.

### Свързване на високоговорители

Можете да свържете кабелни високоговорители към компютъра, като ги включите в USB порт или към комбинирания куплунг за аудиоизход (за слушалки)/аудиовход (за микрофон) на компютъра или на станция за скачване.

За да свържете безжични високоговорители към компютъра, следвайте указанията на производителя [на устройството. За да свържете HD високоговорител към компютъра, вижте Конфигуриране на HDMI](#page-45-0)  аудио на страница 37. Преди да свържете високоговорителите, намалете силата на звука.

### Свързване на слушалки

Можете да свържете кабелни слушалки към комбинирания куплунг за аудиоизход (за слушалки)/ аудиовход (за микрофон) на компютъра.

 $\triangle$  ПРЕДУПРЕЖДЕНИЕ! За да намалите опасността от увреждане, намалете силата на звука, преди да поставите слушалки, слушалки "тапи" или слушалки с микрофон. За допълнителна информация за безопасност вижте *Декларации за нормативните разпоредби, безопасността и околната среда*.

За достъп до това ръководство:

**▲** Изберете иконата Търсене (само при някои продукти) в лентата на задачите, въведете HP Documentation в полето за търсене, след което изберете HP Documentation.

За да свържете безжични слушалки към компютъра, следвайте инструкциите на производителя на устройството.

#### Свързване на слушалки с микрофон

Можете да свържете слушалки с микрофон към комбинирания куплунг за аудиоизход (за слушалки)/ аудиовход (за микрофон) на компютъра.

Самостоятелен микрофон може да бъде включен в USB порт. Вижте указанията на производителя.

 $\triangle$  ПРЕДУПРЕЖДЕНИЕ! За да намалите опасността от увреждане, намалете силата на звука, преди да поставите слушалки, слушалки "тапи" или слушалки с микрофон. За допълнителна информация за безопасност вижте *Декларации за нормативните разпоредби, безопасността и околната среда*.

За достъп до това ръководство:

**▲** Изберете иконата Търсене (само при някои продукти) в лентата на задачите, въведете HP Documentation в полето за търсене, след което изберете HP Documentation.

Слушалките, комбинирани с микрофон, се наричат слушалки с микрофон. Можете да свържете кабелни слушалки с микрофон към комбинирания куплунг за аудиоизход (за слушалки)/аудиовход (за микрофон) на компютъра.

За да свържете безжични слушалки с микрофон към компютъра, следвайте указанията на производителя на устройството.

### Използване на настройките на звука

Използвайте настройките на звука, за да регулирате силата на звука на системата, промените звуците на системата или да управлявате аудио конекторите.

#### Разглеждане или промяна на настройките на звука

Използвайте тези указания, за да видите или промените настройките на звука.

**▲** Изберете иконата Търсене (само при някои продукти) в лентата на задачите, въведете контролен панел в полето за търсене, изберете Контролен панел, изберете Хардуер и звук, а след това изберете Звук.

#### Използване на контролния панел за преглед и управление на настройките за аудио

Можете да прегледате или промените настройките на звука с помощта на контролния панел за аудио.

Компютърът може да включва усъвършенствана звукова система от Bang & Olufsen, DTS, Beats audio или друг доставчик. В резултат на това вашият компютър може да включва усъвършенствани аудиофункции, които може да се управляват чрез контролен панел за аудио, специфичен за вашата аудиосистема.

Използвайте контролния панел за аудио, за да видите и управлявате настройките за аудио.

Изберете иконата **Търсене** (само при някои продукти) в полето за търсене на лентата на задачите, въведете контролен панел в полето за търсене, изберете Контролен панел, изберете Хардуер и звук, след което изберете контролния панел за аудио за вашата система.

# Използване на видео

Вашият компютър е мощно видеоустройство, което ви позволява да гледате поточно предаване на видео от любимите ви уебсайтове и да изтегляте видеоклипове и филми, които да гледате на компютъра, когато не сте свързани към мрежа.

За да подобрите удоволствието от гледането, използвайте някой от видеопортовете на компютъра, за да свържете външен монитор, проектор или телевизор.

 $\ddot{A}$  ВАЖНО: Уверете се, че външното устройство е свързано към правилния порт на компютъра чрез правилния кабел. Следвайте указанията на производителя на устройството.

За информация относно използването на функциите за видео направете справка с HP Support Assistant.

### Свързване на цифрови дисплеи с помощта на DisplayPort кабел (само при някои продукти)

Свързване на цифров дисплей с помощта на DisplayPort кабел.

 $\ddot{\R}$  ЗАБЕЛЕЖКА: За да свържете цифрово дисплейно устройство към компютъра, ви тря $\delta$ ва DisplayPort (DP към DP) кабел, който се купува отделно.

Вашият конектор може малко да се различава от илюстрациите в този раздел.

За да видите изходен сигнал за видео или дисплей с висока разделителна способност на външно DisplayPort устройство, свържете DisplayPort устройството според следните инструкции:

1. Свържете единия край на DisplayPort кабела към DisplayPort конектора на компютъра.

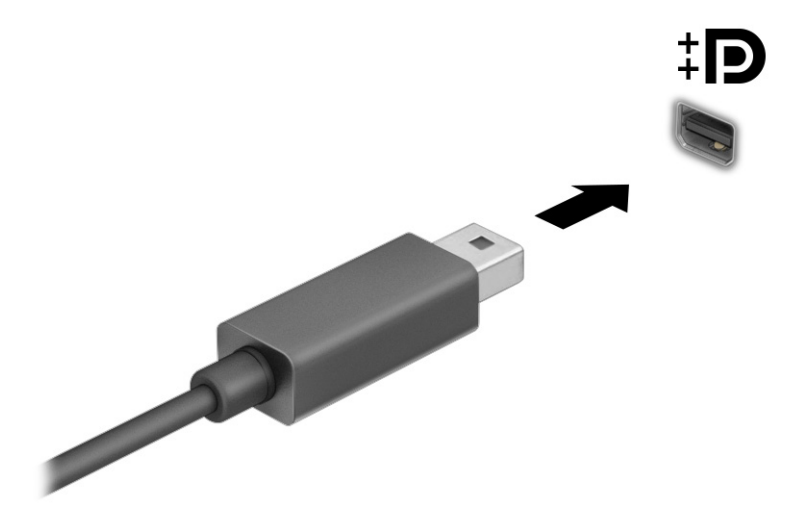

- 2. Свържете другия край на кабела към външното DisplayPort устройство.
- 3. Натиснете f1, за да превключите между четири състояния на дисплея:
	- Само на екрана на компютъра: Гледане на изображението само на екрана на компютъра.
	- Дублиране: Гледане на изображението на екрана едновременно на компютъра и на външно устройство.
	- Разширяване: Гледане на изображението на екрана, разгърнато между компютъра и външно устройство.
	- Само на втори екран: Гледане на изображението само на екрана на външното устройство.

С всяко натискане на f1 състоянието на дисплея се променя.

 $\overset{\text{\tiny def}}{\cancel{\rightarrow}}$  ЗАБЕЛЕЖКА: За най-добри резултати, особено ако сте избрали опцията **Разширяване**, увеличете разделителната способност на екрана на външното устройство, както е посочено по-долу. Изберете бутона Старт, изберете Настройки, след което изберете Система. Под Дисплей изберете подходящата разделителна способност, след което изберете Запазване на промените.

# Свързване на Thunderbolt устройство с помощта на USB Type-C кабел (само при някои продукти)

За да видите изходен сигнал за видео или дисплей с висока разделителна способност на външно Thunderbolt устройство, изпълнете стъпките по-долу.

 $\Box$  ЗАБЕЛЕЖКА: За да свържете USB Type-C Thunderbolt™ устройство към компютъра, ви трябва USB Type-C кабел, който се закупува отделно.

Свържете Thunderbolt устройството съгласно следните инструкции:

1. Свържете единия край на USB Type-C кабела към USB Type-C Thunderbolt порта на компютъра.

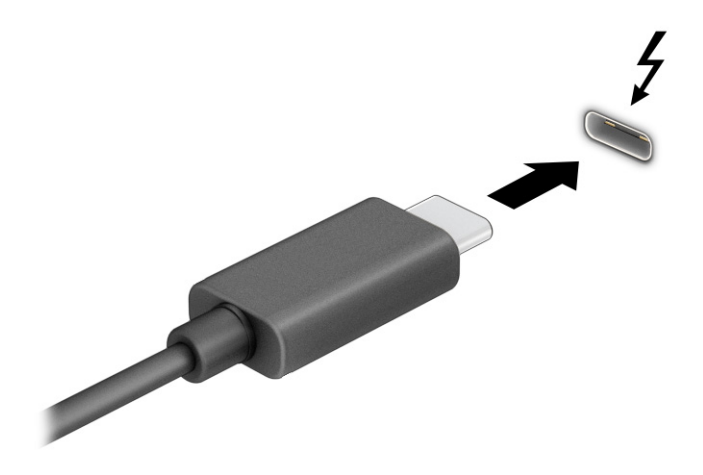

- 2. Свържете другия край на кабела към външното Thunderbolt устройство.
- 3. Натиснете f1, за да превключите между четири състояния на дисплея:
	- Само на екрана на компютъра: Гледане на изображението само на екрана на компютъра.
	- Дублиране: Гледане на изображението на екрана едновременно на компютъра и на външно устройство.
	- Разширяване: Гледане на изображението на екрана, разгърнато между компютъра и външно устройство.
	- Само на втори екран: Гледане на изображението само на екрана на външното устройство.

С всяко натискане на f1 състоянието на дисплея се променя.

Э ЗАБЕЛЕЖКА: За най-добри резултати, особено ако сте избрали опцията Разширяване, увеличете разделителната способност на екрана на външното устройство, както е посочено по-долу. Изберете бутона Старт, изберете Настройки, след което изберете Система. Под Дисплей изберете подходящата разделителна способност, след което изберете Запазване на промените.

### Свързване на видеоустройства с помощта на HDMI кабел (само при някои продукти)

HDMI е единственият видеоинтерфейс, който поддържа високодетайлно видео и аудио.

#### Свързване на HD телевизор или монитор чрез HDMI

За да виждате изображението на компютърния екран на HD телевизор или монитор, свържете HD устройството съгласно инструкциите.

 $\mathbb{P}$  ЗАБЕЛЕЖКА: За да свържете HDMI устройство към компютъра, ви трябва HDMI кабел, който се купува отделно.

<span id="page-45-0"></span>1. Свържете единия край на HDMI кабела към HDMI порта на компютъра.

 $\mathbb{R}^*$  ЗАБЕЛЕЖКА: Формата на HDMI порта може да се различава в зависимост от продукта.

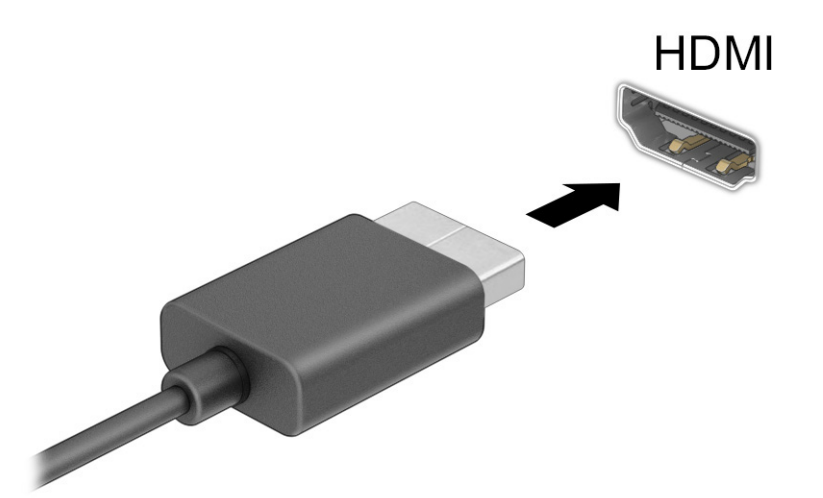

- 2. Свържете другия край на кабела към HD телевизора или монитора.
- 3. Натиснете f1, за да превключите между четири състояния на дисплея:
	- Само на екрана на компютъра: Гледане на изображението само на екрана на компютъра.
	- Дублиране: Гледане на изображението на екрана едновременно на компютъра и на външното устройство.
	- Разширяване: Гледане на изображението на екрана, разгърнато между компютъра и външното устройство.
	- Само на втори екран: Гледане на изображението само на екрана на външното устройство.

С всяко натискане на f1 състоянието на дисплея се променя.

 $\overset{\text{\tiny{def}}}{\rightarrow}$  ЗАБЕЛЕЖКА: За най-добри резултати, особено ако сте избрали опцията Разширяване, увеличете разделителната способност на екрана на външното устройство, както е посочено по-долу. Изберете бутона Старт, изберете Настройки, след което изберете Система. Под Дисплей изберете подходящата разделителна способност, след което изберете Запазване на промените.

#### Конфигуриране на HDMI аудио

Използвайте тези инструкции, за да конфигурирате HDMI аудио.

#### Включване на HDMI аудио

След като свържете HDMI телевизор към компютъра, можете да включите HDMI аудио.

В зависимост от конфигурацията на компютъра, ще следвате една от тези процедури.

1. Щракнете с десния бутон върху иконата Високоговорители в областта за уведомяване най-вдясно на лентата на задачите, след което изберете Устройства за възпроизвеждане.

- 2. Изберете името на цифровото изходно устройство в раздел Възпроизвеждане.
- 3. Изберете Задаване по подразбиране, след което изберете OK.

– или –

- 1. Щракнете с десния бутон върху иконата Високоговорители в областта за уведомяване най-вдясно на лентата на задачите, след което изберете Настройки на звука.
- 2. Изберете Още настройки на звука.
- 3. Изберете Цифрово аудио (HDMI).
- 4. Изберете Задаване по подразбиране, след което изберете OK.

#### Изключване на HDMI аудио

За да върнете аудиоизлъчването към високоговорителите на компютъра, следвайте указанията подолу.

В зависимост от конфигурацията на компютъра, ще следвате една от тези процедури.

- 1. Щракнете с десния бутон върху иконата Високоговорители в областта за уведомяване най-вдясно на лентата на задачите, след което изберете Устройства за възпроизвеждане.
- 2. В раздел Възпроизвеждане изберете Високоговорители.
- 3. Изберете Задаване по подразбиране, след което изберете OK.

– или –

- 1. Щракнете с десния бутон върху иконата Високоговорители в областта за уведомяване най-вдясно на лентата на задачите, след което изберете Настройки на звука.
- 2. Изберете Още настройки на звука.
- 3. Изберете Високоговорители.
- 4. Изберете Задаване по подразбиране, след което изберете OK.

### Откриване и свързване на кабелни дисплеи чрез MultiStream Transport

MultiStream Transport (MST) ви позволява да свързвате множество кабелни устройства с дисплей към компютъра чрез свързване към VGA порт или DisplayPort конектори на компютъра, както и към VGA порт или DisplayPort конектори на концентратор или външна станция за скачване.

Можете да ги свържете по няколко начина в зависимост от вида на графичния контролер, инсталиран на компютъра, и дали компютърът включва вграден концентратор, или не. Отидете в Диспечер на устройствата, за да разберете какъв хардуер е инсталиран на компютъра.

#### Свързване на дисплеи към компютри с графични компоненти на NVIDIA (с допълнителен концентратор)

За да конфигурирате няколко устройства с дисплей, следвайте стъпките по-долу.

ЗАБЕЛЕЖКА: С графичен контролер на NVIDIA® и допълнителен концентратор можете да свържете до четири външни устройства с дисплей.

- 1. Свържете външен концентратор (закупува се отделно) към DisplayPort (DP) конектора на компютъра чрез DP към DP кабел (закупува се отделно). Уверете се, че адаптерът за захранване на концентратора е свързан към променливотоково захранване.
- 2. Свържете външните устройства с дисплей към VGA порта или DisplayPort конекторите на концентратора.
- 3. За да видите всички свързани устройства с дисплей, изберете иконата Търсене (само при някои продукти) в лентата на задачите, въведете диспечер на устройствата в полето за търсене, след което изберете приложението Диспечер на устройствата. Ако не виждате всички свои свързани дисплеи, се уверете, че всеки от тях е свързан към правилния порт на концентратора.
- $\mathbb{B}^{\prime\prime}$  ЗАБЕЛЕЖКА: Изборът на няколко дисплея включва **Дублиране**, което създава огледален образ на екрана на компютъра върху всички разрешени устройства с дисплей, или Разширяване, което разпростира екрана на компютъра върху всички разрешени устройства с дисплей.

#### Свързване на дисплеи към компютри с графични компоненти на Intel (с допълнителен концентратор)

За да конфигурирате няколко устройства с дисплей, следвайте стъпките по-долу.

- $\H \R^2$  ЗАБЕЛЕЖКА: С графичен контролер на Intel и допълнителен концентратор можете да свържете до три устройства с дисплей.
	- 1. Свържете външен концентратор (закупува се отделно) към DisplayPort конектора на компютъра чрез DP към DP кабел (закупува се отделно). Уверете се, че адаптерът за захранване на концентратора е свързан към променливотоково захранване.
	- 2. Свържете външните устройства с дисплей към VGA порта или DisplayPort конекторите на концентратора.
	- 3. Когато Windows открие монитор, свързан към DisplayPort концентратора, се показва диалоговият прозорец DisplayPort Topology Notification (Уведомление за топология на DisplayPort). Изберете подходящите опции за конфигуриране на дисплеите. Изборът на няколко дисплея включва Дублиране, което създава огледален образ на екрана на компютъра върху всички разрешени устройства с дисплей, или Разширение, което разширява изображението на екрана върху всички разрешени устройства с дисплей.
	- ЗАБЕЛЕЖКА: Ако този диалогов прозорец не се появи, се уверете, че всяко външно устройство с дисплей е свързано към правилния порт на концентратора. Изберете бутона **Старт**, изберете Настройки, след което изберете Система. В Дисплей изберете подходящата разделителна способност, след което изберете Запазване на промените.

### Свързване на дисплеи към компютри с графични компоненти на Intel (с вграден концентратор)

За да конфигурирате няколко устройства с дисплей, следвайте стъпките по-долу.

С вградения концентратор и графичен контролер на Intel можете да свържете до три устройства с дисплей в следните конфигурации:

- Два 1920 × 1200 DisplayPort монитора, свързани към компютъра, и един 1920 × 1200 VGA монитор, свързан към допълнителна станция за скачване
- Един 2560 × 1600 DisplayPort монитор, свързан към компютъра, и един 1920 × 1200 VGA монитор, свързан към допълнителна станция за скачване
- 1. Свържете външните устройства с дисплей към VGA порт или DisplayPort конекторите на компютъра или станцията за скачване.
- 2. Когато Windows открие монитор, свързан към DisplayPort концентратора, се показва диалоговият прозорец DisplayPort Topology Notification (Уведомление за топология на DisplayPort). Изберете подходящите опции за конфигуриране на дисплеите. Изборът на няколко дисплея включва Дублиране, което създава огледален образ на екрана на компютъра върху всички разрешени устройства с дисплей, или Разширение, което разширява изображението на екрана върху всички разрешени устройства с дисплей.
- $\overset{\text{\tiny def}}{\cancel{\Rightarrow}}$  ЗАБЕЛЕЖКА: Ако този диалогов прозорец не се появи, се уверете, че всяко външно устройство с дисплей е свързано към правилния порт на концентратора. Изберете бутона Старт, изберете Настройки, след което изберете Система. В Дисплей изберете подходящата разделителна способност, след което изберете Запазване на промените.

### Откриване и свързване към безжични дисплеи, съвместими с Miracast (само при някои продукти)

Изпълнете долупосочените стъпки, за да откриете и да се свържете към безжични дисплеи, съвместими с Miracast® , без да излизате от настоящите приложения.

 $\tilde{\R}$  ЗАБЕЛЕЖКА: За да разберете какъв тип дисплей имате (съвместим с Miracast или Intel WiDi), вижте документацията, предоставена с телевизора или допълнителния дисплей.

За да откриете и да се свържете към безжични дисплеи, съвместими с Miracast, без да излизате от настоящите приложения, следвайте стъпките по-долу.

**▲** Изберете иконата Търсене (само при някои продукти) в лентата на задачите, въведете проектиране в полето за търсене, след което изберете Проектиране на втори екран. Изберете Свързване с безжичен дисплей и следвайте указанията на екрана.

# Използване на пренос на данни

Вашият компютър е мощно устройство за забавление, което ви позволява да прехвърляте снимки, видеоклипове и филми от USB устройства, които да виждате на компютъра си.

За да подобрите удоволствието от гледането, използвайте някой от USB Type-C портовете на компютъра, за да свържете USB устройство, като например мобилен телефон, камера, тракер на активност или интелигентен часовник, и прехвърлете файловете на компютъра си.

 $\mathbb{Z}^*$  ВАЖНО: Уверете се, че външното устройство е свързано към правилния порт на компютъра чрез правилния кабел. Следвайте указанията на производителя на устройството.

За информация относно използването на функциите на USB Type-C направете справка с HP Support Assistant.

### Свързване на устройства към USB Type-C порт (само при някои продукти)

За да свържете устройства към USB Type-C порт, следвайте стъпките по-долу.

 $\tilde{\R}$  ЗАБЕЛЕЖКА: За да свържете USB Type-C устройство към компютъра, ви тря $\delta$ ва USB Type-C ка $\delta$ ел, който се закупува отделно.

1. Свържете единия край на USB Type-C кабела към USB Type-C порта на компютъра.

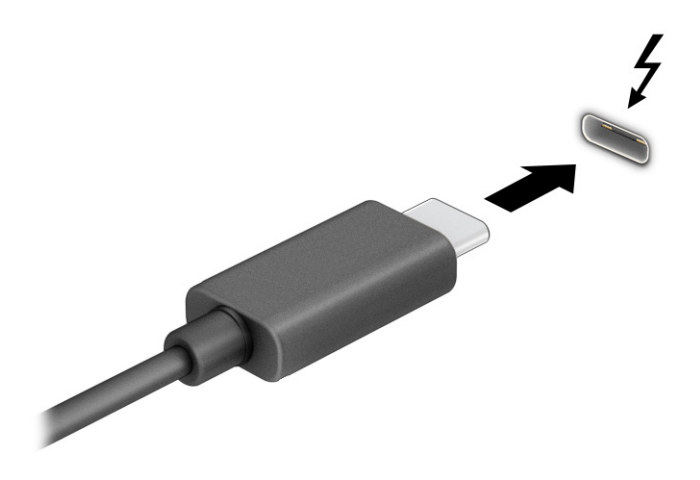

2. Свържете другия край на кабела към външното устройство.

# 6 Управление на захранването

Компютърът може да работи на захранване от батерията или на външно захранване. Когато компютърът работи на захранване от батерията и няма наличен външен източник на захранване, за да заредите батерията, е важно да следите и пазите заряда на батерията.

Някои функции за управление на захранването, описани в тази глава, може да не се предлагат за вашия компютър.

# Използване на заспиване и хибернация

Windows разполага с две състояния за съхраняване на енергия – заспиване и хибернация.

- Заспиване състоянието на заспиване се включва автоматично след определен период на неактивност. Работата ви е налична в паметта, което ви позволява бързо да я възобновите. Можете и ръчно да влезете в режим на заспиване. В зависимост от модела на компютъра състоянието на заспиване може да поддържа и режим на съвременна готовност. Този режим поддържа някои вътрешни операции в готовност и позволява на компютъра да получава уеб известия, като например имейли, докато е в режим на заспиване. За повече информация вижте Влизане и излизане от режим на заспиване на страница 42.
- Хибернация състоянието на хибернация се стартира автоматично, ако батерията достигне критично ниво или компютърът е в състояние на заспиване за продължителен период от време. В състояние на хибернация вашата работа се записва във файл на режим на хибернация и компютърът се изключва. Можете и ръчно да влезете в режим на хибернация. За повече информация вижте [Влизане и излизане от хибернация](#page-51-0) (само при някои продукти) на страница 43.
- $\ddot{A}$  ВАЖНО: Съществуват няколко добре известни слаби места, когато компютърът е в състояние на заспиване. За да предотвратите достъпа на неоторизирани потребители до данните в компютъра, и дори до шифрованите данни, HP препоръчва винаги да стартирате хибернация вместо заспиване всеки път, когато компютърът физически няма да бъде в ръцете ви. Тази практика е особено важна, когато пътувате с компютъра.
- $\mathbb{Z}$  ВАЖНО: За да намалите риска от евентуално влошаване на качеството на звука или картината, загуба на функции при възпроизвеждане на аудио или видео, или загуба на информация, не стартирайте режим на заспиване, докато четете от или записвате върху диск или външна мултимедийна карта.

### Влизане и излизане от режим на заспиване

Можете да влезете в състояние на заспиване по няколко начина.

- Изберете бутона Старт, изберете иконата Захранване, а след това изберете Заспиване.
- Затворете дисплея (само при някои продукти).
- Натиснете клавишната комбинация за заспиване (само при някои продукти); например fn+f1 или fn+f12.
- Натиснете за кратко бутона на захранването (само при някои продукти).

<span id="page-51-0"></span>Можете да излезете от режима на заспиване по някой от следните начини:

- Натиснете за кратко бутона на захранването.
- Ако компютърът е затворен, вдигнете дисплея (само при някои продукти).
- Натиснете клавиш на клавиатурата (само при някои продукти).
- Натиснете тъчпада (само при някои продукти).

Когато компютърът излезе от режим на заспиване, работата ви се връща на екрана.

 $\mathbb{Z}^*$  ВАЖНО: Ако сте избрали да се иска парола при излизане от режим на заспиване, трябва да въведете своята парола за Windows преди работата ви да се върне на екрана.

### Влизане и излизане от хибернация (само при някои продукти)

Можете да активирате стартирана от потребителя хибернация и да промените други настройки на захранването и времето на изчакване, като използвате "Опции на захранването".

- 1. Изберете иконата Търсене (само при някои продукти) в лентата на задачите, въведете захранване, след което изберете Изберете план за захранване.
- 2. В левия прозорец изберете Изберете какво да правят бутоните за захранването (думите може да се различават според продукта).
- 3. В зависимост от продукта можете да разрешите хибернация за захранване от батерията или за външно захранване по някой от следните начини:
	- Бутон на захранването под Настройки на бутона на захранването, бутона за заспиване и ключа на капака (думите може да се различават според продукта) изберете Когато натисна бутона за захранване, след което изберете Хибернация.
	- Бутон за заспиване (само при някои продукти) под Настройки на бутона на захранването, бутона за заспиване и ключа на капака (думите може да се различават според продукта) изберете Когато натисна бутона за заспиване, след което изберете Хибернация.
	- Капак (само при някои продукти) под Настройки на бутона на захранването, бутона за заспиване и ключа на капака (думите може да се различават според продукта) изберете Когато затворя капака, след което изберете Хибернация.
	- Меню на захранването изберете Промяна на настройки, които в момента не са на разположение, след което под Настройки за изключване сложете отметка в квадратчето Хибернация.

Менюто за захранване може да се достигне, като изберете бутона Старт.

#### 4. Изберете Записване на промените.

За да инициирате хибернация, използвайте метода, който сте разрешили в стъпка 3.

За да излезете от режима на хибернация, натиснете за кратко бутона на захранването.

 $\mathbb{Z}^*$  ВАЖНО: Ако сте избрали да се иска парола при излизане от режим на хибернация, трябва да въведете своята парола за Windows, преди работата ви да се върне на екрана.

# <span id="page-52-0"></span>Изключване на компютъра

Командата за изключване затваря всички отворени програми заедно с операционната система, след което изключва дисплея и компютъра. Изключвайте компютъра, когато няма да бъде използван и ще бъде изключен от външно захранване за дълго време.

ВАЖНО: Незаписаната информация се губи, когато компютърът бъде изключен. Запишете работните си файлове преди да изключите компютъра.

Препоръчителната процедура е да използвате командата за изключване на Windows.

- $\overset{\text{\tiny def}}{\Rightarrow}$  ЗАБЕЛЕЖКА: Ако компютърът е в режим на заспиване или в хиδернация, първо излезте от съответния режим чрез натискане за кратко на бутона на захранването.
	- 1. Запишете всички работни файлове и затворете всички отворени програми.
	- 2. Изберете бутона Старт, изберете иконата Захранване, а след това изберете Изключване.

Ако компютърът е блокирал и не можете да използвате горните процедури за изключване, опитайте следните аварийни процедури в дадената последователност:

- Натиснете ctrl+alt+delete, изберете иконата Захранване, след което изберете Изключване.
- Натиснете и задръжте бутона на захранването поне за 4 секунди.
- Ако компютърът има батерия, която може да бъде сменяна от потребителя (само при някои продукти), изключете компютъра от външното захранване, след което извадете батерията.

# Използване на иконата на захранването

Иконата на захранването се намира в лентата на задачите на Windows. Иконата на захранването позволява бърз достъп до настройките на захранването и преглед на оставащия заряд на батерията.

За да видите процента оставащ заряд на батерията, поставете показалеца на мишката върху

иконата Захранване  $\blacksquare$ .

● За да видите настройките за захранването, щракнете с десния бутон върху иконата

Захранване  $\Box$ , а след това в зависимост от продукта изберете Настройки за захранване и

#### заспиване или Опции на захранването.

Различните икони на захранването показват дали компютърът работи на батерия, или на външно захранване. Поставянето на показалеца на мишката над иконата показва съобщение, ако батерията е достигнала ниско ниво или критично ниво на заряд.

# Работа със захранване от батерията

Когато в компютъра има заредена батерия и той не е включен към външно захранване, компютърът работи на захранване от батерията. Когато компютърът е изключен и е изключен от външно захранване, батерията бавно се разрежда. Компютърът показва съобщение, когато батерията достигне ниско или критично ниво на заряд.

ПРЕДУПРЕЖДЕНИЕ! За да избегнете възможните проблеми с безопасността, използвайте само батерията, предоставена с компютъра, резервна батерия, получена от HP, или съвместима батерия, закупена от HP.

Продължителността на работата на батерията на компютъра се различава в зависимост от настройките за управление на захранването, програмите, които се изпълняват на компютъра, яркостта на екрана, свързаните към компютъра външни устройства и други фактори.

ЗАБЕЛЕЖКА: Някои компютърни продукти могат да превключват графичните контролери, за да се съхрани зарядът на батерията.

### Използване на HP Fast Charge (само при някои продукти)

Функцията HP Fast Charge ви позволява бързо да заредите батерията на компютъра. Времето за зареждане може да се различава с ±10%. Когато оставащият заряд на батерията е между 0 и 50%, в зависимост от модела на компютъра, батерията се зарежда до 50% от пълния капацитет за не повече от 30 до 45 минути.

За да използвате HP Fast Charge, изключете компютъра и след това свържете променливотоковия адаптер към компютъра и към външно захранване.

### Показване на заряда на батерията

За да видите процента оставащ заряд на батерията, поставете показалеца на мишката върху иконата

Захранване **.........** 

# Откриване на информация за батерията в HP Support Assistant (само при някои продукти)

Следвайте стъпките по-долу, за да осъществите достъп до информацията за батерията.

Изберете иконата Търсене (само при някои продукти) в лентата на задачите, въведете support в полето за търсене и след това изберете приложението HP Support Assistant.

– или –

Изберете иконата с въпросителен знак (само при някои продукти) в лентата на задачите.

2. Изберете Troubleshooting and fixes (Отстраняване на неизправности и корекции), след което в раздел Diagnostics (Диагностика) изберете HP Battery Check (Проверка на батерията на HP). Battery Check (Проверка на батерията на HP) показва, че батерията трябва да се смени, се свържете с отдела за поддръжка.

HP Support Assistant предлага следните инструменти и информация за батерията:

- HP Battery Check (Проверка на батерията на HP)
- Информация за типовете батерии, технически данни, срокове за експлоатация и капацитет

### Съхраняване на заряда на батерията

За да съхраните заряда на батерията и да увеличите максимално нейния живот, следвайте стъпките по-долу.

Намалете яркостта на дисплея.

- Изключвайте безжичните устройства, когато не ги ползвате.
- Изключвайте неизползваните външни устройства, които не са включени към външен източник на захранване, като например външен твърд диск, свързан към USB порт.
- Спирайте, забранявайте или изваждайте всички външни мултимедийни карти, които не използвате.
- Преди да напуснете работното си място, влизайте в режим на заспиване или изключвайте компютъра.

### Идентифициране на ниските нива на батерията

Когато батерия, която е единствен захранващ източник за компютъра, достигне ниско или критично ниво, компютърът ви предупреждава по един или друг начин.

Индикаторът за състоянието на батерията (само при някои продукти) показва ниско или критично ниво на батерията.

– или –

- Иконата Захранване показва съобщение за ниско или критично ниво на батерията.
- $\tilde{\R}$  ЗАБЕЛЕЖКА: За допълнителна информация относно иконата на захранването вижте <u>Използване</u> на иконата на захранването на страница 44.

Компютърът извършва следните действия при критично ниво на батерията:

- Ако хибернацията е забранена и компютърът е включен или е в състояние на заспиване, компютърът остава за кратко в състояние на заспиване, след това се изключва и цялата незаписана информация се изгубва.
- Ако режимът на хибернация е разрешен и компютърът е включен или е в състояние на заспиване, компютърът ще инициира режим на хибернация.

### Решаване на проблем с ниско ниво на батерията

Можете бързо да разрешите проблема с ниското ниво на батерията.

#### Решаване на проблем с ниско ниво на батерията, когато има външно захранване

Свържете някое от следните към компютъра и към външно захранване.

- Променливотоков адаптер
- Допълнително устройство за скачване или продукт за разширение
- Допълнителен променливотоков адаптер, закупен като аксесоар от HP

#### Решаване на проблем с ниско ниво на батерията, когато няма наличен захранващ източник

Запишете работните файлове и изключете компютъра.

### Решаване на проблем с ниско ниво на батерията, когато компютърът не може да излезе от режим на хибернация

Когато нивото на батерията е ниско и не можете да извадите компютъра от режим на хибернация, свържете променливотоковия адаптер.

- 1. Свържете променливотоковия адаптер към компютъра и към външно захранване.
- 2. Излезте от режима на хибернация, като натиснете бутона на захранването.

### Фабрично запечатана батерия

За да проследите състоянието на батерията или ако батерията вече не задържа заряд, изпълнете HP Battery Check (Проверка на батерията на НР) в приложението HP Support Assistant (само при някои продукти).

1. Изберете иконата Търсене (само при някои продукти) в лентата на задачите, въведете support в полето за търсене и след това изберете приложението HP Support Assistant.

– или –

Изберете иконата с въпросителен знак (само при някои продукти) в лентата на задачите.

2. Изберете Troubleshooting and fixes (Отстраняване на неизправности и корекции), след което в раздел Diagnostics (Диагностика) изберете HP Battery Check (Проверка на батерията на HP). Battery Check (Проверка на батерията на HP) показва, че батерията трябва да се смени, се свържете с отдела за поддръжка.

Батерията (или батериите) в този продукт не може лесно да се сменя от самите потребители. Изваждането или смяната на батерията може да засегне вашето гаранционно покритие. Ако батерията вече не задържа заряд, свържете се с отдела за поддръжка.

# Работа на външно захранване

За информация относно свързване към външно захранване вижте листовката *Инструкции за инсталиране*, предоставена в кутията на компютъра. Компютърът не използва захранване от батерията, когато е свързан към външно захранване с одобрен променливотоков адаптер или допълнително устройство за скачване или продукт за разширение.

- ПРЕДУПРЕЖДЕНИЕ! За да избегнете потенциални опасности, използвайте само променливотоковия адаптер към компютъра, резервен променливотоков адаптер от HP или съвместим променливотоков адаптер, закупен от HP.
- ПРЕДУПРЕЖДЕНИЕ! Не зареждайте батерията на компютъра, когато сте в самолет.

Свържете компютъра към външно захранване при някое от следните обстоятелства:

- Когато зареждате или калибрирате батерия
- Когато инсталирате или актуализирате системен софтуер
- Когато актуализирате BIOS на системата
- Когато записвате информация на диск (само при някои продукти)
- Когато изпълнявате програмата за дефрагментиране на диска на компютри с вътрешни твърди дискове

● Когато извършвате архивиране или възстановяване

Когато свързвате компютъра към външно захранване:

- Батерията започва да се зарежда.
- Иконата на Захранването ще промени своя облик.

Когато изключвате външното захранване:

- Компютърът ще превключи на захранване от батерията.
- Иконата на Захранването ще промени своя облик.

# <span id="page-57-0"></span>7 Защита

Защитата на компютъра е нещо много важно с оглед опазване на конфиденциалността, целокупността и наличността на вашата информация. Стандартните решения за защита, предоставени от операционната система Windows, приложения на HP, Computer Setup (BIOS), както и друг софтуер на трети лица, може да помогнат при защитата на вашия компютър от различни рискове, например вируси, червеи и други типове зловредни програмни кодове.

ЗАБЕЛЕЖКА: Някои функции за защита, описани в тази глава, може да не са налични за вашия компютър.

# Защита на компютъра

Стандартните функции за защита, предоставени от операционната система Windows и Computer Setup (BIOS, която се изпълнява под всякаква операционна система), могат да защитят личните ви настройки и данни от редица рискове.

- ЗАБЕЛЕЖКА: Решенията за защита са замислени да имат възпиращо действие. Възпиращото действие може да не предотврати неправомерното използване или кражба на продукта.
- ЗАБЕЛЕЖКА: Преди да изпратите компютъра в сервизен център, архивирайте и изтрийте своите файлове с конфиденциална информация, след което премахнете всички настройки за пароли.
- $\mathbb{P}^*$  ЗАБЕЛЕЖКА: Вашият компютър може да не разполага с някои от функциите, описани в тази глава.
- ЗАБЕЛЕЖКА: Компютърът поддържа CompuTrace, което представлява основаваща се на защита онлайн услуга за проследяване и възстановяване, която е налична в избрани региони. Ако компютърът бъде откраднат, услугата CompuTrace може да проследи компютъра, когато неоторизиран потребител влезе в интернет. Трябва да закупите софтуера и да се абонирате за услугата, за да използвате CompuTrace. За информация относно поръчването на софтуера на CompuTrace отидете на [http://www.hp.com.](http://www.hp.com)

#### Таблица 7-1 Решения за защита

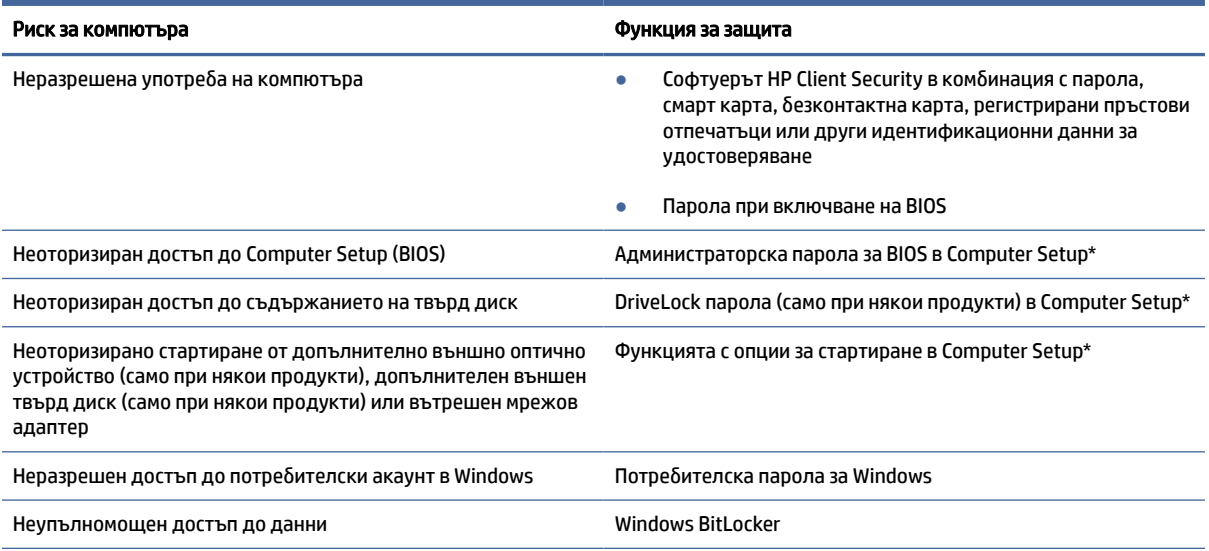

#### Таблица 7-1 Решения за защита (продължение)

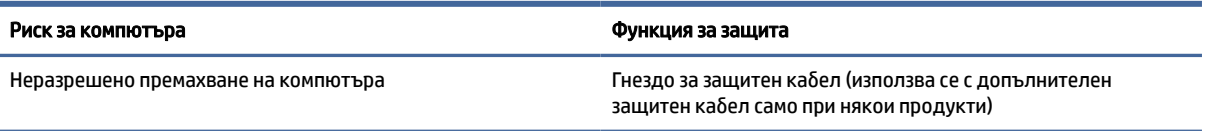

\*Computer Setup е фабрично вградена базирана на ROM помощна програма, която може да се използва дори когато операционната система не работи или не се зарежда. Можете да използвате посочващо устройство (тъчпад, посочващ джойстик или USB мишка) или клавиатурата, за да се придвижвате и работите в Computer Setup.

ЗАБЕЛЕЖКА: На таблети без клавиатури можете да използвате сензорния екран.

# Използване на пароли

Паролата представлява група от символи, които сте избрали за защита на информацията на компютъра. Може да зададете няколко вида пароли в зависимост от това как искате да управлявате достъпа до вашата информация. Може да зададете пароли в Windows или в помощната програма Computer Setup, която е предварително инсталирана на вашия компютър.

- Пароли на администратор за BIOS, за включване и DriveLock се задават в Computer Setup и се управляват от системната BIOS.
- $\bullet$  Паролите за Windows се задават само в операционната система Windows.
- Ако забравите както потребителската парола, така и главната парола за DriveLock, зададени в Computer Setup, твърдият диск, защитен с паролите, е окончателно блокиран и вече не може да се използва.

Можете да използвате една и съща парола за функция на Computer Setup и за функция за защита на Windows.

Използвайте следните съвети за създаване и записване на пароли:

- Когато създавате пароли, следвайте изискванията, зададени от програмата.
- Не използвайте една и съща парола за няколко приложения или уебсайтове и не използвайте повторно вашата парола за Windows за никое друго приложение или уебсайт.
- Използвайте функцията Password Manager на HP Client Security, за да съхранявате потребителските си имена и пароли за своите уеб сайтове и приложения. Ако не можете да ги запомните, в бъдеще ще можете безопасно да ги разчетете оттам.
- Не съхранявайте пароли във файл в компютъра.

Таблиците по-долу изброяват често използвани пароли в Windows и администраторски пароли за BIOS и описват техните функции.

### Задаване на пароли в Windows

Паролите на Windows може да помогнат за защитата на вашия компютър от неразрешен достъп.

#### Таблица 7-2 Типове пароли на Windows и техните функции

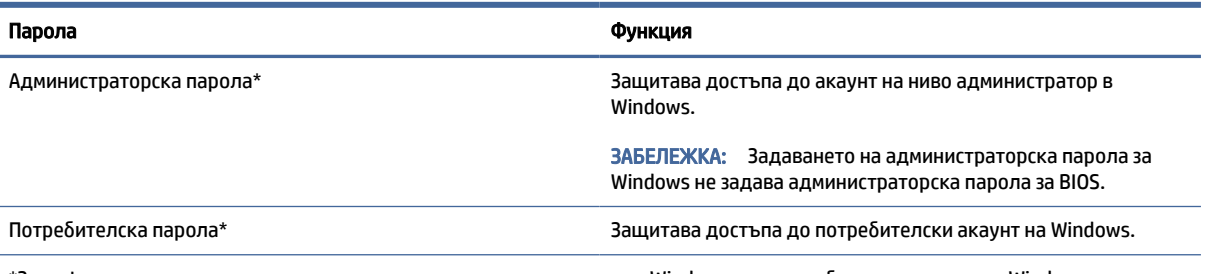

\*За информация относно задаването на администраторска парола за Windows или потребителска парола за Windows въведете support в полето за търсене на лентата на задачите, след което изберете приложението HP Support Assistant.

### Задаване на пароли в Computer Setup

Паролите за Computer Setup осигуряват допълнителни слоеве на защита за вашия компютър.

#### Таблица 7-3 Типове пароли на Computer Setup и техните функции

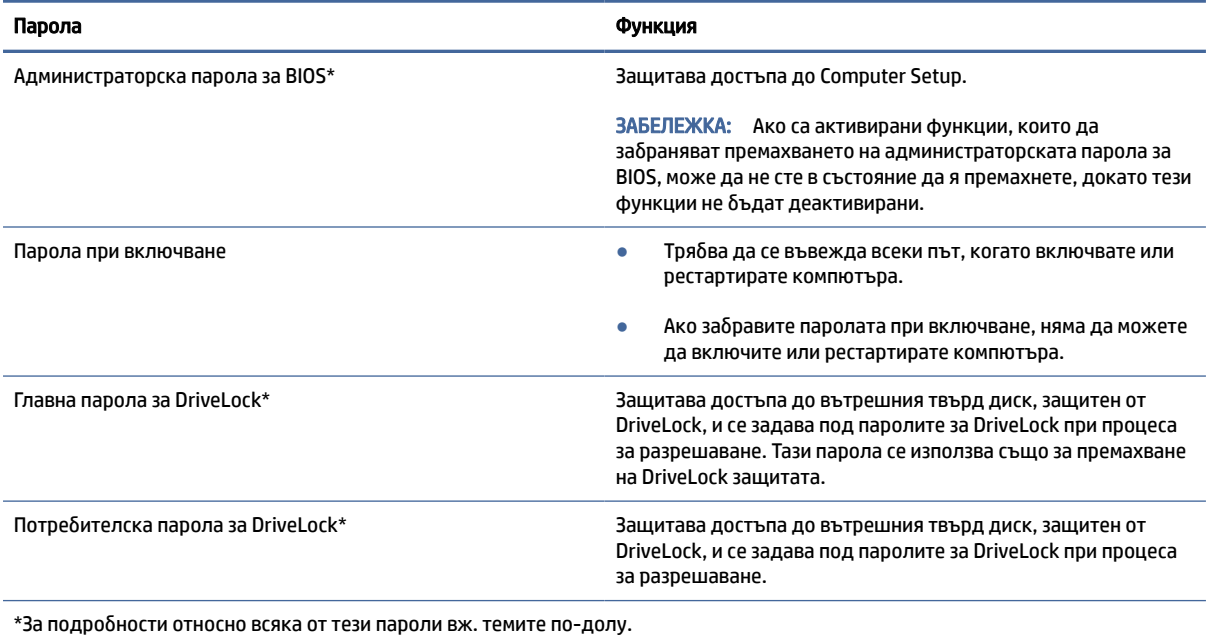

### Управление на администраторска парола за BIOS

За да зададете, промените или изтриете тази парола, следвайте стъпките по-долу.

#### Задаване на нова администраторска парола за BIOS

Администраторска парола за BIOS помага за предотвратяване на неоторизиран достъп до Computer Setup. Използвайте тези указания, за да зададете нова администраторска парола за BIOS.

- 1. Стартирайте Computer Setup.
	- Компютри или таблети с клавиатури:
- **▲** Включете или рестартирайте компютъра и когато се появи емблемата на HP, натиснете f10, за да влезете в Computer Setup.
- Таблети без клавиатури:
	- **▲** Изключете таблета. Натиснете бутона на захранването в комбинация с бутона за намаляване на звука, докато се покаже стартовото меню, а след това натиснете f10, за да влезете в Computer Setup.
- 2. Изберете Security (Защита), изберете Create BIOS administrator password (Създаване на администраторска парола за BIOS) или Set Up BIOS administrator Password (Задаване на администраторска парола за BIOS) (само при някои продукти), след което натиснете enter.
- 3. Когато бъдете подканени, въведете парола.
- 4. Когато бъдете подканени, въведете новата парола още веднъж за потвърждение.
- 5. За да запишете промените и да излезете от Computer Setup, изберете Main (Главни), изберете Save Changes and Exit (Записване на промените и изход), след което изберете Yes (Да).
- ЗАБЕЛЕЖКА: Ако използвате клавишите със стрелки, за да осветите избора си, трябва след това да натиснете enter.

Промените ще влязат в сила, когато рестартирате компютъра.

#### Промяна на администраторска парола за BIOS

Използвайте тези указания, за да промените администраторската парола за BIOS.

- 1. Стартирайте Computer Setup.
	- Компютри или таблети с клавиатури:
		- **▲** Включете или рестартирайте компютъра и когато се появи емблемата на HP, натиснете f10, за да влезете в Computer Setup.
	- Таблети без клавиатури:
		- **▲** Изключете таблета. Натиснете бутона на захранването в комбинация с бутона за намаляване на звука, докато се покаже стартовото меню, а след това натиснете f10, за да влезете в Computer Setup.
- 2. Въведете своята текуща администраторска парола за BIOS.
- 3. Изберете Security (Защита), изберете Change BIOS administrator password (Промяна на администраторска парола за BIOS) или Change Password (Смяна на парола) (само при някои продукти), след което натиснете enter.
- 4. Когато бъдете подканени, въведете текущата парола.
- 5. Когато получите подкана, въведете новата си парола.
- 6. Когато получите запитване, въведете новата парола още веднъж за потвърждение.
- 7. За да запишете промените и да излезете от Computer Setup, изберете Main (Главни), изберете Save Changes and Exit (Записване на промените и изход), след което изберете Yes (Да).
- ЗАБЕЛЕЖКА: Ако използвате клавишите със стрелки, за да осветите избора си, трябва след това да натиснете enter.

Промените ще влязат в сила, когато рестартирате компютъра.

#### Изтриване на администраторска парола за BIOS

Използвайте тези указания, за да изтриете администраторската парола за BIOS.

- 1. Стартирайте Computer Setup.
	- Компютри или таблети с клавиатури:
		- **▲** Включете или рестартирайте компютъра и когато се появи емблемата на HP, натиснете f10, за да влезете в Computer Setup.
	- Таблети без клавиатури:
		- **▲** Изключете таблета. Натиснете бутона на захранването в комбинация с бутона за намаляване на звука, докато се покаже стартовото меню, а след това натиснете f10, за да влезете в Computer Setup.
- 2. Въведете своята текуща администраторска парола за BIOS.
- 3. Изберете Security (Защита), изберете Change BIOS administrator password (Промяна на администраторска парола за BIOS) или Change Password (Смяна на парола) (само при някои продукти), след което натиснете enter.
- 4. Когато бъдете подканени, въведете текущата парола.
- 5. Когато бъдете подканени за новата парола, оставете полето празно и след това натиснете enter.
- 6. Когато бъдете подканени да въведете отново новата парола, оставете полето празно, след което натиснете enter.
- 7. За да запишете промените и да излезете от Computer Setup, изберете Main (Главни), изберете Save Changes and Exit (Записване на промените и изход), след което изберете Yes (Да).
- ЗАБЕЛЕЖКА: Ако използвате клавишите със стрелки, за да осветите избора си, трябва след това да натиснете enter.

Промените ще влязат в сила, когато рестартирате компютъра.

#### Въвеждане на администраторска парола за BIOS

При искането за въвеждане на BIOS administrator password (Администраторска парола на BIOS) въведете паролата (използвайте същите клавиши, с които сте задали паролата), след което натиснете enter. След два неуспешни опита за въвеждане на администраторската парола за BIOS трябва да рестартирате компютъра и да опитате отново.

### Използване на опциите за защита на DriveLock

DriveLock защитата предпазва от неоторизиран достъп до съдържанието на твърд диск.

DriveLock може да се прилага само към вътрешните твърди дискове на компютъра. След като DriveLock защита бъде приложена към дадено дисково устройство, трябва да се въведе подходящата парола за достъп до дисковото устройство. Дисковото устройство трябва да се постави в компютъра или в разширен репликатор на портове, за да може да се отключи.

"Опции за защита на DriveLock" предлага следните функции:

- **Automatic DriveLock (Автоматична DriveLock защита) Вижте Избиране на Automatic DriveLock (само** при някои продукти) на страница 54.
- Set DriveLock Master Password (Задаване на главна парола за DriveLock) Вижте Ръчно избиране на DriveLock на страница 55.
- [Enable DriveLock \(Активиране на DriveLock\) Вижте Разрешаване на DriveLock и задаване на](#page-65-0)  потребителска парола за DriveLock на страница 57.

#### Избиране на Automatic DriveLock (само при някои продукти)

Трябва да зададете администраторска парола за BIOS, преди да можете да активирате Automatic DriveLock.

Когато функцията Automatic DriveLock е активирана, се създават случайна потребителска парола за DriveLock и главна парола за DriveLock, които произхождат от администраторската парола за BIOS. Когато компютърът е включен, случайната потребителска парола автоматично отключва дисковото устройство. Ако дисковото устройство се премести в друг компютър, трябва да въведете администраторската парола за BIOS за оригиналния компютър при подканата за DriveLock парола, за да отключите дисковото устройство.

#### Разрешаване на Automatic DriveLock (Автоматична DriveLock защита)

За да разрешите Automatic DriveLock (Автоматична DriveLock защита), следвайте стъпките по-долу.

- 1. Стартирайте Computer Setup.
	- Компютри или таблети с клавиатури:
		- а. Изключете компютъра.
		- б. Натиснете бутона на захранването и когато се появи емблемата на HP, натиснете f10, за да влезете в Computer Setup.
	- Таблети без клавиатури:
		- а. Изключете таблета.
		- б. Натиснете бутона на захранването в комбинация с бутона за намаляване на звука, докато се покаже стартовото меню, а след това натиснете f10, за да влезете в Computer Setup.
- 2. При подканата за администраторска парола за BIOS въведете администраторската парола за BIOS, след което натиснете клавиша enter.
- 3. Изберете Security (Защита), изберете Hard Drive Utilities (Помощни програми на твърдия диск), изберете DriveLock/Automatic DriveLock (DriveLock/Автоматична DriveLock защита), след което натиснете enter.
- 4. Използвайте клавиша enter, щракване с ляв бутон на мишка или сензорен екран, за да изберете квадратчето за отметка Automatic DriveLock (Автоматична DriveLock защита).
- 5. За да запишете промените и да излезете от Computer Setup, изберете Main (Главни), изберете Save Changes and Exit (Записване на промените и изход), след което изберете Yes (Да).
- ЗАБЕЛЕЖКА: Ако използвате клавишите със стрелки, за да осветите избора си, трябва след това да натиснете enter.

#### <span id="page-63-0"></span>Деактивиране на Automatic DriveLock (Автоматична DriveLock защита)

За да забраните Automatic DriveLock (Автоматична DriveLock защита), следвайте стъпките по-долу.

- 1. Стартирайте Computer Setup.
	- Компютри или таблети с клавиатури:
		- а. Изключете компютъра.
		- б. Натиснете бутона на захранването и когато се появи емблемата на HP, натиснете f10, за да влезете в Computer Setup.
	- Таблети без клавиатури:
		- а. Изключете таблета.
		- б. Натиснете бутона на захранването в комбинация с бутона за намаляване на звука, докато се покаже стартовото меню, а след това натиснете f10, за да влезете в Computer Setup.
- 2. При подканата за администраторска парола за BIOS въведете администраторската парола за BIOS, след което натиснете клавиша enter.
- 3. Изберете Security (Защита), изберете Hard Drive Utilities (Помощни програми на твърдия диск), изберете DriveLock/Automatic DriveLock (DriveLock/Автоматична DriveLock защита), след което натиснете enter.
- 4. Изберете вътрешен твърд диск, след което натиснете enter.
- 5. Използвайте клавиша enter, щракване с ляв бутон на мишка или сензорен екран, за да изчистите квадратчето за отметка Automatic DriveLock (Автоматична DriveLock защита).
- 6. За да запишете промените и да излезете от Computer Setup, изберете Main (Главни), изберете Save Changes and Exit (Записване на промените и изход), след което изберете Yes (Да).
- ЗАБЕЛЕЖКА: Ако използвате клавишите със стрелки, за да осветите избора си, трябва след това да натиснете enter.

#### Въвеждане на Automatic DriveLock (Автоматична DriveLock защита) парола

Докато Automatic DriveLock (Автоматична DriveLock защита) е разрешено и дисковото устройство остава прикачено към оригиналния компютър, тогава не ще получите подкана да въведете парола за DriveLock, за да отключите дисковото устройство.

Въпреки това, ако дисковото устройство се премести в друг компютър или системната платка се подмени в оригиналния компютър, ще получите подкана да предоставите парола за DriveLock. Ако това се случи, при подканата DriveLock Password (Парола за DriveLock) въведете администраторската парола за BIOS за оригиналния компютър (с помощта на същите клавиши, които сте използвали при задаване на паролата), след което натиснете enter, за да отключите дисковото устройство.

След три неуспешни опита за въвеждане на паролата трябва да изключите компютъра и да опитате отново.

#### Ръчно избиране на DriveLock

За да се приложи ръчно DriveLock защита към вътрешен твърд диск, трябва да зададете главна парола и DriveLock трябва да се активира в Computer Setup.

 $\ddot{\ddot{}}$  ВАЖНО: За да не допуснете защитен от DriveLock твърд диск да стане завинаги неизползваем, запишете потребителската парола за DriveLock и главната парола за DriveLock на сигурно място далеч от компютъра. Ако забравите и двете DriveLock пароли, твърдият диск ще бъде окончателно блокиран и вече няма да може да се използва.

Имайте предвид следното относно използването на DriveLock защита:

- След като DriveLock защита бъде приложена към твърд диск, можете да осъществите достъп до този твърд диск само след въвеждане на потребителската парола за DriveLock или на главната парола.
- Собственикът на потребителската парола за DriveLock трябва да бъде обикновеният потребител на защитения твърд диск. Собственикът на главната парола за DriveLock може да бъде системен администратор или обикновеният потребител.
- Потребителската парола и главната парола за DriveLock могат да бъдат еднакви.

#### Задаване на главна парола за DriveLock

За да зададете главна парола за DriveLock, следвайте стъпките по-долу.

- 1. Стартирайте Computer Setup.
	- Компютри или таблети с клавиатури:
		- а. Изключете компютъра.
		- б. Натиснете бутона на захранването и когато се появи емблемата на HP, натиснете f10, за да влезете в Computer Setup.
	- Таблети без клавиатури:
		- а. Изключете таблета.
		- б. Натиснете бутона на захранването в комбинация с бутона за намаляване на звука, докато се покаже стартовото меню, а след това натиснете f10, за да влезете в Computer Setup.
- 2. Изберете Security (Защита), направете избор за Hard Drive Utilities (Помощни програми за твърдия диск), изберете DriveLock/Automatic DriveLock (DriveLock/Автоматична DriveLock защита), след което натиснете enter.
- 3. Изберете твърдия диск, който искате да защитите, след което натиснете enter.
- 4. Изберете Set DriveLock Master Password (Задаване на главна парола за DriveLock), след което натиснете enter.
- 5. Внимателно прочетете предупреждението.
- 6. Следвайте инструкциите на екрана, за да зададете главна парола за DriveLock.
- $\mathbb{P}$  ЗАБЕЛЕЖКА: Можете да разрешите DriveLock и да зададете потребителска парола за DriveLock [преди излизане от Computer Setup. За повече информация вижте Разрешаване на DriveLock и](#page-65-0)  задаване на потребителска парола за DriveLock на страница 57.
- 7. За да запишете промените и да излезете от Computer Setup, изберете Main (Главни), изберете Save Changes and Exit (Записване на промените и изход), след което изберете Yes (Да).
- ЗАБЕЛЕЖКА: Ако използвате клавишите със стрелки, за да осветите избора си, трябва след това да натиснете enter.

#### <span id="page-65-0"></span>Разрешаване на DriveLock и задаване на потребителска парола за DriveLock

За да активирате DriveLock и да зададете потребителска парола за DriveLock, следвайте стъпките по-долу.

- 1. Стартирайте Computer Setup.
	- Компютри или таблети с клавиатури:
		- а. Изключете компютъра.
		- б. Натиснете бутона на захранването и когато се появи емблемата на HP, натиснете f10, за да влезете в Computer Setup.
	- Таблети без клавиатури:
		- а. Изключете таблета.
		- б. Натиснете бутона на захранването в комбинация с бутона за намаляване на звука, докато се покаже стартовото меню, а след това натиснете f10, за да влезете в Computer Setup.
- 2. Изберете Security (Защита), изберете Hard Drive Utilities (Помощни програми на твърдия диск), изберете DriveLock/Automatic DriveLock (DriveLock/Автоматична DriveLock защита), след което натиснете enter.
- 3. Изберете твърдия диск, който искате да защитите, след което натиснете enter.
- 4. Изберете Enable DriveLock (Разрешаване на DriveLock), след което натиснете enter.
- 5. Внимателно прочетете предупреждението.
- 6. Следвайте инструкциите на екрана, за да зададете потребителска парола за DriveLock и да активирате DriveLock.
- 7. За да запишете промените и да излезете от Computer Setup, изберете Main (Главни), изберете Save Changes and Exit (Записване на промените и изход), след което изберете Yes (Да).
- ЗАБЕЛЕЖКА: Ако използвате клавишите със стрелки, за да осветите избора си, трябва след това да натиснете enter.

#### Забраняване на DriveLock

За да забраните DriveLock, следвайте стъпките по-долу.

- 1. Стартирайте Computer Setup.
	- Компютри или таблети с клавиатури:
		- а. Изключете компютъра.
		- б. Натиснете бутона на захранването и когато се появи емблемата на HP, натиснете f10, за да влезете в Computer Setup.
	- Таблети без клавиатури:
		- а. Изключете таблета.
		- б. Натиснете бутона на захранването в комбинация с бутона за намаляване на звука, докато се покаже стартовото меню, а след това натиснете f10, за да влезете в Computer Setup.
- 2. Изберете Security (Защита), изберете Hard Drive Utilities (Помощни програми на твърдия диск), изберете DriveLock/Automatic DriveLock (DriveLock/Автоматична DriveLock защита), след което натиснете enter.
- 3. Изберете твърдия диск, който искате да управлявате, след което натиснете enter.
- 4. Изберете Disable DriveLock (Забраняване на DriveLock), след което натиснете enter.
- 5. Следвайте инструкциите на екрана, за да забраните DriveLock.
- 6. За да запишете промените и да излезете от Computer Setup, изберете Main (Главни), изберете Save Changes and Exit (Записване на промените и изход), след което изберете Yes (Да).
- ЗАБЕЛЕЖКА: Ако използвате клавишите със стрелки, за да осветите избора си, трябва след това да натиснете enter.

#### Въвеждане на парола за DriveLock

Твърдият диск трябва да бъде поставен в компютъра (а не в допълнително устройство за скачване или външно MultiBay устройство).

При подканата DriveLock Password (Парола за DriveLock) въведете потребителската или главната парола за DriveLock (с помощта на същите клавиши, които сте използвали при задаването), след което натиснете enter.

След три неуспешни опита за въвеждане на паролата трябва да изключите компютъра и да опитате отново.

#### Промяна на парола за DriveLock

За да промените парола за DriveLock в Computer Setup, следвайте стъпките по-долу.

- 1. Изключете компютъра.
- 2. Натиснете бутона на захранването.
- 3. При подканата DriveLock Password (Парола за DriveLock) въведете текущата главна парола или потребителска парола за DriveLock, която променяте, натиснете enter, след което натиснете или докоснете f10, за да влезете в Computer Setup.
- 4. Изберете Security (Защита), изберете Hard Drive Utilities (Помощни програми на твърдия диск), изберете DriveLock/Automatic DriveLock (DriveLock/Автоматична DriveLock защита), след което натиснете enter.
- 5. Изберете твърдия диск, който искате да управлявате, след което натиснете enter.
- 6. Направете избор за паролата за DriveLock, която искате да промените, след което изпълнете инструкциите на екрана, за да въведете пароли.
- **ЭК ЗАБЕЛЕЖКА:** Опцията Change DriveLock Master Password (Промяна на главна парола за DriveLock) се вижда само ако главната парола за DriveLock е била предоставена при подканата за DriveLock парола в стъпка 3.
- 7. За да запишете промените и да излезете от Computer Setup, изберете Main (Главни), изберете Save Changes and Exit (Записване на промените и изход), след което изберете Yes (Да).
- ЗАБЕЛЕЖКА: Ако използвате клавишите със стрелки, за да осветите избора си, трябва след това да натиснете enter.

# Windows Hello (само при някои продукти)

На продукти, оборудвани с четец на пръстови отпечатъци или инфрачервена камера, Windows Hello ви позволява да регистрирате пръстов отпечатък и лицево разпознаване, както и да зададете ПИН код. След регистрация можете да използвате четеца на пръстови отпечатъци, лицевото разпознаване или ПИН кода, за да влезете в Windows.

За да настроите Windows Hello:

- 1. Изберете бутона Старт, изберете Настройки, изберете Акаунти и след това изберете Опции за влизане.
- 2. За да добавите парола, изберете Парола и след това изберете Добавяне.
- 3. От Пръстов отпечатък за Windows Hello или Лице за Windows Hello изберете Конфигуриране.

– или –

Под Лицево разпознаване (Windows Hello) или Разпознаване на пръстови отпечатъци (Windows Hello), изберете Настройка.

- 4. Изберете Начални стъпки и следвайте указанията на екрана, за да регистрирате своя пръстов отпечатък или лицево разпознаване и да зададете ПИН код.
- $\mathbb{C}^*$  ВАЖНО: За да избегнете проблеми при влизане с пръстов отпечатък: когато регистрирате своя пръстов отпечатък, се уверете, че всички страни на пръста ви са регистрирани от четеца на пръстови отпечатъци.
- ЗАБЕЛЕЖКА: Няма ограничения за дължината на PIN кода. Настройката по подразбиране е само за цифри. За да включите буквени или специални знаци, поставете отметка в квадратчето включва букви и символи.

# Използване на антивирусен софтуер

Когато използвате компютъра за достъп до имейл, мрежа или интернет, вие го излагате на потенциална опасност от компютърни вируси. Компютърните вируси може да деактивират операционната система, програми или помощни приложения или да не им позволят да работят нормално.

Антивирусният софтуер може да открие повечето вируси, да ги унищожи, а в много от случаите и да поправи причинените от тях вреди. За да осигури постоянна защита срещу новооткрити вируси, антивирусният софтуер трябва да се поддържа актуализиран.

Windows Defender е предварително инсталиран на вашия компютър. HP настоятелно препоръчва да продължите да използвате антивирусна програма, за да осигурите пълна защита на компютъра.

За повече информация относно компютърните вируси отворете HP Support Assistant.

# Използване на софтуер на защитна стена

Защитните стени служат за предотвратяване на неразрешен достъп до система или мрежа. Защитната стена може да бъде софтуерна програма, която се инсталира на компютъра, на мрежа или и на двете, или може да бъде решение, включващо хардуер и a софтуер.

Предлагат се два вида защитни стени:

- Базирани в хоста защитни стени софтуер, който защитава само компютъра, на който е инсталиран.
- Защитни стени за мрежа инсталират се между вашия DSL или кабелен модем и вашата домашна мрежа, за да защитават всички компютри в мрежата.

Когато на дадена система е инсталирана защитна стена, всички данни, изпращани към и от системата, се следят и сравняват с набор определени от потребителя критерии за защита. Всички данни, които не отговарят на тези критерии, се блокират.

Компютърът или мрежовото оборудване вече може да разполагат с инсталирана защитна стена. Ако това не е така, има налични софтуерни решения за защитни стени.

 $\H \mathscr{P}$  ЗАБЕЛЕЖКА: При определени обстоятелства защитната стена може да блокира достъпа ви до игри в интернет, да попречи на споделянето на принтери или файлове в мрежа или да блокира упълномощени прикачени файлове към имейли. За да отстраните временно този проблем, деактивирайте защитната стена, изпълнете желаната задача, след което отново активирайте защитната стена. За да отстраните окончателно проблема, конфигурирайте защитната стена отново.

# Инсталиране на софтуерни актуализации

Софтуерът на HP, Windows и трети лица, инсталиран на вашия компютър, трябва редовно да се актуализира, за да се поправят проблеми със защитата и да се подобри производителността на софтуера.

За да видите или промените настройките:

இ важно: Microsoft изпраща известия относно актуализации на Windows, които може да включват актуализации за защитата. За да предпазите компютъра от пробиви в защитата и компютърни вируси, инсталирайте всички актуализации от Microsoft възможно най-бързо, след като получите известие.

Можете да инсталирате тези актуализации автоматично.

- 1. Изберете бутона Старт. изберете Настройки, а след това изберете Актуализиране и защита (само при някои продукти) или Актуализиране на Windows.
- 2. Следвайте указанията на екрана.
- 3. За да насрочите график за инсталиране на актуализации, изберете Разширени опции и следвайте указанията на екрана.

# Използване на HP Client Security (само при някои продукти)

Софтуерът HP Client Security е предварително инсталиран на компютъра. Можете да осъществите достъп до този софтуер чрез иконата на HP Client Security най-вдясно на лентата на задачите или чрез контролния панел на Windows. Той предоставя функции за защита, които предпазват от неупълномощен достъп до компютъра, мрежите и важните данни.

За повече информация вижте помощта на софтуера HP Client Security.

# Използване на HP TechPulse (само при някои продукти)

HP TechPulse е ИТ облачно решение, което позволява на фирмите ефективно да управляват и защитават своите фирмени активи.

HP TechPulse помага да защитавате устройства от злонамерен софтуер и други атаки, наблюдава изправността на устройството и помага да намалите времето за разрешаване на проблеми със защитата и устройството. Можете бързо да изтеглите и инсталирате софтуера, който е изключително изгоден в сравнение с традиционните вътрешнофирмени решения. За повече информация отидете на [https://www.hpdaas.com/.](https://www.hpdaas.com/)

# Използване на допълнителен защитен кабел (само при някои продукти)

Защитният кабел (закупува се отделно) има възпиращо действие, но той може да не предпази компютъра от злоупотреба или кражба. За да свържете защитен кабел към компютъра, следвайте указанията на производителя на устройството.

# Използване на четец на пръстови отпечатъци (само при някои продукти)

Някои продукти включват вградени четци за пръстови отпечатъци. За да използвате четеца на пръстови отпечатъци, трябва да регистрирате пръстовите си отпечатъци в Credential Manager (Диспечер на идентификационни данни) на HP Client Security. За повече информация вижте помощта на софтуера HP Client Security.

След като запишете пръстовите си отпечатъци в Credential Manager, можете да използвате Password Manager на HP Client Security за съхраняване и попълване на потребителските си имена и пароли в поддържаните уеб сайтове и приложения.

Четецът на пръстови отпечатъци е малък метален сензор, който се намира на някое от следните места на компютъра:

- Близо до долната част на тъчпада
- От дясната страна на клавиатурата
- В горния десен ъгъл на дисплея
- От лявата страна на дисплея
- Отзад на дисплея

В зависимост от продукта четецът може да бъде ориентиран хоризонтално или вертикално.

# 8 Поддръжка

Извършването на редовна поддръжка поддържа компютъра в оптимално състояние. Тази глава предоставя информация за използването на инструменти, като Програма за дефрагментиране на диска и Почистване на диска. Тя също така и дава указания за актуализиране на програми и драйвери, стъпки за почистване на компютъра и съвети за пътуване с (или транспортиране) компютъра.

# Увеличаване на производителността

Чрез извършване на редовни задачи по поддръжка, използвайки инструменти, като например Програма за дефрагментиране на диска и Почистване на диска, можете да увеличите производителността на компютъра си.

### Използване на програмата за дефрагментиране на диска

HP препоръчва да използвате Програмата за дефрагментиране на диска, за да дефрагментирате твърдия диск поне веднъж месечно.

 $\hat{\mathbb{C}}$  ЗАБЕЛЕЖКА: Програмата за дефрагментиране на диска не е нео $\delta$ ходимо да се изпълнява на немагнитни твърди дискове.

За да стартирате програмата за дефрагментиране на диска:

- 1. Свържете компютъра към променливотоково захранване.
- 2. Изберете иконата Търсене (само при някои продукти) от лентата на задачите, въведете дефрагментиране, след което изберете Дефрагментиране и оптимизиране на дискове.
- 3. Следвайте указанията на екрана.

За допълнителна информация осъществете достъп до раздела за помощ на програмата за дефрагментиране на диска.

#### Използване на програмата за почистване на диска

Използвайте Почистване на диска, за да търсите в твърдия диск ненужни файлове, които спокойно можете да изтриете, за да освободите място на диска и да помогнете на компютъра да работи поефективно.

За да стартирате програмата за почистване на диск:

- 1. Изберете иконата Търсене (само при някои продукти) от лентата на задачите, въведете диск, след което изберете Почистване на диска.
- 2. Следвайте указанията на екрана.

### Използване на HP 3D DriveGuard (само при някои продукти)

HP 3D DriveGuard защитава твърдия диск, като паркира дисковото устройство и прекратява заявките за данни при определени обстоятелства.

- При изпускане на компютъра.
- При преместване на компютъра със затворен дисплей, докато компютърът работи на батерии.

Малко след едно от тези обстоятелства HP 3D DriveGuard връща твърдия диск към нормална работа.

- $\mathbb{R}^n$  ЗАБЕЛЕЖКА: Само вътрешните твърди дискове са защитени от HP 3D DriveGuard. Твърд диск, инсталиран в допълнително устройство за скачване или свързан към USB порт, не е защитен от HP 3D DriveGuard.
- ЗАБЕЛЕЖКА: Тъй като немагнитните твърди дискове (SSD) нямат подвижни части, използването на HP 3D DriveGuard не е необходимо за тези дискови устройства.

#### Идентифициране на състоянието на HP 3D DriveGuard

Индикаторът за твърд диск на компютъра променя цвета си, за да покаже, че дисковото устройство в отделението на основния твърд диск и/или дисковото устройство в отделението на допълнителния твърд диск (само при някои продукти) са паркирани.

# Актуализиране на програми и драйвери

HP препоръчва редовно да актуализирате програмите и драйверите. Актуализациите могат да разрешат проблеми и да осигурят нови функции и опции. Възможно е например по-старите графични компоненти да не работят добре с най-новия софтуер за игри. Без най-новия драйвер няма да получите максимума от своето оборудване.

Отидете на [http://www.hp.com/support,](http://www.hp.com/support) за да изтеглите последните версии на програмите и драйверите на HP. Освен това можете да се регистрирате, за да получавате автоматични уведомления за налични актуализации.

За да актуализирате програмите и драйверите, следвайте тези стъпки:

1. Изберете иконата **Търсене** (само при някои продукти) от лентата на задачите, въведете support, след което изберете HP Support Assistant.

– или –

Изберете иконата с въпросителен знак (само при някои продукти) в лентата на задачите.

- 2. В Моят преносим компютър изберете Актуализации.
- 3. Следвайте указанията на екрана.

# Почистване на компютъра

Редовното почистване на компютъра премахва прах и замърсявания, така че устройството да продължи да работи по най-добрия начин. Използвайте информацията по-долу за безопасно почистване на външните повърхности на вашия компютър.

### Разрешаване на HP Easy Clean (само при някои продукти)

HP Easy Clean помага да се избегне инцидентно проникване при почистване на повърхностите на компютъра. Този софтуер деактивира различни устройства, като например клавиатурата, сензорния екран и тъчпада, за предварително определен период от време, за да можете да почистите всички повърхности на компютъра.
- <span id="page-72-0"></span>1. Стартирайте HP Easy Clean по един от следните начини:
	- Изберете менюто Старт, след което изберете HP Easy Clean.

– или –

• Изберете иконата HP Easy Clean в лентата на задачите.

– или –

- Изберете **Старт**, след което изберете плочката HP Easy Clean.
- 2. След като устройството бъде деактивирано за кратък период от време, вижте Отстраняване на прах и замърсявания от компютъра на страница 64 за препоръчителните стъпки за почистване на често докосваните външни повърхности на компютъра. След като отстраните праха и [замърсяванията, може да почистите повърхностите и с дезинфектант. Вижте Почистване на](#page-73-0)  компютъра с дезинфектант на страница 65 за насоки как да предотвратите разпространението на вредни бактерии и вируси.

### Отстраняване на прах и замърсявания от компютъра

По-долу са описани препоръчителните стъпки за почистване на прах и замърсявания от вашия компютър.

[За компютри с фурнирно покритие вижте Грижа за фурнирно покритие \(само при някои продукти\)](#page-74-0) на страница 66.

- 1. Носете ръкавици за еднократна употреба от латекс (или от нитрил, ако сте чувствителни към латекс), когато почиствате повърхностите на компютъра.
- 2. Изключете устройството и разкачете захранващия кабел и другите свързани външни устройства. Извадете всички монтирани батерии от елементи като безжични клавиатури.
- $\triangle$  ВНИМАНИЕ: За да предотвратите евентуален електрически удар или повреда на компонентите, никога не почиствайте продукта, докато е включен.
- 3. Навлажнете микрофибърна кърпа с вода. Кърпата трябва да бъде влажна, но не мокра и капеща.
- $\ddot{a}$  ВАЖНО: За да избегнете повреждане на повърхността, избягвайте абразивни кърпи, хавлии и хартиени салфетки.
- 4. Избършете внимателно външната част на продукта с навлажнената кърпа.
- $\ddot{a}$  ВАЖНО: Дръжте течности далеч от продукта. Избягвайте проникването на влага в който и да е отвор. Проникването на течност вътре във вашия продукт на HP може да доведе до повреда в него. Не пръскайте течности директно върху продукта. Не използвайте аерозолни спрейове, разтворители, абразивни или почистващи препарати, съдържащи водороден пероксид или белина, които може да повредят покритието.
- 5. Започнете от дисплея (ако е приложимо). Избършете внимателно дисплея, като се движите в една посока отгоре надолу. Накрая почистете всички гъвкави кабели: захранващия кабел, кабела на клавиатурата и USB кабелите.
- 6. След почистване се уверете, че повърхностите са напълно изсъхнали на въздух, преди да включите устройството.
- 7. Изхвърляйте ръкавиците след всяко почистване. Почистете ръцете си веднага, след като свалите ръкавиците.

<span id="page-73-0"></span>Вижте Почистване на компютъра с дезинфектант на страница 65 за препоръчителните стъпки за почистване на често докосваните външни повърхности на компютъра, за да предотвратите разпространението на вредни бактерии и вируси.

### Почистване на компютъра с дезинфектант

Световната здравна организация (СЗО) препоръчва да се извършва дезинфекциране на повърхностите след тяхното почистване като най-добра практика за предотвратяване на разпространението на вирусни респираторни заболявания и вредни бактерии.

След като почистите външните повърхности на компютъра, като използвате стъпките, посочени в [Отстраняване на прах и замърсявания от компютъра](#page-72-0) на страница 64 и/или Грижа за фурнирно покритие (само при някои продукти) [на страница 66, можете също така да почистите повърхнос](#page-74-0)тите с дезинфектант. Дезинфектант, който отговаря на указанията за почистване на HP, представлява алкохолен разтвор, съдържащ 70% изопропилов алкохол и 30% вода. Този разтвор е познат още като изопропилов спирт и се продава в повечето магазини.

Следвайте долупосочените стъпки, когато дезинфекцирате често докосваните външни повърхности на компютъра:

- 1. Носете ръкавици за еднократна употреба от латекс (или от нитрил, ако сте чувствителни към латекс), когато почиствате повърхностите на компютъра.
- 2. Изключете устройството и разкачете захранващия кабел и другите свързани външни устройства. Извадете всички монтирани батерии от елементи като безжични клавиатури.
- $\triangle$  ВНИМАНИЕ: За да предотвратите евентуален електрически удар или повреда на компонентите, никога не почиствайте продукта, докато е включен.
- 3. Навлажнете микрофибърна кърпа със смес от 70% изопропилов алкохол и 30% вода. Кърпата трябва да бъде влажна, но не мокра и капеща.
- $\triangle$  ВНИМАНИЕ: Не използвайте нито един от следните химикали или каквито и да било разтвори, които ги съдържат, включително почистващи препарати за повърхности под формата на спрейове: белина, пероксиди (включително водороден пероксид), ацетон, амоняк, етилов алкохол, метиленхлорид или всякакви съединения на петролна основа, като например бензин, разредител за бои, бензен или толуол.
- ВАЖНО: За да избегнете повреждане на повърхността, избягвайте абразивни кърпи, хавлии и хартиени салфетки.
- 4. Избършете внимателно външната част на продукта с навлажнената кърпа.
- $\ddot{a}$  ВАЖНО: Дръжте течности далеч от продукта. Избягвайте проникването на влага в който и да е отвор. Проникването на течност вътре във вашия продукт на HP може да доведе до повреда в него. Не пръскайте течности директно върху продукта. Не използвайте аерозолни спрейове, разтворители, абразивни или почистващи препарати, съдържащи водороден пероксид или белина, които може да повредят покритието.
- 5. Започнете от дисплея (ако е приложимо). Избършете внимателно дисплея, като се движите в една посока отгоре надолу. Накрая почистете всички гъвкави кабели: захранващия кабел, кабела на клавиатурата и USB кабелите.
- 6. След почистване се уверете, че повърхностите са напълно изсъхнали на въздух, преди да включите устройството.

7. Изхвърляйте ръкавиците след всяко почистване. Почистете ръцете си веднага, след като свалите ръкавиците.

## <span id="page-74-0"></span>Грижа за фурнирно покритие (само при някои продукти)

Вашият продукт може да включва висококачествено фурнирно покритие. Както за всички продукти от естествена дървесина, правилната грижа е важна за най-добри резултати при ползването на продукта. Поради структурата на естествената дървесина е възможно да наблюдавате уникални вариации от шарки по дървесината или слаби различия в цвета, което е нормално.

- Почиствайте дървените повърхности с мека антистатична микрофибърна кърпа или шамоа.
- Избягвайте употребата на почистващи продукти, които съдържат вещества като амоняк, метилен хлорид, ацетон, терпентин или други разтворители на петролна основа.
- Не излагайте дървените повърхности на въздействието на слънчева светлина или влага за дълги периоди от време.
- Ако дървената повърхност се навлажни, я подсушете внимателно с абсорбираща невлакнеста кърпа.
- Избягвайте контакт с вещества, които може да оцветят или обезцветяват дървената повърхност.
- Избягвайте контакт с остри предмети или груби повърхности, които може да надраскат дървената повърхност.

Вижте [Отстраняване на прах и замърсявания от компютъра](#page-72-0) на страница 64 за препоръчителните стъпки за почистване на често докосваните външни повърхности на компютъра. След като премахнете [прахта и замърсяванията, можете да почистите повърхностите и с дезинфектант. Вижте Почистване](#page-73-0)  на компютъра с дезинфектант на страница 65 за указания за дезинфекция, за да предотвратите разпространението на вредни бактерии и вируси.

# Пътуване с компютъра или транспортиране

Ако трябва да пътувате със или да транспортирате компютъра си, следвайте съветите по-долу, за да пазите оборудването си.

- Подгответе компютъра за пътуване или транспортиране:
	- Архивирайте информацията си на външно устройство.
	- Извадете всички дискове и външни мултимедийни карти, например карти с памет.
	- Изключете всички външни устройства и след това откачете връзките към тях.
	- Изключете компютъра.
- Носете резервно копие на информацията. Дръжте архивираното копие отделно от компютъра.
- Когато пътувате с въздушен транспорт, носете компютъра като ръчен багаж; не го регистрирайте заедно с останалия си багаж.
- ВАЖНО: Избягвайте да излагате дисково устройство на магнитни полета. Някои от охранителните устройства, които създават магнитни полета, включват проходните детектори на летищата и ръчните металотърсачи. Конвейерните ленти на летищата и подобни устройства за защита, които проверяват ръчния багаж, използват рентгенови лъчи, а не магнитни, поради което не повреждат дисковите устройства.
- Ако имате намерение да използвате компютъра по време на полет, се съобразявайте с инструкциите на екипажа, който ще ви съобщи кога можете да използвате компютъра. Използването на компютри по време на полет може да бъде разрешено или забранено по усмотрение на авиокомпанията.
- Ако транспортирате компютъра или дисково устройство, използвайте подходяща защитна опаковка и обозначете пакета с надпис FRAGILE (ЧУПЛИВО).
- Използването на безжични устройства може да бъде ограничено на някои места. Подобни ограничения може да са приложими в самолети, болници, близо до експлозиви и на опасни места. Ако не сте сигурни за приложимите правила по отношение на употребата на безжично устройство в компютъра, поискайте разрешение да използвате компютъра, преди да го включите.
- Ако пътувате в чужбина, следвайте тези инструкции:
	- Проверете митническите разпоредби по отношение на компютърната техника за всяка отделна държава от вашия маршрут.
	- Проверете изискванията за захранващия кабел и адаптера за всяко място, на което възнамерявате да използвате компютъра. Напрежението, честотата и формата на щепселите се различават.
	- ПРЕДУПРЕЖДЕНИЕ! За да намалите риска от електрически удар, пожар или повреда на оборудването, не се опитвайте да пускате компютъра с преобразувател на напрежението, предназначен за домакински уреди.

# <span id="page-76-0"></span>9 Архивиране и възстановяване

Можете да използвате инструментите на Windows или софтуера на HP, за да архивирате информацията си, да създадете точка за възстановяване, да нулирате компютъра, да създадете носител за възстановяване или да възстановите компютъра до фабричното му състояние. Извършването на тези стандартни процедури може да върне компютъра към работно състояние по-бързо.

- ВАЖНО: Ако ще изпълнявате процедури за възстановяване на таблета, батерията на таблета трябва да е заредена поне на 70%, преди да стартирате процеса на възстановяване.
- ВАЖНО: За таблети с откачаща се клавиатура свържете таблета към клавиатурната база, преди да започнете какъвто и да било процес на възстановяване.

# Информация за архивиране и създаване на носител за възстановяване

Тези методи за създаване на носители за възстановяване и архивни копия са налични само при някои продукти.

# Използване на инструменти на Windows за архивиране

HP препоръчва да архивирате информацията си веднага след първоначалната настройка. Можете да изпълните тази задача или чрез функцията "Архивиране в Windows" локално с външно USB устройство за съхранение, или с помощта на онлайн инструменти.

- $\ddot{=}$  ВАЖНО: Windows е единствената опция, която ви позволява да архивирате личната си информация. Планирайте редовно архивиране, за да избегнете загуба на информация.
- $\overset{\text{\tiny{def}}}{\cancel{\Rightarrow}}$  ЗАБЕЛЕЖКА: Ако мястото за съхранение на компютъра е 32 ГБ или по-малко, "Възстановяване на системата" на Microsoft® е деактивирано по подразбиране.

# Използване на HP Cloud Recovery Download Tool за създаване на носител за възстановяване (само при някои продукти)

Можете да използвате HP Cloud Recovery Download Tool, за да създадете носител на HP Recovery на USB флаш устройство за зареждане.

За подробности:

- **▲** Отидете на адрес [http://www.hp.com,](http://www.hp.com) потърсете HP Cloud Recovery, след което изберете резултата, който отговаря на типа на вашия компютър.
- $\mathbb{P}$  ЗАБЕЛЕЖКА: Ако не можете да създадете носител за възстановяване сами, се свържете с поддръжката, за да получите дискове за възстановяване. Отидете на [http://www.hp.com/support,](http://www.hp.com/support) изберете своята страна или регион и следвайте указанията на екрана.
- ∰∦ ВАЖНО: НР препоръчва да следвате <u>Методи за възстановяване на страница 69</u> за възстановяване на компютъра, преди да получите и използвате дисковете за възстановяване на HP. Използването на

<span id="page-77-0"></span>скорошно архивно копие може да върне вашата машина в работно състояние по-скоро в сравнение с използването на дисковете на възстановяване на HP. След като системата бъде възстановена, преинсталирането на целия софтуер на операционната система, пуснат след първоначалната покупка, може да бъде дълъг процес.

# Възстановяване на системата

Разполагате с няколко налични инструмента за възстановяване на системата във и извън Windows, ако работният плот не може да се зареди.

HP препоръчва да се опитате да възстановите системата с помощта на Методи за възстановяване на страница 69.

### Създаване на точки за възстановяване на системата

Опцията "Възстановяване на системата" е налична в Windows. Софтуерът "Възстановяване на системата" може автоматично или ръчно да създава точки за възстановяване – или моментни снимки – на системните файлове и настройки на компютъра в конкретен момент.

Когато използвате опцията "Възстановяване на системата", тя връща компютъра в състоянието му в момента, в който сте направили точката за възстановяване. Вашите лични файлове и документи няма да бъдат засегнати.

### Методи за възстановяване

След като изпълните първия метод, направете тест, за да проверите дали проблемът все още съществува, преди да продължите със следващия метод, който може вече да не е необходим.

- 1. Изпълнете "Възстановяване на системата" на Microsoft.
- 2. Изпълнете "Нулиране на този компютър".
- **ЭЛЬ ЗАБЕЛЕЖКА:** Пълното изпълнение на опциите Премахване на всичко и след това Пълно изчистване на устройството може да отнеме няколко часа и да не остави информация на компютъра. Това е най-безопасният начин да нулирате настройките на компютъра, преди да го рециклирате.
- 3. Извършете възстановяване с помощта на носител на HP Recovery. За повече информация вижте Възстановяване с помощта на носители на HP Recovery на страница 69.

За повече информация относно първите два метода вижте приложението "Получаване на помощ":

Изберете бутона Старт, изберете Всички приложения (само при някои продукти), изберете приложението Получаване на помощ и след това въведете задачата, която искате да изпълните.

### Възстановяване с помощта на носители на HP Recovery

Можете да използвате носител за възстановяване HP Recovery за възстановяване на оригиналната операционна система и на софтуерните програми, които са инсталирани фабрично. При някои продукти такъв носител може да се създаде на USB флаш устройство за зареждане с помощта на HP Cloud Recovery Download Tool.

 $\mathbb{B}^{\!\!*}$  ЗАБЕЛЕЖКА: Трябва да сте свързани с интернет, за да имате достъп до приложението "Получаване на помощ".

<span id="page-78-0"></span>За подробности вижте Използване на HP Cloud Recovery Download Tool за създаване на носител за възстановяване (само при някои продукти) на страница 68.

 $\H \mathbb{P}$  ЗАБЕЛЕЖКА: Ако не можете да създадете носител за възстановяване сами, се свържете с поддръжката, за да получите дискове за възстановяване. Отидете на [http://www.hp.com/support,](http://www.hp.com/support) изберете своята страна или регион и следвайте указанията на екрана.

За да възстановите системата:

**▲** Поставете носителя на HP Recovery, след което рестартирайте компютъра.

 $\mathbb{B}^{\!\! \prime}$  ЗАБЕЛЕЖКА: НР препоръчва да следвате [Методи за възстановяване](#page-77-0) на страница 69 за възстановяване на компютъра, преди да получите и използвате дисковете за възстановяване на HP. Използването на скорошно архивно копие може да върне вашата машина в работно състояние поскоро в сравнение с използването на дисковете на възстановяване на HP. След като системата бъде възстановена, преинсталирането на целия софтуер на операционната система, пуснат след първоначалната покупка, може да бъде дълъг процес.

### Смяна на реда на зареждане на компютъра

Ако компютърът не се рестартира чрез носителя на HP Recovery, можете да промените реда на зареждане на компютъра – реда на устройствата, изброени в BIOS, за информация при стартиране. Можете да изберете оптично устройство или USB флаш устройство в зависимост от местоположението на носителя на HP Recovery.

ВАЖНО: За таблет с откачаща се клавиатура свържете таблета към клавиатурната база, преди да започнете тези стъпки.

За промяна на реда на зареждане:

- 1. Поставете носителя на HP Recovery.
- 2. Осъществете достъп до менюто за Стартиране на системата.
	- За компютри или таблети с прикачени клавиатури: включете или рестартирайте компютъра или таблета, бързо натиснете esc, след което натиснете f9 за опции за зареждане.
	- За таблети без клавиатури: включете или рестартирайте таблета, бързо натиснете и задръжте бутона за увеличаване на звука, след което изберете f9.

– или –

Включете или рестартирайте таблета, бързо натиснете и задръжте бутона за намаляване на звука, след което изберете f9.

3. Изберете оптичното устройство или USB флаш устройството, от което искате да заредите, след което изпълнете инструкциите на екрана.

# Използване на HP Sure Recover (само при някои продукти)

Някои модели компютри са конфигурирани с HP Sure Recover – вградено в хардуера и софтуера решение за възстановяване на операционната система на персонални компютри. HP Sure Recover може напълно да възстанови образа на операционната система на HP без инсталиран софтуер за възстановяване.

С помощта на HP Sure Recover администратор или потребител може да възстанови системата и да инсталира:

- Най-новата версия на операционната система
- Специфични за платформата драйвери на устройства
- Софтуерни приложения в случай на персонализиран образ

За достъп до най-новата документация за HP Sure Recover посетете [http://www.hp.com/support.](http://www.hp.com/support) Изпълнете инструкциите на екрана, за да намерите своя продукт и документацията си.

# <span id="page-80-0"></span>10 Computer Setup (BIOS), TPM и HP Sure Start

HP предоставя няколко инструмента, които да ви помогнат да конфигурирате и защитите своя компютър.

# Използване на Computer Setup

Computer Setup или Базова входно-изходна система (BIOS) управлява комуникацията между всички входни и изходни устройства на системата (като например твърди дискове, дисплеи, клавиатура, мишка и принтер). Computer Setup включва настройки за типовете инсталирани устройства, последователността при стартиране на компютъра, както и за количеството на системна и разширена памет.

 $\mathbb{B}^\prime$  ЗАБЕЛЕЖКА: Бъдете изключително внимателни, когато правите промени в Computer Setup. Грешките могат да попречат на нормалната работа на компютъра.

За да стартирате Computer Setup, включете или рестартирайте компютъра и когато се появи логото на HP, натиснете f10, за да влезете в Computer Setup.

### Придвижване и избор в Computer Setup

Можете да се придвижвате и избирате в Computer setup с помощта на един или повече методи.

- За да изберете меню или елемент от меню, използвайте клавиша tab и клавишите със стрелки на клавиатурата, след което натиснете клавиша enter, или използвайте посочващо устройство, за да изберете елемента.
- За да превъртате нагоре и надолу, изберете стрелката за нагоре или стрелката за надолу в горния десен ъгъл на екрана или използвайте клавишите със стрелките за нагоре или надолу на клавиатурата.
- За да затворите отворените диалогови прозорци и да се върнете към основния екран на Computer Setup, натиснете esc и следвайте указанията на екрана.

За да излезете от Computer Setup, изберете един от следните начини:

- За да излезете от менютата на Computer Setup, без да записвате промените, изберете Main (Главни), изберете **Ignore Changes and Exit** (Игнориране на промените и изход), след което изберете Yes (Да).
- ЗАБЕЛЕЖКА: Ако използвате клавишите със стрелки, за да осветите избора си, трябва след това да натиснете enter.
- За да запишете промените и да излезете от менютата на Computer Setup, изберете Main (Главни), изберете Save Changes and Exit (Записване на промените и изход), след което изберете Yes (Да).
- $\overset{\text{\tiny def}}{\Rightarrow}$  ЗАБЕЛЕЖКА: Ако използвате клавишите със стрелки, за да осветите избора си, трябва след това да натиснете enter.

Промените ще влязат в сила, когато рестартирате компютъра.

## <span id="page-81-0"></span>Възстановяване на фабричните настройки в Computer Setup

За да върнете всички настройки в Computer Setup към фабричните настройки, следвайте стъпките по-долу.

- $\overset{\text{\tiny{def}}}{\Rightarrow}$  ЗАБЕЛЕЖКА: Възстановяването на настройките по подразбиране няма да промени режима на твърдия диск.
	- 1. Стартирайте Computer Setup. Вижте [Използване на Computer Setup](#page-80-0) на страница 72.
	- 2. Изберете Main (Главни), изберете Apply Factory Defaults and Exit (Прилагане на фабричните настройки и изход), след което изберете Yes (Да).
	- ЗАБЕЛЕЖКА: Ако използвате клавишите със стрелки, за да осветите избора си, трябва след това да натиснете enter.
	- $\mathbb{P}$  ЗАБЕЛЕЖКА: При някои продукти селекциите може да показват **Restore Defaults** (Възстановяване на настройките по подразбиране) вместо Apply Factory Defaults and Exit (Прилагане на фабричните настройки и изход).

Промените ще влязат в сила, когато рестартирате компютъра.

 $\overset{\text{\tiny def}}{\Rightarrow}$  ЗАБЕЛЕЖКА: Настройките за парола и защита няма да се променят, когато възстановите фабричните настройки.

### Актуализиране на BIOS

На уеб сайта на HP може да има актуализирани версии на BIOS. Повечето актуализации на BIOS на уеб сайта на HP са пакетирани в компресирани файлове, наречени *SoftPaq*.

Някои пакети за изтегляне съдържат файл, наречен "Readme.txt", който съдържа информация за инсталирането на файла и отстраняването на неизправности, свързани с него.

#### Определяне на версията на BIOS

За да решите дали е необходимо да актуализирате Computer Setup (BIOS), първо определете версията на BIOS на компютъра.

Ако вече сте в Windows, можете да отворите информацията за версията на BIOS (позната и като *ROM date* (Дата на ROM) и *Системна BIOS*) като натиснете fn+esc (само при някои продукти). Също така можете да използвате Computer Setup.

- 1. Стартирайте Computer Setup. Вижте [Използване на Computer Setup](#page-80-0) на страница 72.
- 2. Изберете Main (Главни), а след това изберете System Information (Системна информация).
- 3. За да излезете от менютата на Computer Setup, без да записвате промените, изберете Main (Главни), изберете Ignore Changes and Exit (Игнориране на промените и изход), след което изберете Yes (Да).
- ЗАБЕЛЕЖКА: Ако използвате клавишите със стрелки, за да осветите избора си, трябва след това да натиснете enter.

За да проверите за по-нови версии на BIOS, вижте [Подготовка за актуализация на BIOS](#page-82-0) на страница 74.

### <span id="page-82-0"></span>Подготовка за актуализация на BIOS

Преди да изтеглите и инсталирате актуализация на BIOS, се уверете, че всички предварителни изисквания са спазени.

 $\ddot{a}$  ВАЖНО: За да намалите риска от повреда на компютъра или неуспешно инсталиране, изтеглете и инсталирайте актуализация на BIOS само когато компютърът е свързан към надеждно външно захранване с променливотоков адаптер. Не изтегляйте и не инсталирайте актуализация на BIOS, докато компютърът работи на захранване от батерията, включен е в допълнително устройство за скачване или е свързан към допълнителен захранващ източник. По време на изтеглянето и инсталирането следвайте тези инструкции:

Не изключвайте захранването на компютъра, като изваждате захранващия кабел от контакта на електрозахранването.

Не изключвайте компютъра и не стартирайте режим на заспиване.

Не поставяйте, не премахвайте, не свързвайте и не изключвайте устройства или кабели.

#### Изтегляне на актуализация на BIOS

След като прегледате предварителните изисквания, можете да проверите и изтеглите актуализации на BIOS.

1. Изберете иконата **Търсене** (само за избрани продукти) от лентата на задачите, въведете support, а след това изберете приложението HP Support Assistant.

– или –

Изберете иконата с въпросителен знак (само за избрани продукти) в лентата на задачите.

- 2. Изберете Актуализации, след което изберете Проверка за актуализации и съобщения.
- 3. Изпълнете инструкциите на екрана.
- 4. В областта за изтегляне направете следното:
	- а. Открийте най-новата актуализация за BIOS и я сравнете с версията на BIOS, която е инсталирана в момента на компютъра. Отбележете си датата, името или друг идентификатор. Тази информация може да ви е необходима по-късно, за да намерите актуализацията, след като сте я изтеглили на твърдия диск.
	- б. Следвайте инструкциите на екрана, за да изтеглите избрания от вас файл на твърдия диск.

Отбележете пътя към местоположението на твърдия диск, на което ще бъде изтеглен файлът с актуализацията на BIOS. Ще трябва да се придвижите до това местоположение, когато сте готови да инсталирате актуализацията.

ЗАБЕЛЕЖКА: Ако свързвате компютъра в мрежа се консултирайте с мрежовия администратор, преди да инсталирате каквито и да е актуализации на софтуера, особено актуализации на системната BIOS.

#### Инсталиране на актуализация на BIOS

Процедурите за инсталиране на BIOS са различни. Следвайте инструкциите, показвани на екрана, след като изтеглянето завърши. Ако не се покажат указания, следвайте стъпките по-долу.

1. Изберете иконата Търсене (само за избрани продукти) от лентата на задачите, въведете файл, след което изберете Файлов мениджър.

- <span id="page-83-0"></span>2. Изберете името на твърдия диск. Обикновено името на твърдия диск е "Локален диск (С:)".
- 3. Като използвате записания по-рано път на твърдия диск, отворете папката, където се намира актуализацията.
- 4. Щракнете двукратно върху файла, който има разширение .exe (например *име\_на\_файл*.exe).

Инсталирането на BIOS започва.

- 5. Завършете инсталирането, като следвате инструкциите на екрана.
- $\overset{\text{\tiny def}}{\Rightarrow}$  ЗАБЕЛЕЖКА: След като се появи съобщение на екрана за успешно инсталиране, можете да изтриете изтегления файл от твърдия диск.

### Промяна на реда на зареждане чрез подканата f9

За да изберете активно устройството за зареждане за текущата последователност на стартиране, следвайте стъпките по-долу.

- 1. Осъществете достъп до менюто с опции на устройството за зареждане:
	- Включете или рестартирайте компютъра и когато се появи емблемата на HP, натиснете f9, за да влезете в менюто с опции на устройството за зареждане.
- 2. Изберете устройство за зареждане, натиснете enter, след което изпълнете инструкциите на екрана.

# Настройки на BIOS на TPM (само при някои продукти)

TPM осигурява допълнителна защита за вашия компютър. Можете да променяте настройките на TPM в Computer Setup (BIOS).

- ВАЖНО: Преди да разрешите функционалността TPM (Модул за надеждна платформа) на тази система, трябва да гарантирате, че целевото използване на TPM от ваша страна е в съответствие с приложимите местни закони, разпоредби и политики, и трябва да получите одобрения или лицензи, ако това е приложимо. За проблеми със съответствието, произтичащи от работата или използването на TPM от ваша страна, което използване нарушава гореспоменатото изискване, вие ще носите цялата отговорност – единствено и изцяло. HP не носи отговорност за никакви задължения и отговорности, свързани с това.
- $\mathbb{B}^*$  ЗАБЕЛЕЖКА: Ако можете да промените настройката на ТРМ на Hidden (Скрито), ТРМ не се вижда в операционната система.

За достъп до настройките на TPM в Computer Setup:

- 1. Стартирайте Computer Setup. Вижте [Използване на Computer Setup](#page-80-0) на страница 72.
- 2. Изберете Security (Защита), изберете TPM Embedded Security (TPM вградена защита), след което изпълнете инструкциите на екрана.

# Използване на HP Sure Start (само при някои модели)

Някои модели компютри са конфигурирани с HP Sure Start – технология, която следи BIOS на вашия компютър за атаки или повреди. Ако BIOS се повреди или бъде атакуван, HP Sure Start автоматично възстановява BIOS до предишното му безопасно състояние без намеса от страна на потребителя.

HP Sure Start е конфигуриран и вече разрешен, така че повечето потребители могат да използват конфигурацията по подразбиране на HP Sure Start. Напредналите потребители могат да персонализират конфигурацията по подразбиране.

За достъп до най-новата документация за HP Sure Start посетете [http://www.hp.com/support.](http://www.hp.com/support) Изберете Find your product (Намерете своя продукт) и следвайте указанията на екрана.

# <span id="page-85-0"></span>11 Използване на HP PC Hardware Diagnostics

Можете да използвате помощната програма HP PC Hardware Diagnostics, за да определите дали хардуерът на компютъра функционира изправно. Трите версии са HP PC Hardware Diagnostics Windows, HP PC Hardware Diagnostics UEFI (унифициран разширяем интерфейс за фърмуер) и функция на фърмуера, наречена Remote HP PC Hardware Diagnostics UEFI (само при някои продукти).

# Използване на HP PC Hardware Diagnostics Windows (само при някои продукти)

HP PC Hardware Diagnostics Windows е базирана на Windows помощна програма, която позволява да се изпълняват тестове за диагностика, за да се определи дали хардуерът на компютъра функционира правилно. Инструментът се изпълнява в рамките на операционната система Windows, за да се диагностицират неизправности в хардуера.

Ако HP PC Hardware Diagnostics Windows не е инсталиран на вашия компютър, първо трябва да го [изтеглите и инсталирате. За да изтеглите HP PC Hardware Diagnostics Windows, вижте Изтегляне на HP PC](#page-86-0)  Hardware Diagnostics Windows на страница 78.

# Използване на ИД код за повреда на хардуера, генериран от HP PC Hardware Diagnostics Windows

Когато HP PC Hardware Diagnostics Windows открие неизправност, която изисква подмяна на хардуера, се генерира 24-цифрен ИД код за повреда за определени тестове на компоненти. За интерактивни тестове, като например на клавиатура, мишка или аудио- и видеопалитра, трябва да изпълните стъпки за отстраняване на неизправности, преди да получите ИД код за повреда.

- **▲** Имате няколко опции, след като получите ИД код за повреда:
	- Изберете **Напред**, за да отворите страницата на EAS (Услуга за автоматизиране на събития), където можете да регистрирате случая.

– или –

● Сканирайте QR кода с мобилното си устройство, което ще ви отведе до страницата на EAS, където можете да регистрирате случая.

– или –

● Изберете полето до 24-цифрения ИД код за повреда, за да копирате кода за повреда и да го изпратите на поддръжката.

## Осъществяване на достъп до HP PC Hardware Diagnostics Windows

След като инструментът HP PC Hardware Diagnostics Windows е инсталиран, можете да осъществите достъп до него от "Помощ и поддръжка на HP", от HP Support Assistant или от стартовото меню.

### <span id="page-86-0"></span>Осъществяване на достъп до HP PC Hardware Diagnostics Windows от "Помощ и поддръжка на HP" (само при някои продукти)

След като инструментът HP PC Hardware Diagnostics Windows е инсталиран, изпълнете долупосочените стъпки, за да осъществите достъп до него от "Помощ и поддръжка на НР".

- 1. Изберете бутона Старт, след което изберете Помощ и поддръжка на HP.
- 2. Изберете HP PC Hardware Diagnostics Windows.
- 3. Когато инструментът се отвори, изберете типа тест за диагностика, който желаете да изпълните, след което изпълнете инструкциите на екрана.

ЗАБЕЛЕЖКА: За да спрете даден диагностичен тест, изберете Cancel (Отказ).

### Осъществяване на достъп до HP PC Hardware Diagnostics Windows от HP Support Assistant

След като инструментът HP PC Hardware Diagnostics Windows е инсталиран, изпълнете долупосочените стъпки, за да осъществите достъп до него от HP Support Assistant.

1. Изберете иконата **Търсене** (само при някои продукти) от лентата на задачите, въведете support, след което изберете HP Support Assistant.

– или –

Изберете иконата с въпросителен знак (само при някои продукти) в лентата на задачите.

- 2. Изберете Troubleshooting and fixes (Отстраняване на неизправности и корекции) (само при някои продукти) или Fixes & Diagnostics (Корекции и диагностика).
- 3. Изберете Diagnostics (Диагностика), след което изберете HP PC Hardware Diagnostics Windows.
- 4. Когато инструментът се отвори, изберете типа тест за диагностика, който желаете да изпълните, и следвайте указанията на екрана.
- $\mathbb{B}^\prime$  ЗАБЕЛЕЖКА: За да спрете даден диагностичен тест, изберете Cancel (Отказ).

### Осъществяване на достъп до HP PC Hardware Diagnostics Windows от стартовото меню (само при някои продукти)

След като инструментът HP PC Hardware Diagnostics Windows е инсталиран, изпълнете долупосочените стъпки, за да осъществите достъп до него от стартовото меню.

- 1. Изберете бутона Старт, след което изберете Всички приложения (само при някои продукти).
- 2. Изберете HP PC Hardware Diagnostics Windows.
- 3. Когато инструментът се отвори, изберете типа тест за диагностика, който желаете да изпълните, и следвайте указанията на екрана.

 $\Hrightarrow{\hspace*{-0.1cm}7\hspace*{-0.1cm}7\hspace*{-0.1cm}7}$  ЗАБЕЛЕЖКА: За да спрете даден диагностичен тест, изберете Cancel (Отказ).

# Изтегляне на HP PC Hardware Diagnostics Windows

Инструкциите за изтегляне на HP PC Hardware Diagnostics Windows са само на английски език. Трябва да използвате компютър с Windows, за да изтеглите този инструмент, защото са предоставени само .exe файлове.

### <span id="page-87-0"></span>Изтегляне на най-новата версия на HP PC Hardware Diagnostics Windows от HP

За да изтеглите HP PC Hardware Diagnostics Windows от HP, изпълнете долупосочените стъпки.

- 1. Отидете на [http://www.hp.com/go/techcenter/pcdiags.](http://www.hp.com/go/techcenter/pcdiags) Показва се началната страница на HP PC Diagnostics.
- 2. Изберете Download HP Diagnostics Windows (Изтегляне на HP Diagnostics Windows), след което изберете конкретната версия на диагностиката за Windows, която да се изтегли на вашия компютър или на USB флаш устройство.

Инструментът се изтегля в избраното местоположение.

#### Изтегляне на HP PC Hardware Diagnostics Windows от Microsoft Store

Можете да изтеглите HP PC Hardware Diagnostics Windows от магазина Microsoft Store.

1. Изберете приложението Microsoft Store от работния плот.

– или –

Изберете иконата Търсене (само при някои продукти) в лентата на задачите, след което изберете Microsoft Store.

- 2. Въведете HP PC Hardware Diagnostics Windows в полето за търсене на Microsoft Store.
- 3. Изпълнете указанията на екрана.

Инструментът се изтегля в избраното местоположение.

### Изтегляне на HP Hardware Diagnostics Windows чрез име или номер на продукта (само при някои продукти)

Можете да изтеглите HP PC Hardware Diagnostics Windows чрез име или номер на продукта.

- $\overset{\text{\tiny def}}{\Rightarrow}$  ЗАБЕЛЕЖКА: За някои продукти може да е необходимо да изтеглите софтуера на USB флаш устройство, като използвате името или номера на продукта.
	- 1. Отидете на [http://www.hp.com/support.](http://www.hp.com/support)
	- 2. Изберете Software and Drivers (Софтуер и драйвери), изберете типа продукт, след което въведете името или номера на продукта в показалото се поле за търсене.
	- 3. В раздел Diagnostics (Диагностика) изберете Download (Изтегляне), след което изпълнете инструкциите на екрана, за да изберете конкретната версия на диагностиката за Windows, която да се изтегли на вашия компютър или на USB флаш устройство.

Инструментът се изтегля в избраното местоположение.

## Инсталиране на HP PC Hardware Diagnostics Windows

За да инсталирате HP PC Hardware Diagnostics Windows, навигирайте до папката на компютъра или USB флаш устройството, където е изтеглен файлът с разширение .exe, щракнете два пъти върху .exe файла, след което изпълнете инструкциите на екрана.

# <span id="page-88-0"></span>Използване на HP PC Hardware Diagnostics UEFI

HP PC Hardware Diagnostics UEFI (Unified Extensible Firmware Interface – унифициран интерфейс за разширяем фърмуер) позволява да се изпълняват тестове за диагностика, за да се определи дали хардуерът на компютъра функционира правилно. Инструментът се изпълнява извън операционната система, така че да изолира хардуерните неизправности от проблеми, възникнали от грешки в операционната системи или други софтуерни компоненти.

 $\mathbb{P}$  ЗАБЕЛЕЖКА: При някои продукти трябва да използвате компютър с Windows и USB флаш устройство, за да изтеглите и да създадете средата за поддръжка на UEFI на НР, защото се предлагат само .exe [файлове. За повече информация вижте Изтегляне на HP PC Hardware Diagnostics UEFI на USB флаш](#page-89-0)  устройство на страница 81.

Ако компютърът не стартира в Windows, можете да използвате HP PC Hardware Diagnostics UEFI за диагностициране на проблеми с хардуера.

# Използване на ИД код за повреда на хардуера, генериран от HP PC Hardware Diagnostics UEFI

Когато HP PC Hardware Diagnostics UEFI открие неизправност, която изисква подмяна на хардуера, се генерира 24-цифрен ИД код за повреда.

За съдействие при решаване на проблема:

**▲** Изберете Връзка с HP, приемете правната забележка относно поверителността на HP, след което използвайте мобилно устройство, за да сканирате ИД кода за повреда, който се появява на следващия екран. Показва се страницата "Поддръжка на клиенти" на HP – сервизен център, като вашите ИД на повреда и номер на продукт са попълнени автоматично. Изпълнете инструкциите на екрана.

– или –

Свържете се с отдела за поддръжка и предоставете ИД кода за повреда.

- ЗАБЕЛЕЖКА: За да стартирате диагностика на трансформируем компютър, компютърът трябва да е в режим на преносим компютър и трябва да използвате прикачената клавиатура.
- $\mathbb{P}$  ЗАБЕЛЕЖКА: Ако е нео $\delta$ ходимо да спрете тест за диагностика, натиснете esc.

# Стартиране на HP PC Hardware Diagnostics UEFI

За да стартирате HP PC Hardware Diagnostics UEFI, изпълнете долупосочената процедура.

- 1. Включете или рестартирайте компютъра, след което бързо натиснете esc.
- 2. Натиснете f2.

Системата BIOS търси три места за инструменти за диагностика в следния ред:

- а. Свързано USB флаш устройство
- $\mathbb{B}^*$  ЗАБЕЛЕЖКА: За да изтеглите инструмента HP PC Hardware Diagnostics UEFI на USB флаш [устройство, вижте Изтегляне на най-новата версия на HP PC Hardware Diagnostics UEFI](#page-89-0) на страница 81.
- б. Твърд диск
- в. BIOS
- <span id="page-89-0"></span>3. Когато се отвори инструментът за диагностика, изберете език, изберете типа тест за диагностика, който желаете да изпълните, след което изпълнете инструкциите на екрана.

# Изтегляне на HP PC Hardware Diagnostics UEFI на USB флаш устройство

Изтеглянето на HP PC Hardware Diagnostics UEFI на USB флаш устройство може да бъде полезно в определени ситуации.

- HP PC Hardware Diagnostics UEFI не е включен в предварително инсталирания образ.
- HP PC Hardware Diagnostics UEFI не е включен в дела на HP Tool.
- Твърдият диск е повреден.

 $\mathbb{B}^*$  ЗАБЕЛЕЖКА: Инструкциите за изтегляне на HP PC Hardware Diagnostics UEFI са само на английски език и трябва да използвате компютър с Windows, за да изтеглите и създадете средата за поддръжка на HP UEFI, защото се предлагат само .exe файлове.

### Изтегляне на най-новата версия на HP PC Hardware Diagnostics UEFI

За да изтеглите най-новата версия на HP PC Hardware Diagnostics UEFI на USB флаш устройство, изпълнете долупосочената процедура.

- 1. Отидете на [http://www.hp.com/go/techcenter/pcdiags.](http://www.hp.com/go/techcenter/pcdiags) Показва се началната страница на HP PC Diagnostics.
- 2. Изберете Изтеглете HP Diagnostics UEFI, след което изберете Run (Изпълнение).

### Изтегляне на HP PC Hardware Diagnostics UEFI чрез име или номер на продукта (само при някои продукти)

Можете да изтеглите HP PC Hardware Diagnostics UEFI на USB флаш устройство чрез име и номер на продукта (само при някои продукти).

- ЗАБЕЛЕЖКА: За някои продукти може да е необходимо да изтеглите софтуера на USB флаш устройство, като използвате името или номера на продукта.
	- 1. Отидете на [http://www.hp.com/support.](http://www.hp.com/support)
	- 2. Въведете името или номера на продукта, изберете своя компютър, след което изберете операционната система.
	- 3. В раздел Diagnostics (Диагностика) изпълнете инструкциите на екрана, за да изберете и изтеглите конкретната версия на UEFI диагностика за вашия компютър.

# Използване на настройките на Remote HP PC Hardware Diagnostics UEFI (само при някои продукти)

Remote HP PC Hardware Diagnostics UEFI е функция на фърмуера (BIOS), която изтегля HP PC Hardware Diagnostics UEFI на вашия компютър. Тя може след това да изпълни диагностика на компютъра и да качи резултатите на предварително конфигуриран сървър.

За повече информация относно Remote HP PC Hardware Diagnostics UEFI отидете на [http://www.hp.com/go/techcenter/pcdiags,](http://www.hp.com/go/techcenter/pcdiags) след което изберете Find out more (Научете повече).

# <span id="page-90-0"></span>Изтегляне на Remote HP PC Hardware Diagnostics UEFI

Инструментът HP Remote PC Hardware Diagnostics UEFI е наличен и като SoftPaq, който може да изтеглите на сървър.

### Изтегляне на най-новата версия на Remote HP PC Hardware Diagnostics UEFI

Можете да изтеглите най-новата версия на HP PC Hardware Diagnostics UEFI на USB флаш устройство.

- 1. Отидете на [http://www.hp.com/go/techcenter/pcdiags.](http://www.hp.com/go/techcenter/pcdiags) Показва се началната страница на HP PC Diagnostics.
- 2. Изберете Изтеглете Remote Diagnostics, след което изберете Run (Изпълнение).

### Изтегляне на Remote HP PC Hardware Diagnostics UEFI чрез име и номер на продукта

Можете да изтеглите HP Remote PC Hardware Diagnostics UEFI чрез име и номер на продукта.

- $\tilde{\R}$  ЗАБЕЛЕЖКА: За някои продукти може да е необходимо да изтеглите софтуера, като използвате името или номера на продукта.
	- 1. Отидете на [http://www.hp.com/support.](http://www.hp.com/support)
	- 2. Изберете Software and Drivers (Софтуер и драйвери), изберете типа продукт, въведете името или номера на продукта в показалото се поле за търсене, изберете своя компютър и след това изберете своята операционна система.
	- 3. В раздел Diagnostics (Диагностика) изпълнете инструкциите на екрана, за да изберете и изтеглите версията на Remote UEFI (Дистанционен UEFI) за продукта.

## Персонализиране на настройките на Remote HP PC Hardware Diagnostics UEFI

С помощта на настройката на Remote HP PC Hardware Diagnostics в Computer Setup (BIOS) можете да извършвате няколко персонализации.

- Да зададете график за стартиране на диагностика без надзор. Можете също така да стартирате диагностиката незабавно в интерактивен режим, като изберете Execute Remote HP PC Hardware Diagnostics (Изпълнение на Remote HP PC Hardware Diagnostics).
- Да зададете местоположението за изтегляне на диагностичните инструменти. Тази функция осигурява достъп до инструменти от уеб сайта на HP или от сървър, който е бил предварително конфигуриран за използване. Вашият компютър не изисква традиционно локално място за съхранение (например твърд диск или USB флаш устройство) за стартиране на отдалечена диагностика.
- Да зададете местоположение за съхранение на резултатите от теста. Можете също да зададете потребителското име и паролата, които използвате за качване.
- Да се покаже информация за състоянието от стартирана преди това диагностика.

За да персонализирате настройките на Remote HP PC Hardware Diagnostics UEFI, изпълнете следните стъпки:

- 1. Включете или рестартирайте компютъра и когато се появи логото на HP, натиснете f10, за да влезете в Computer Setup.
- 2. Изберете Advanced (Разширени), след което изберете Settings (Настройки).
- 3. Направете своя избор за персонализиране.
- 4. Изберете Main (Главни), след което изберете Save Changes and Exit (Записване на промените и изход), за да запишете настройките.

Промените ще влязат в сила, когато компютърът се рестартира.

# <span id="page-92-0"></span>12 Спецификации

Номиналната входна мощност и работните спецификации предоставят полезна информация, когато пътувате със или прибирате за съхранение вашия компютър.

# Входящо захранване

Информацията за захранването в този раздел може да бъде полезна, ако планирате да пътувате в чужбина с компютъра.

Компютърът работи с правотоково захранване, което може да бъде доставено от променливотоков или правотоков източник на захранване. Променливотоковият източник на захранване трябва да е с параметри 100 – 240 V, 50 – 60 Hz. Въпреки че компютърът може да се захранва от самостоятелен правотоков източник на захранване, това трябва да става само чрез променливотоков адаптер или правотоков източник на захранване, доставян и одобрен от HP за употреба с този компютър.

Компютърът може да работи с правотоково захранване в рамките на една или повече от спецификациите по-долу. Напрежението и силата на тока на компютъра са посочени върху нормативния етикет.

![](_page_92_Picture_135.jpeg)

#### Таблица 12-1 Спецификации на правотоковото захранване

<span id="page-93-0"></span>![](_page_93_Picture_117.jpeg)

![](_page_93_Picture_118.jpeg)

**ЭЛЕ ОБРАНИЕ ПРЕ НАСИЛИЕ ПРЕДНАЗИ** за захранващи системи за компютърни устройства в Норвегия с напрежение фаза-фаза, не по-високо от 240 V rms.

# Работна среда

Използвайте работните спецификации за полезна информация, когато пътувате със или прибирате за съхранение вашия компютър.

![](_page_93_Picture_119.jpeg)

![](_page_93_Picture_120.jpeg)

# <span id="page-94-0"></span>13 Електростатично разреждане

Електростатичното разреждане е освобождаване на статично електричество, когато два предмета влязат в контакт, като например удара, който получавате, когато вървите по килим и докоснете метална брава на врата.

Разреждането на статично електричество от пръстите или други електростатични проводници може да повреди електронните компоненти.

 $^{\bullet\bullet}_{\bullet\bullet\bullet}$  ВАЖНО: За да предотвратите повреда на компютъра, повреда на дисково устройство или загуба на информация, съблюдавайте следните предпазни мерки:

- Ако според инструкциите за изваждане или монтиране трябва да изключите компютъра от захранването, първо се уверете, че е заземен правилно.
- Дръжте компонентите в предпазните антистатични опаковки, преди да ги монтирате.
- Избягвайте да докосвате щифтове, крачета и платки. Работете с електронните компоненти колкото е възможно по-малко.
- Използвайте немагнитни инструменти.
- Преди да боравите с компоненти, разредете статичното електричество с докосване на небоядисаната метална повърхност.
- Ако извадите даден компонент, го поставете в антистатична опаковка.

# <span id="page-95-0"></span>14 Достъпност

Целта на HP е да проектира, произвежда и предлага за продажба продукти, услуги и информация, които могат да се използват навсякъде и от всички под формата на самостоятелни продукти или с подходящи устройства или приложения с помощни технологии (ПТ) на трети лица.

# HP и осигуряването на достъпност

Тъй като HP се стреми да вплете многообразието, включването и баланса между работата и свободното време в тъканта на компанията, това се отразява върху всичко, с което HP се занимава. HP се стреми да създаде включваща среда с фокус върху свързването на хората по целия свят със силата на технологиите.

### Намиране на технологичните инструменти, които са ви нужни

Технологиите могат да освободят човешкия потенциал. Помощните технологии премахват бариерите и помагат за изграждане на независимост у дома, на работното място и в общността. Помощните технологии помагат за увеличаването, поддръжката и подобряването на функционалните възможности на електронните и информационните технологии.

За повече информация вижте [Намиране на най-добрите помощни технологии](#page-96-0) на страница 88.

### Ангажиментът на HP

HP се ангажира да осигурява продукти и услуги, които са достъпни за хора с увреждания. Този ангажимент поддържа целите на нашата компания за постигане на многообразие и помага да гарантираме, че ползите от технологиите са достъпни за всички.

HP се стреми към осигуряване на достъпност, като проектира, произвежда и предлага за продажба продукти и услуги, които могат да се използват ефективно от всички, включително от хора с увреждания, както под формата на самостоятелни продукти, така и със съответни устройства за хора с увреждания.

За да се реализира това, настоящата Политика за достъпност установява седем ключови цели, които да ръководят дейността на HP. От всички мениджъри и служители на HP се очаква да подкрепят тези цели и тяхното прилагане в съответствие с възложените им роли и отговорности:

- Повишаване на нивото на информираност по отношение на проблемите с достъпността в рамките на HP и осигуряване на необходимото обучение на служителите, за да проектират, произвеждат, предлагат за продажба и доставят достъпни продукти и услуги.
- Разработване на насоки за достъпност за продукти и услуги и изискване на отговорност от групите за разработка на продукти за прилагане на тези указания, когато това е конкурентно, технически и икономически постижимо.
- Включване на хора с увреждания в разработката на насоки за достъпност и в проектирането и тестването на продукти и услуги.
- Документиране на функциите за достъпност и предоставяне на информация за продукти и услуги на HP на широката публика в достъпна форма.
- <span id="page-96-0"></span>Установяване на взаимоотношения с водещи доставчици на помощни технологии и решения.
- Поддръжка на вътрешни и външни проучвания и разработки, които подобряват помощните технологии, подходящи за продуктите и услугите на HP.
- Поддръжка и принос към стандартите в бранша и насоките за достъпност.

### Международна асоциация на специалистите по достъпност (IAAP)

IAAP е асоциация с нестопанска цел, фокусирана върху развитието на професиите, свързани с осигуряване на достъпност, чрез създаване на мрежа от контакти, обучение и сертификация. Целта е да се помогне на специалистите по достъпност да се развиват професионално и да напредват в кариерата си, както и да се улеснят организациите в интегрирането на достъпност в своите продукти и инфраструктура.

HP е един от основателите на асоциацията, в която обединява усилията си с други организации за развитие на сферата за осигуряване на достъпност. Този ангажимент поддържа целта на HP за осигуряване на достъпност чрез проектиране, производство и продажба на продукти и услуги, които могат да се използват ефективно от хора с увреждания.

IAAP ще утвърди професията, като свързва в глобален мащаб отделни лица, студенти и организации, за да споделят знания помежду си и да се учат взаимно. Ако желаете да научите повече, посетете [http://www.accessibilityassociation.org,](http://www.accessibilityassociation.org) за да се присъедините към онлайн общността, да се абонирате за бюлетини и да получите информация за опциите за членство.

### Намиране на най-добрите помощни технологии

Всички, включително хора с увреждания или възрастови затруднения, трябва да имат възможности за комуникация, себеизразяване и свързване със света с помощта на технологиите. HP се ангажира да повишава информираността относно достъпността както в рамките на самата компания, така и по отношение на своите клиенти и партньори.

Разнообразни помощни технологии правят продуктите на HP лесни за употреба – това може да бъдат големи шрифтове, които не натоварват очите, разпознаване на глас, за да почиват ръцете, или всякакви други помощни технологии, за да ви улеснят във вашата конкретна ситуация. Как ще изберете?

### Оценка на потребностите

Технологиите могат да освободят вашия потенциал. Помощните технологии премахват бариерите и помагат за изграждане на независимост у дома, на работното място и в общността. Помощните технологии (ПТ) помагат за увеличаването, поддръжката и подобряването на функционалните възможности на електронните и информационните технологии.

Можете да избирате от много продукти с ПТ. Оценката на вашите потребности от ПТ трябва да ви позволи да оцените няколко продукта, да отговори на въпросите ви и да ви улесни да изберете найдоброто решение за своята ситуация. Ще откриете, че специалистите, квалифицирани да извършват оценки на потребностите от ПТ, идват от различни сфери, като има лицензирани или сертифицирани физиотерапевти, ерготерапевти, логопеди, както и експерти в други области. Други, макар и да не са сертифицирани или лицензирани, също могат да предоставят информация за оценка. Ще можете да попитате за повече информация относно опита на лицето, експертизата му и цената, за да прецените дали са подходящи за вашите потребности.

#### Достъпност за продукти на HP

Тези връзки предоставят информация за функциите за достъпност и помощните технологии, ако са приложими и налични във вашата страна или регион, които са включени в различни продукти на

<span id="page-97-0"></span>HP. Тези източници на информация ще ви помогнат да изберете конкретни функции на помощните технологии, както и най-подходящите за вашата ситуация продукти.

- Осигуряване на достъпност и технологии за хора в напреднала възраст от страна на HP: Отидете на адрес<http://www.hp.com>и въведете  $\text{Accessibility}$  (Достъпност) в полето за търсене. Изберете Office of Aging and Accessibility (Офис за осигуряване на достъпност и технологии за хора в напреднала възраст).
- Компютри на HP: За продукти с Windows отидете на адрес<http://www.hp.com/support>и въведете Windows Accessibility Options (Опции за достъпност на Windows) в полето за търсене Search our knowledge (Търсене в библиотеката с информация). Изберете съответната операционна система в резултатите.
- $\bullet$  Пазаруване от НР, периферни устройства за продукти на НР: Отидете на адрес [http://store.hp.com,](http://store.hp.com) изберете Shop (Магазин), след което изберете Monitors (Монитори) или Accessories (Аксесоари).

Ако ви е необходима допълнителна поддръжка по отношение на функциите за достъпност на вашия продукт на HP, вижте [Връзка с отдела за поддръжка](#page-99-0) на страница 91.

Допълнителни връзки към външни партньори и доставчици, които могат да предоставят допълнително съдействие:

- [Информация за достъпността на Microsoft \(Windows и Microsoft Office\)](http://www.microsoft.com/enable)
- [Информация за достъпност за продукти на Google \(Android, Chrome, приложения на Google\)](https://www.google.com/accessibility/)

# Стандарти и закони

Държавите по целия свят приемат нормативни разпоредби с цел подобряване на достъпа до продукти и услуги за хора с увреждания. Тези нормативни разпоредби в хронологичен план са приложими за телекомуникационни продукти и услуги, персонални компютри и принтери с определени функции за комуникация и възпроизвеждане на видео, свързаната с тях потребителска документация и предоставяната за тях поддръжка на клиенти.

# Стандарти

Раздел 508 на стандартите на Федералния закон за придобиването на САЩ (FAR) е създаден от Агенцията за осигуряване на достъпност на САЩ, за да се адресира необходимостта от осигуряване на достъп до информационни и комуникационни технологии (ИКТ) за хора с физически, сетивни или когнитивни увреждания.

Стандартите съдържат специфични технически критерии за различни типове технологии, както и изисквания на база работни показатели, които поставят фокус върху функционалните възможности на разгледаните продукти. Специфични критерии покриват софтуерни приложения и операционни системи, уеб базирана информация и приложения, компютри, телекомуникационни продукти, видео и мултимедия, както и автономни затворени продукти.

### Мандат 376 – EN 301 549

Стандартът EN 301 549 е създаден от Европейския съюз в рамките на Мандат 376 като набор от онлайн инструменти за обществени поръчки на ИКТ продукти. Стандартът определя изискванията за достъпност, приложими за ИКТ продукти и услуги, като включва описание на тестовите процедури и методологията за оценка за всяко изискване.

### <span id="page-98-0"></span>Насоки за достъпност на уеб съдържанието (WCAG)

Насоките за достъпност на уеб съдържанието (WCAG) от Инициативата за уеб достъпност (WAI) на W3C са в помощ на уеб дизайнери и разработчици при създаване на сайтове, които по-добре удовлетворяват потребностите на хора с увреждания или възрастови затруднения.

WCAG разширяват достъпността в целия обхват на уеб съдържанието (текст, изображение, аудио и видео) и уеб приложенията. WCAG могат да бъдат тествани прецизно, лесни са за разбиране и използване и позволяват на уеб разработчиците гъвкавост за иновации. WCAG 2.0 също така са одобрени като [ISO/IEC 40500:2012.](http://www.iso.org/iso/iso_catalogue/catalogue_tc/catalogue_detail.htm?csnumber=58625/)

WCAG адресират конкретно бариерите в достъпа до уеб, с които се сблъскват хората със зрителни, слухови, физически, когнитивни и неврологични увреждания, както и по-възрастните уеб потребители с потребности от достъпност. WCAG 2.0 предоставят характеристики за достъпно съдържание:

- Възприемаемо (например чрез адресиране на алтернативи на текст за изображения, надписи за аудио, приспособимост на презентации и цветен контраст)
- Работещо (чрез адресиране на достъп до клавиатура, цветен контраст, синхронизиране на въвеждането, избягване на припадъци и управляемост)
- Разбираемо (чрез адресиране на четимостта, предсказуемостта и съдействието при въвеждане)
- Надеждно (например чрез адресиране на съвместимостта с помощни технологии)

### Закони и нормативни разпоредби

Достъпността на ИТ и информацията се превърна в област с увеличаваща се законодателна значимост. Посочените по-долу връзки предоставят информация за основни закони, нормативни разпоредби и стандарти.

- **[САЩ](http://www8.hp.com/us/en/hp-information/accessibility-aging/legislation-regulation.html#united-states)**
- **[Канада](http://www8.hp.com/us/en/hp-information/accessibility-aging/legislation-regulation.html#canada)**
- **[Европа](http://www8.hp.com/us/en/hp-information/accessibility-aging/legislation-regulation.html#europe)**
- **[Австралия](http://www8.hp.com/us/en/hp-information/accessibility-aging/legislation-regulation.html#australia)**

# Полезни връзки и източници на информация за достъпност

Посочените по-долу организации, институции и ресурси са добри източници на информация по отношение на уврежданията и възрастовите затруднения.

 $\tilde{\R}$  ЗАБЕЛЕЖКА: Това не е изчерпателен списък. Тези организации са посочени само с информационна цел. HP не носи отговорност за информация или контакти, които може да намерите в интернет. Посочването на тази страница не е равносилно на препоръка от HP.

### Организации

Тези организации са някои от многото, които предоставят информация по отношение на уврежданията и възрастовите затруднения.

- Американска асоциация на хората с увреждания (AAPD)
- Асоциация на програмите по закона за помощните технологии (ATAP)
- <span id="page-99-0"></span>Американска асоциация на хората с увреден слух (HLAA)
- Център за обучение и техническа помощ за информационни технологии (ITTATC)
- Lighthouse International
- Национална асоциация на хората с увреден слух
- Национална федерация на хората с увредено зрение
- Дружество за рехабилитационен инженеринг и помощни технологии на Северна Америка (RESNA)
- Телекомуникации за хора с увреден слух (TDI)
- Инициатива за уеб достъпност на W3C (WAI)

### Образователни институции

Информация по отношение на уврежданията и възрастовите затруднения се предоставя от много образователни институции, включително от посочените по-долу примери.

- Калифорнийски държавен университет, Нортридж, Център за хора с увреждания (CSUN)
- Университет на Уисконсин Мадисън, Trace Center
- Компютърни програми за настаняване на Университета на Минесота

### Други източници на информация за уврежданията

Информация по отношение на уврежданията и възрастовите затруднения се предоставя от много източници, включително от посочените по-долу примери.

- Програма за техническа помощ на ADA (Закон за американските граждани с увреждания)
- Глобална мрежа за свързване на бизнеса и хората с увреждания ILO
- **EnableMart**
- Европейски форум за хората с увреждания
- Мрежа за намиране на работа
- **Enable на Microsoft**

### Връзки на HP

На долупосочените връзки към страници на HP е предоставена информация по отношение на уврежданията и възрастовите затруднения.

[Ръководството за безопасна и удобна](http://www8.hp.com/us/en/hp-information/ergo/index.html) работа на HP

[Продажби на HP в публичния сектор](https://government.hp.com/)

# Връзка с отдела за поддръжка

HP предлага техническа поддръжка и съдействие с опции за осигуряване на достъпност за клиенти с увреждания.

### **ЭАБЕЛЕЖКА:** Поддръжката е само на английски език.

- За клиенти с увреден слух, които имат въпроси относно техническата поддръжка или достъпността на продуктите на HP:
	- Използвайте TRS/VRS/WebCapTel, за да се обадите на (877) 656-7058 от понеделник до петък между 6:00 и 21:00 ч. (планинска часова зона).
- За клиенти с други увреждания или възрастови затруднения, които имат въпроси относно техническата поддръжка или достъпността на продуктите на HP, изберете една от следните опции:
	- Обадете се на (888) 259-5707 от понеделник до петък между 6:00 и 21:00 ч. (планинска часова зона).

# Азбучен указател

### А

администраторска парола [50](#page-58-0) актуализиране на програми и драйвери [63](#page-71-0) антени за безжична връзка, идентифициране [8](#page-16-0) антивирусен софтуер [59](#page-67-0) архив, създаване [68](#page-76-0) архиви [68](#page-76-0) аудио [32](#page-40-0) високоговорители [32](#page-40-0) звук, настройки [33](#page-41-0) регулиране на силата на звука [14](#page-22-0) слушалки [32](#page-40-0) слушалки с микрофон [33](#page-41-0) HDMI [37,](#page-45-0) [38](#page-46-0)

### Б

батерия ниски нива на батерията [46](#page-54-0) разреждане [45](#page-53-0) решаване на проблем с ниско ниво на батерията [46,](#page-54-0) [47](#page-55-0) съхраняване на заряда [45](#page-53-0) търсене на информация [45](#page-53-0) фабрично запечатана [47](#page-55-0) безжична връзка, индикатор [20](#page-28-0) безжична връзка, клавиш за действие [15](#page-23-0) безжична локална мрежа (WLAN) корпоративна WLAN връзка [21](#page-29-0) обществена WLAN връзка [21](#page-29-0) свързване [21](#page-29-0) функционален обхват [21](#page-29-0) безжично управление бутон [20](#page-28-0) операционна система [20](#page-28-0) безжично устройство, сертификация, етикет [17](#page-25-0) блокиране на системата [44](#page-52-0) бутон за безжична връзка [20](#page-28-0) бутон на захранването, идентифициране [11,](#page-19-0) [13](#page-21-0) бутони захранване [11,](#page-19-0) [13](#page-21-0)

### В

вентилационни отвори, идентифициране [17](#page-25-0) видео [34](#page-42-0) безжични дисплеи [40](#page-48-0) устройство с Thunderbolt порт [35](#page-43-0) DisplayPort устройство [34](#page-42-0) HDMI порт [36](#page-44-0) USB Type-C [35](#page-43-0) високоговорител, сила на звука, клавиши за действие [14](#page-22-0) високоговорители свързване [32](#page-40-0) високоговорители, идентифициране [11,](#page-19-0) [17](#page-25-0) влизане в заспиване и хибернация [42](#page-50-0) входящо захранване [84](#page-92-0) възпроизвеждане, клавиш за действие [14](#page-22-0) възстановяване [68,](#page-76-0) [69](#page-77-0) дискове [69](#page-77-0) мултимедия [69](#page-77-0) USB флаш устройство [69](#page-77-0) външно захранване, използване [47](#page-55-0) вътрешни микрофони, идентифициране [7](#page-15-0)

### Г

главна парола за DriveLock промяна [58](#page-66-0) гнезда защитен кабел [6](#page-14-0) гнездо за защитен кабел, идентифициране [6](#page-14-0) грижа за компютъра [63](#page-71-0)

### Д

данни, пренос [40](#page-48-0) дисплей, компоненти [7](#page-15-0) дисплей, състояние [36](#page-44-0) достъпност [87,](#page-95-0) [88,](#page-96-0) [90,](#page-98-0) [91](#page-99-0) дясна контролна зона, идентифициране [9](#page-17-0) дясна страна, компоненти [4](#page-12-0)

### Е

електростатично разреждане [86](#page-94-0) етикети безжично устройство, сертификация [17](#page-25-0) нормативен [17](#page-25-0) сервизен [17](#page-25-0) сериен номер [17](#page-25-0) Bluetooth [17](#page-25-0) WLAN [17](#page-25-0)

### Ж

жест [30](#page-38-0) жестове за сензорен екран плъзгане с един пръст [30](#page-38-0)

### З

заряд на батерията [45](#page-53-0) заспиване влизане [42](#page-50-0) излизане [42](#page-50-0) заспиване и хибернация, стартиране [42](#page-50-0) захранване батерия [44](#page-52-0) външно [47](#page-55-0) захранване от батерията [44](#page-52-0) захранване, индикатори [10](#page-18-0) защитен кабел [61](#page-69-0) защитна стена, софтуер [59](#page-67-0) звук *вижте* аудио звук, настройки, използване [33](#page-41-0) зона на тъчпада, идентифициране [9](#page-17-0)

### И

извод за захранване идентифициране [5](#page-13-0) идентифициране на USB Type-C [5](#page-13-0) извод, захранване [5](#page-13-0) изключване [44](#page-52-0) изключване на компютъра [44](#page-52-0) изключване силата на звука, клавиш за действие [15](#page-23-0)

използване на клавиатурата и допълнителна мишка [31](#page-39-0) използване на пароли [50](#page-58-0) използване на тъчпада [27](#page-35-0) източници на информация, достъпност [90](#page-98-0) икона захранване, използване [44](#page-52-0) име и номер на продукт, компютър [17](#page-25-0) индикатор за изключен звук на микрофона, идентифициране [10](#page-18-0) индикатор за изключен звук, идентифициране [10](#page-18-0) индикатор за състоянието на батерията [5](#page-13-0) индикатор за caps lock, идентифициране [10](#page-18-0) индикатор на камерата, идентифициране [7](#page-15-0) индикатори батерия [5](#page-13-0) захранване [10](#page-18-0) камера [7](#page-15-0) клавиш за поверителност [10](#page-18-0) микрофон, изключване на звука [10](#page-18-0) променливотоков адаптер и батерия [5](#page-13-0) caps lock [10](#page-18-0) fn заключване [10](#page-18-0) индикатори, изключен звук [10](#page-18-0) инсталиран софтуер, откриване [4](#page-12-0) инструменти на Windows, използване [68](#page-76-0) информация за батерията, откриване [45](#page-53-0)

#### К

камера [7](#page-15-0) идентифициране [7](#page-15-0) използване [32](#page-40-0) камера, капак за поверителност използване [32](#page-40-0) капак за поверителност на камерата, идентифициране [8](#page-16-0) клавиатура и допълнителна мишка използване [31](#page-39-0) клавиатура, фоново осветяване действие, клавиш [14](#page-22-0) клавиш за безжична връзка [20](#page-28-0) клавиш за действие "Помощ" [15](#page-23-0) клавиш за изключване на звука на микрофона, идентифициране [15](#page-23-0) клавиш за поверителност, индикатор [10](#page-18-0) клавиш за приложения на Windows, идентифициране [13](#page-21-0) клавиши действие [13](#page-21-0) приложение на Windows [13](#page-21-0) тъчпад [15](#page-23-0) esc [12](#page-20-0) fn [12](#page-20-0) Windows [12](#page-20-0) клавиши за действие [13](#page-21-0) безжична връзка [15](#page-23-0) високоговорител, сила на звука [14](#page-22-0) възпроизвеждане [14](#page-22-0) идентифициране [13](#page-21-0) изключен звук [15](#page-23-0) използване [13](#page-21-0) клавиатура, фоново осветяване [14](#page-22-0) напред [14](#page-22-0) пауза [14](#page-22-0) поверителен екран [14](#page-22-0) помощ [15](#page-23-0) превключване на изображението на екрана [15](#page-23-0) спиране [14](#page-22-0) тъчпад [15](#page-23-0) яркост на екрана [14](#page-22-0) клавишни комбинации вмъкване [16](#page-24-0) използване [16](#page-24-0) микрофон, изключване на звука [15](#page-23-0) пауза [16](#page-24-0) прекъсване [16](#page-24-0) програмна заявка [16](#page-24-0) scroll lock [16](#page-24-0) комбиниран куплунг за аудиоизход (за слушалки)/ аудиовход (за микрофон), идентифициране [6](#page-14-0) компоненти дисплей [7](#page-15-0) долна страна [16](#page-24-0) дясна страна [4](#page-12-0) клавиатура, област [8](#page-16-0) лява страна [6](#page-14-0) контролна зона [9](#page-17-0) корпоративна WLAN връзка [21](#page-29-0)

критично ниво на батерията [46](#page-54-0) куплунги аудиоизход (за слушалки)/ аудиовход (за микрофон), комбиниран [6](#page-14-0)

#### Л

лява контролна зона, идентифициране [9](#page-17-0) лява страна, компоненти [6](#page-14-0)

### М

Международна асоциация на специалистите по достъпност [88](#page-96-0) методи за възстановяване [69](#page-77-0)

### Н

настройки за захранване, използване [44](#page-52-0) Настройки на Remote HP PC Hardware Diagnostics UEFI използване [81](#page-89-0) настройки на TPM [75](#page-83-0) натискане с два пръста, жест с тъчпада [28](#page-36-0) натискане с три пръста, жест с тъчпада [29](#page-37-0) натискане с четири пръста, жест с тъчпада [29](#page-37-0) натискане, жест за сензорен екран и тъчпад [27](#page-35-0) ниско ниво на батерията [46](#page-54-0) нормативна информация безжично устройство, сертификация, етикети [17](#page-25-0) нормативен етикет [17](#page-25-0) носител за възстановяване [68](#page-76-0) създаване с помощта на инструменти на Windows [68](#page-76-0) създаване с помощта на HP Cloud Recovery Download Tool [68](#page-76-0) носители на HP Recovery възстановяване [69](#page-77-0)

## О

обществена WLAN връзка [21](#page-29-0) Опции за защита на DriveLock [53](#page-61-0) оценка на потребностите от достъпност [88](#page-96-0)

#### П

пароли администратор [50](#page-58-0) администраторска за BIOS [51-](#page-59-0)[53](#page-61-0) потребител [50](#page-58-0) пауза, клавиш за действие [14](#page-22-0) плъзгане с два пръста, жест с тъчпада [28](#page-36-0) плъзгане с един пръст, жест за сензорен екран [30](#page-38-0) плъзгане с три пръста, жест с тъчпада [29](#page-37-0) плъзгане с четири пръста, жест с тъчпада [30](#page-38-0) поверителен екран, клавиш за действие, идентифициране [14](#page-22-0) поддръжка актуализиране на програми и драйвери [63](#page-71-0) програма за дефрагментиране на диска [62](#page-70-0) програма за почистване на диск [62](#page-70-0) поддръжка за клиенти, достъпност [91](#page-99-0) Политика за хора с увреждания на HP [87](#page-95-0) помощна технология (ПТ) намиране [88](#page-96-0) предназначение [87](#page-95-0) портове DisplayPort [5,](#page-13-0) [34](#page-42-0) HDMI [5,](#page-13-0) [36](#page-44-0) USB SuperSpeed 5 Gbps порт с HP Sleep and Charge [6](#page-14-0) USB Type-C [40](#page-48-0) USB Type-C извод за захранване и Thunderbolt порт с HP Sleep and Charge [5](#page-13-0) USB Type-C Thunderbolt [35](#page-43-0) потребителска парола [50](#page-58-0) почистване на компютъра [63](#page-71-0) грижа за фурнирно покритие [66](#page-74-0) дезинфекциране [65](#page-73-0) отстраняване на прах и замърсявания [64](#page-72-0) HP Easy Clean [63](#page-71-0) превключване на изображението на екрана, клавиш за действие [15](#page-23-0) пренос на данни [40](#page-48-0)

прецизен тъчпад използване [27](#page-35-0) прецизен тъчпад, жестове натискане с два пръста [28](#page-36-0) натискане с три пръста [29](#page-37-0) натискане с четири пръста [29](#page-37-0) плъзгане с два пръста [28](#page-36-0) плъзгане с три пръста [29](#page-37-0) плъзгане с четири пръста [30](#page-38-0) програма за дефрагментиране на диска, софтуер [62](#page-70-0) програма за почистване на диск, софтуер [62](#page-70-0) пръстови отпечатъци, регистриране [59](#page-67-0) ПТ (помощна технология) намиране [88](#page-96-0) предназначение [87](#page-95-0) пътуване с компютъра [17,](#page-25-0) [66](#page-74-0)

#### Р

работна среда [85](#page-93-0) раздел 508, стандарти за достъпност [89](#page-97-0) ред на зареждане промяна чрез подканата f9 [75](#page-83-0) ред на зареждане, промяна [70](#page-78-0) режим с намалено количество синя светлина [7](#page-15-0)

### С

самолетен режим, клавиш [20](#page-28-0) свързване към WLAN мрежа [21](#page-29-0) сервизни етикети, местоположение [17](#page-25-0) сериен номер, компютър [17](#page-25-0) сила на звука изключен звук [15](#page-23-0) регулиране [14](#page-22-0) система, възстановяване [69](#page-77-0) следващ запис, клавиш за действие [14](#page-22-0) слушалки с микрофон, свързване [33](#page-41-0) слушалки, свързване [32](#page-40-0) софтуер антивирусен [59](#page-67-0) защитна стена [59](#page-67-0) програма за дефрагментиране на диска [62](#page-70-0) програма за почистване на диск [62](#page-70-0) софтуерни актуализации, инсталиране [60](#page-68-0)

специални клавиши, използване [12](#page-20-0) спиране, клавиш за действие [14](#page-22-0) стандарти и закони, достъпност [89](#page-97-0)

### Т

точка за възстановяване на системата, създаване [68](#page-76-0) транспортиране на компютъра [66](#page-74-0) тъчпад използване [27](#page-35-0) настройки [8](#page-16-0) тъчпад и сензорен екран, жестове натискане [27](#page-35-0) щипване с два пръста за мащабиране [28](#page-36-0) тъчпад, жестове натискане с два пръста [28](#page-36-0) натискане с три пръста [29](#page-37-0) натискане с четири пръста [29](#page-37-0) плъзгане с два пръста [28](#page-36-0) плъзгане с три пръста [29](#page-37-0) плъзгане с четири пръста [30](#page-38-0) тъчпад, клавиш [15](#page-23-0)

### У

управление на захранването [42](#page-50-0)

### $\Phi$

фабрично запечатана батерия [47](#page-55-0)

### Х

хардуер, откриване [4](#page-12-0) хибернация включване при критично ниво на батерията [46](#page-54-0) влизане [43](#page-51-0) излизане [43](#page-51-0)

### Ч

четец за карти с памет, идентифициране [4](#page-12-0) четец на пръстови отпечатъци [61](#page-69-0) четец на пръстови отпечатъци, идентифициране [12](#page-20-0)

### Щ

щипване с два пръста за мащабиране, жест за сензорен екран и тъчпад [28](#page-36-0)

### Я

яркост на екрана, клавиши за действие [14](#page-22-0)

#### A

Automatic Drivelock избор [54](#page-62-0) Automatic DriveLock (Автоматична DriveLock защита) забраняване [55](#page-63-0) разрешаване [54](#page-62-0) Automatic DriveLock (Автоматична DriveLock защита) парола въвеждане [55](#page-63-0)

### B

**BIOS** актуализиране [73](#page-81-0) изтегляне на актуализация [74](#page-82-0) определяне на версия [73](#page-81-0) Bluetooth устройство [20,](#page-28-0) [23](#page-31-0) Bluetooth, етикет [17](#page-25-0)

### C

Computer Setup администраторска парола за BIOS [53](#page-61-0) Администраторска парола за BIOS [51-](#page-59-0)[53](#page-61-0) възстановяване на фабричните настройки [73](#page-81-0) придвижване и избор [72](#page-80-0) стартиране [72](#page-80-0)

### D

DisplayPort, идентифициране [5](#page-13-0) DisplayPort, свързване [34](#page-42-0) DriveLock забраняване [57](#page-65-0) описание [55](#page-63-0) разрешаване [57](#page-65-0) DriveLock, парола въвеждане [58](#page-66-0) задаване [56](#page-64-0) промяна [58](#page-66-0)

# E

esc, клавиш, идентифициране [12](#page-20-0) eSIM [22](#page-30-0)

F

fn клавиш, идентифициране [12](#page-20-0) fn, индикатор за заключване, идентифициране [10](#page-18-0)

### G

GPS [23](#page-31-0)

### H

HD устройства, свързване [36,](#page-44-0) [40](#page-48-0) HDMI аудио, конфигуриране [37,](#page-45-0) [38](#page-46-0) HDMI порт свързване [36](#page-44-0) HDMI порт, идентифициране [5](#page-13-0) HP 3D DriveGuard [62](#page-70-0) HP Client Security [60](#page-68-0) HP Fast Charge [45](#page-53-0) HP LAN-Wireless Protection [25](#page-33-0) HP MAC Address Pass Through [26](#page-34-0) HP PC Hardware Diagnostics UEFI ИД код за повреда [80](#page-88-0) използване [80](#page-88-0) изтегляне [81](#page-89-0) стартиране [80](#page-88-0) HP PC Hardware Diagnostics Windows ИД код за повреда [77](#page-85-0) използване [77](#page-85-0) изтегляне [78,](#page-86-0) [79](#page-87-0) осъществяване на достъп [77,](#page-85-0) [78](#page-86-0) поставяне [79](#page-87-0) HP Sure Recover [70](#page-78-0) HP TechPulse [61](#page-69-0) HP, източници на информация [1](#page-9-0)

#### M

Miracast [40](#page-48-0)

#### N

NFC [24](#page-32-0)

### R

Remote HP PC Hardware Diagnostics UEFI, настройки персонализиране [82](#page-90-0)

### S

setup utility възстановяване на фабричните настройки [73](#page-81-0) придвижване и избор [72](#page-80-0) Sure Start използване [75](#page-83-0)

### T

Thunderbolt, свързване на USB Type-C [35](#page-43-0) Tile [19](#page-27-0)

## U

USB SuperSpeed 5 Gbps порт с HP Sleep and Charge, идентифициране [6](#page-14-0) USB Type-C извод за захранване и Thunderbolt порт с HP Sleep and Charge, идентифициране [5](#page-13-0) USB Type-C порт, свързване [35,](#page-43-0) [40](#page-48-0)

### W

Windows архив [68](#page-76-0) носител за възстановяване [68](#page-76-0) точка за възстановяване на системата [68](#page-76-0) Windows Hello използване [59](#page-67-0) Windows, клавиш, идентифициране [12](#page-20-0) WLAN антени, идентифициране [8](#page-16-0) WLAN устройство [17](#page-25-0) WLAN, етикет [17](#page-25-0) WWAN устройство [20,](#page-28-0) [22](#page-30-0)